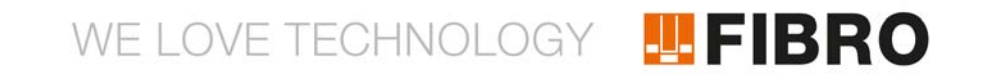

# ISTRUZIONI D'USO **GATEWAY WPM IOT**

# 2480.00.91.42

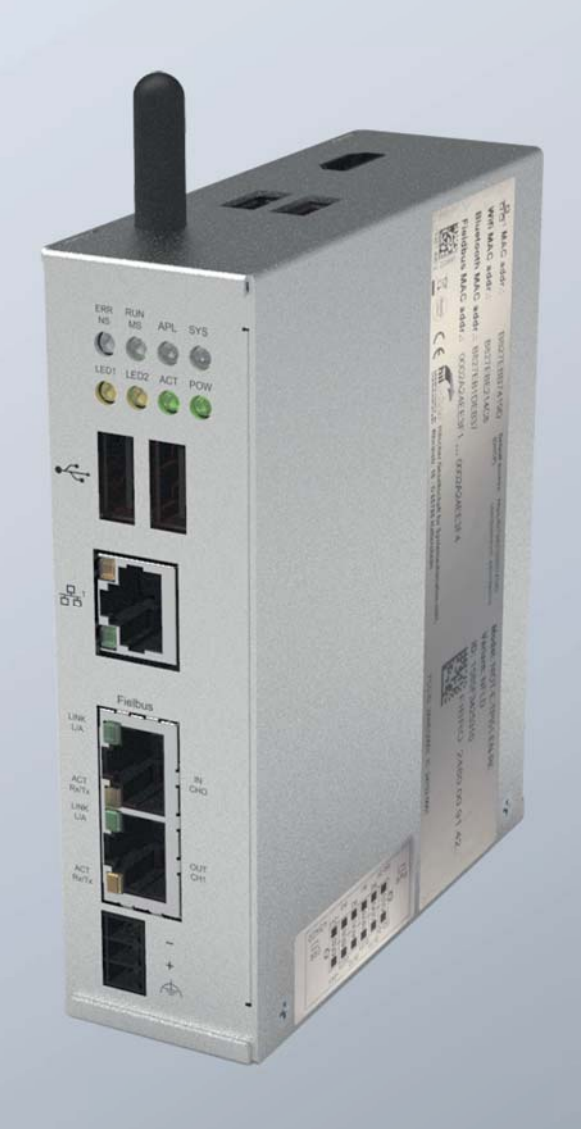

# MEMBER OF THE LÄPPLE GROUP

**ELAPPLE** 

Documento: Istruzioni d'uso Numero del documento: 2.7549.00.1220.0001000 Revisione: R12-2020

Versione: V01

Lingua:

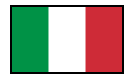

In lingua tedesca questo documento è nella versione originale in lingua ufficiale UE del produttore e identificato con la bandiera nazionale tedesca.

In lingua ufficiale del Paese utilizzatore questo documento è una traduzione della versione originale e identificato con la bandiera nazionale del Paese utilizzatore.

Nel testo che segue il presente documento è definito "istruzioni".

Numero delle pagine delle presenti istruzioni compresa la pagina del titolo: 76

Queste istruzioni sono valide per il prodotto 2480.00.91.42 Gateway WPM IoT

Le presenti istruzioni sono state redatte da FIBRO GMBH August-Läpple-Weg DE 74855 Hassmersheim Telefono: +49 (0) 62 66 73 0 Fax: +49 (0) 62 66 73 237 E-mail: info@fibro.de Internet: www.fibro.de © Tutti i diritti relativi alle presenti istruzioni sono riservati e di proprietà dell'autore. È vietato copiare o riprodurre per intero o in parte le presenti istruzioni senza il consenso scritto della FIBRO GMBH.

Le istruzioni sono destinate esclusivamente al gestore del Apparecchio IoT ivi descritto e pertanto non devono essere trasmesse a terze parti estranee ed, in particolare, a concorrenti.

# **TEFIBRO**

### **Indice**

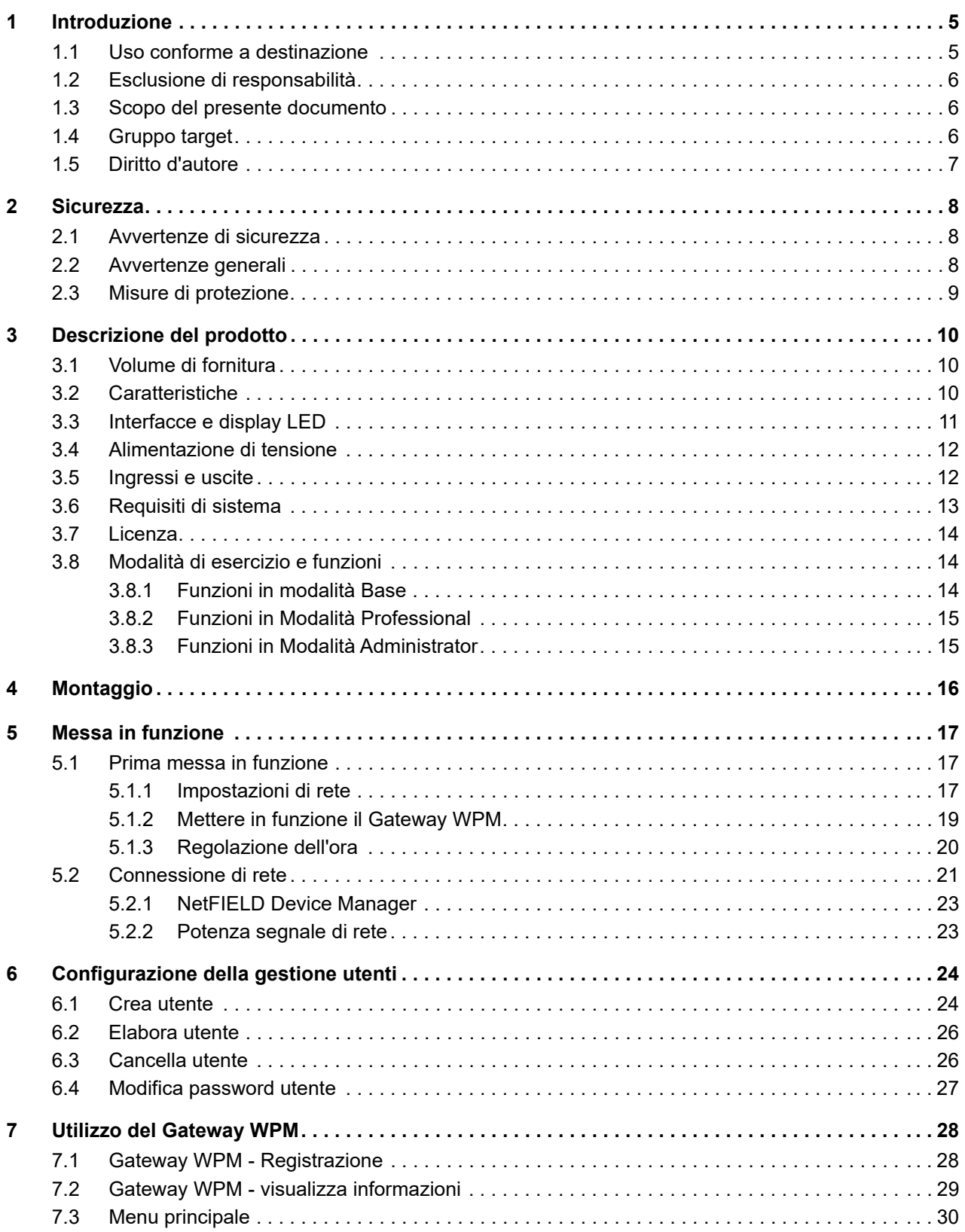

# **TEFIBRO**

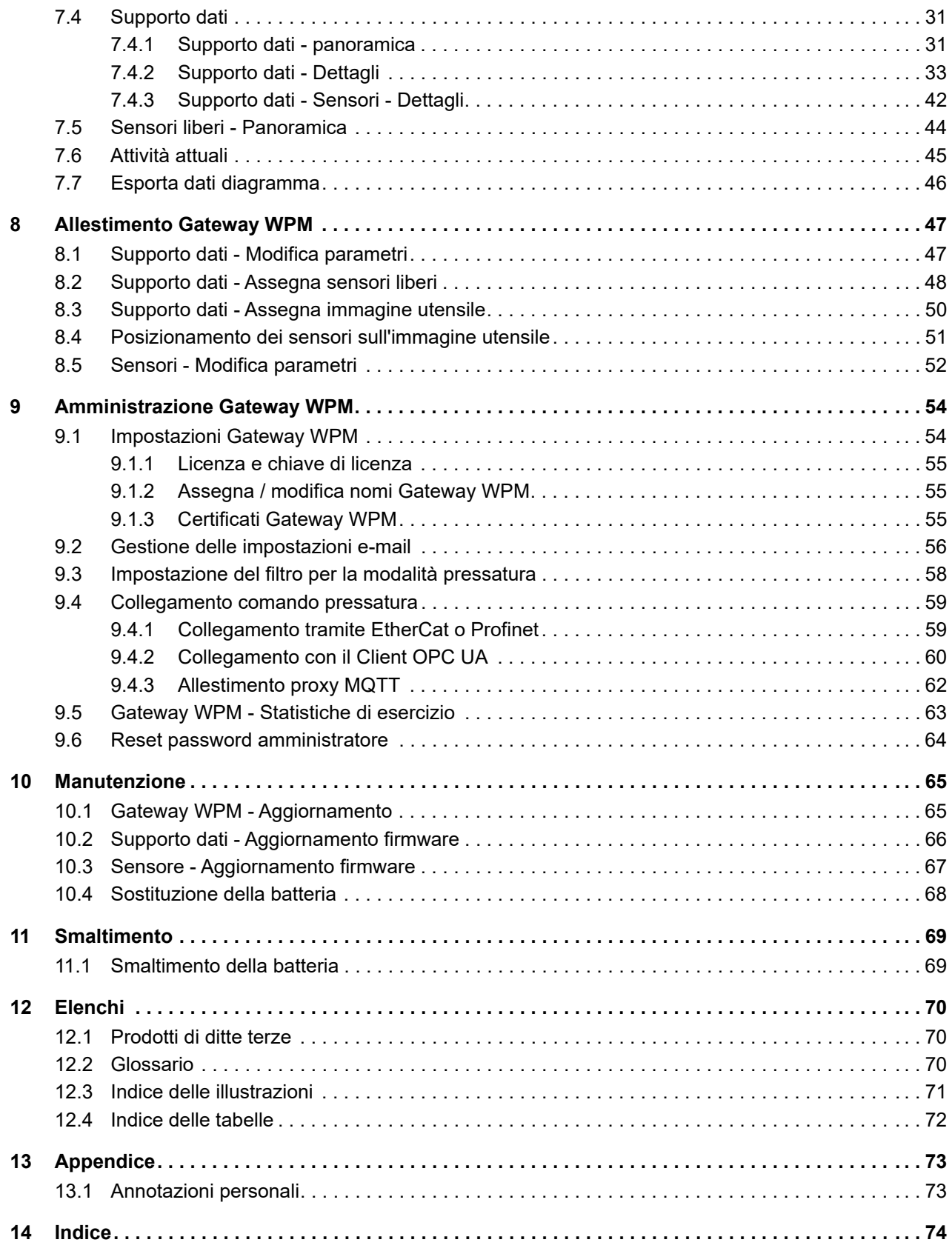

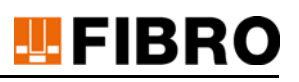

# <span id="page-4-0"></span>**1 INTRODUZIONE**

Leggere attentamente le presenti istruzioni per l'uso e conservarle.

Qui sono contenute le seguenti informazioni importanti sul prodotto:

- Uso conforme
- **Sicurezza**
- **Montaggio**
- Utilizzo
- **Manutenzione**
- **Smaltimento**

L'uso conforme comprende anche

- la lettura delle presenti istruzioni
- il rispetto delle informazioni di sicurezza ivi contenute
- il rispetto della documentazione integrativa
- l'osservanza delle disposizioni per la manutenzione

Dopo il montaggio consegnare il manuale all'utente e, in caso di cessione, consegnarlo insieme al prodotto.

## <span id="page-4-1"></span>**1.1 Uso conforme a destinazione**

Il prodotto Gateway WPM è parte di un sistema WPM.

Un sistema WPM contiene una composizione hardware e software sviluppata su misura per il cliente, per monitorare la pressione senza utilizzo di cavi .

Nel prosieguo del testo delle presenti istruzioni il prodotto Gateway WPM è definito come Apparecchio IoT.

Sull'apparecchio IoT viene installato il software WPM, che funziona solo in combinazione con i componenti adatti.

Con il prodotto Gateway WPM è possibile identificare, osservare e valutare i sensori di pressione WPM e i supporti dati attivi nel campo di ricezione del gateway, oppure riparametrizzarli con il relativo livello di autorizzazione professionale.

Qualsiasi altro utilizzo del prodotto Gateway WPM viene considerato come non conforme.

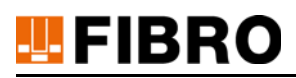

# <span id="page-5-0"></span>**1.2 Esclusione di responsabilità**

FIBRO GMBH garantisce il funzionamento descritto del prodotto secondo la pubblicità e le informazioni di prodotto.

Non si promettono altre caratteristiche del prodotto. Qualora il prodotto venga utilizzato per uno scopo diverso da quello descritto al capitolo "Uso conforme", FIBRO GMBH non si assume alcuna responsabilità per l'economicità e il funzionamento privo di anomalie. Il diritto al risarcimento per danni è generalmente escluso.

Se questo prodotto viene utilizzato in ambienti per i quali non è idoneo o che non sono conformi allo standard tecnologico, FIBRO GMBH non risponde delle conseguenze.

FIBRO GMBH non si assume alcuna responsabilità per danni a dispositivi e sistemi presenti nell'area circostante il prodotto, causati da un errore del prodotto o da un errore contenuto nel presente manuale.

FIBRO GMBH non è responsabile per la violazione di brevetti e/o altri diritti di terzi al di fuori della Repubblica Federale di Germania.

FIBRO GMBH non risponde di danni derivanti da un azionamento improprio e dalla mancata osservanza delle istruzioni contenute nel presente manuale.

FIBRO GMBH non risponde di mancati guadagni e danni conseguenti derivanti dalla mancata osservanza di avvertenze di sicurezza e di pericolo.

I prodotti di FIBRO GMBH sono conformi allo stato scientifico e tecnologico più avanzato. FIBRO GMBH esegue continui studi sui prodotti e indagini di mercato, per perfezionare e migliorare costantemente i propri prodotti.

## <span id="page-5-1"></span>**1.3 Scopo del presente documento**

Il presente manuale descrive l'uso del prodotto e contiene avvertenze importanti sull'uso conforme.

Leggere il presente manuale prima di lavorare su e/o con il prodotto. Il manuale contiene avvertenze importanti per la propria sicurezza personale. Il manuale deve essere letto e compreso appieno da tutte le persone che lavorano su o con il prodotto in qualunque fase di vita dello stesso.

Durante l'intera durata di vita del prodotto il manuale deve essere disponibile e accessibile nel rispettivo luogo d'impiego. In caso di vendita del prodotto questo deve essere consegnato al nuovo proprietario.

Osservare le avvertenze di sicurezza contenute nei singoli capitoli.

Il presente manuale e la documentazione integrativa non sono soggetti ad un servizio di modifiche automatico.

Ci riserviamo il diritto di apportare modifiche dettate dal progresso tecnologico rispetto ai dati e alle figure contenuti nel presente manuale. L'edizione più aggiornata può essere richiesta a FIBRO GMBH.

## <span id="page-5-2"></span>**1.4 Gruppo target**

Il presente manuale si rivolge a coloro che mettono in funzione, configurano, azionano e sottopongono a manutenzione il prodotto Gateway WPM.

# <span id="page-6-0"></span>**1.5 Diritto d'autore**

Il prodotto Gateway WPM e il presente manuale sono protetti da copyright. La riproduzione senza autorizzazione è perseguibile legalmente.

Ci riserviamo tutti i diritti sul presente manuale, anche per quanto riguarda la riproduzione e/o duplicazione in qualsiasi forma pensabile, sia mediante fotocopiatura, stampa, copia su un supporto dati qualunque o in forma tradotta.

La ristampa del presente manuale è consentita solo previa autorizzazione scritta di FIBRO GMBH.

Se non vengono fornite altre informazioni, è determinante lo stato tecnologico al momento della consegna del prodotto Gateway WPM e del rispettivo manuale.

Ci riserviamo il diritto di apportare modifiche tecniche senza alcun preavviso. Eventuali istruzioni d'uso antecedenti perdono la loro validità. Si applicano le Condizioni generali di vendita e consegna di

FIBRO GMBH.

I prodotti, i nomi e i loghi citati servono esclusivamente per scopi di informazione e possono essere marchi commerciali dei rispettivi proprietari, pertanto non è utilizzata una marcatura specifica.

# FIBRO

# <span id="page-7-0"></span>**2 SICUREZZA**

# <span id="page-7-1"></span>**2.1 Avvertenze di sicurezza**

Le presenti istruzioni contengono avvertenze di sicurezza, che devono richiamare l'attenzione su possibili pericoli, per evitare lesioni.

Il relativo testo descrive

- il tipo di pericolo
- la fonte di pericolo
- le possibilità per evitare lesioni
- le possibili conseguenze in caso di mancato rispetto dell'avvertimento

Le avvertenze di sicurezza vengono poste in evidenza mediante una barra di segnalazione colorata con triangolo di avvertimento e una parola di segnalazione.

Le barre di segnalazione hanno il seguente significato:

### **PERICOLO!**

**Un'avvertenza di sicurezza con barra di segnalazione evidenziata in rosso e accompagnata dalla parola di segnalazione PERICOLO designa un pericolo con un grado di rischio elevato, che, se non evitato, causa lesioni gravi o mortali.**

#### **ATTENZIONE!**

**Un'avvertenza di sicurezza con barra di segnalazione evidenziata in arancione e accompagnata dalla parola di segnalazione AVVERTIMENTO designa un pericolo con un grado di rischio medio, che, se non evitato, può causare lesioni gravi o mortali.**

#### **ATTENZIONE!** ∕∿

**Un'avvertenza di sicurezza con barra di segnalazione evidenziata in giallo e accompagnata dalla parola di segnalazione CAUTELA designa un pericolo con un grado di rischio basso, che, se non evitato, può causare lesioni da lievi a medie.**

## <span id="page-7-2"></span>**2.2 Avvertenze generali**

Oltre alle avvertenze di sicurezza, le presenti istruzioni contengono avvertenze che devono essere osservate per evitare danni materiali.

Il relativo testo descrive

- il motivo possibile di un danno materiale
- le possibilità per evitare danni materiali

Le avvertenze su possibili danni materiali vengono poste in evidenza mediante una barra di segnalazione blu accompagnata dalla parola di segnalazione *ATTENZIONE*.

#### *NOTA*

**Le avvertenze per l'impedimento di danni materiali non fanno riferimento a possibili lesioni personali.**

# <span id="page-8-0"></span>**2.3 Misure di protezione**

#### *NOTA*

#### **Misure di protezione contro l'accesso non autorizzato**

Se un collaboratore dell'assistenza di FIBRO GMBH deve accedere al gateway a scopo di assistenza e supporto, è necessario osservare le seguenti indicazioni relative all'accesso alla rete aziendale.

- Per accedere al web front-end dell'applicazione FIBRO, il collaboratore dell'assistenza di FIBRO GMBH deve poter accedere alla rete del gateway.
- Per assicurarsi che il collaboratore dell'assistenza di FIBRO GMBH non possa accedere al resto della rete aziendale, il gateway dovrà essere staccato dalla rete, predisponendo un accesso diretto tramite cavo di rete dal computer portatile del collaboratore dell'assistenza al gateway.
- In alternativa è necessario garantire, attraverso misure di protezione adatte (firewall, segmenti di rete), che non possa essere eseguito alcun accesso non autorizzato.

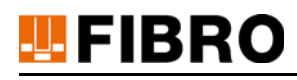

# <span id="page-9-0"></span>**3 DESCRIZIONE DEL PRODOTTO**

# <span id="page-9-1"></span>**3.1 Volume di fornitura**

Il prodotto è costituito dai componenti

- Gateway WPM
	- Apparecchio IoT
	- Alimentatore
	- Software WPM
- Cavo LAN
- Istruzioni avvio rapido

### <span id="page-9-2"></span>**3.2 Caratteristiche**

#### *Caratteristiche del prodotto*

Il prodotto Gateway WPM è un apparecchio IoT.

Sull'apparecchio IoT viene installato il software WPM, che funziona solo in combinazione con i componenti adatti.

#### *Software WPM*

Con il software WPM è possibile identificare, osservare e valutare i sensori di pressione WPM e i supporti dati attivi nel campo di ricezione del Gateway WPM, oppure riparametrizzarli con il relativo livello di autorizzazione professionale.

#### *Tipologie di collegamento*

Il Gateway WPM può essere integrato nell'infrastruttura IT per mezzo di diverse possibilità di collegamento e connessione.

Inoltre il Gateway WPM supporta diversi standard industriali (OPC UA, EtherCAT, Profinet) per il collegamento di apparecchi esterni.

# **TEFIBRO**

# <span id="page-10-0"></span>**3.3 Interfacce e display LED**

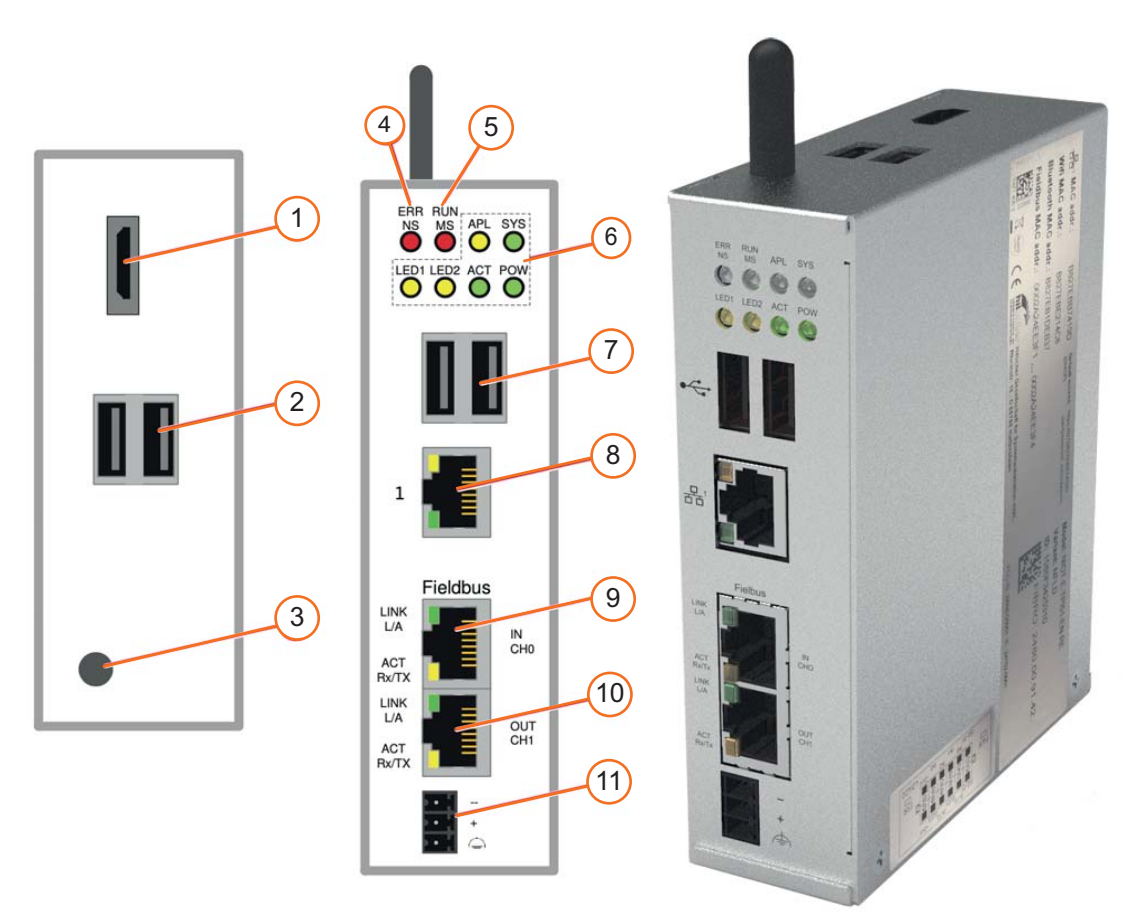

*Fig. 3-1 Interfacce e display LED*

- *1 Uscita HDMI*
- *2 Connettori USB*
- *3 Antenna*
- *4 Stato del bus di campo*
- *5 Stato del bus di campo*
- *6 Stato del bus di campo*
- *7 Connettori USB*
- *8 Presa LAN*
- *9 Connettore EtherCAT o Profinet*
- *10 Uscita EtherCAT*
- *11 Collegamento elettrico*

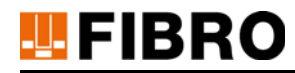

# <span id="page-11-0"></span>**3.4 Alimentazione di tensione**

.

L'apparecchio IoT deve essere dotato di un alimentatore adatta con una tensione pari a 24 VDC

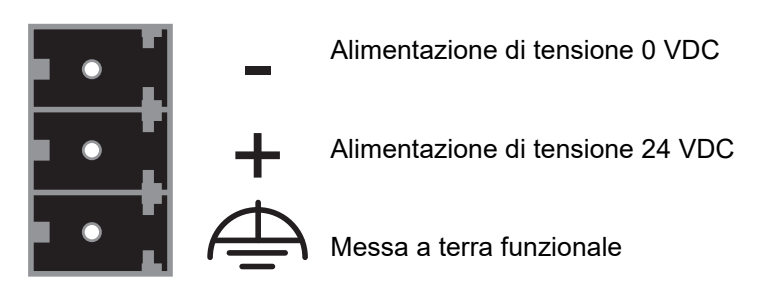

# <span id="page-11-1"></span>**3.5 Ingressi e uscite**

#### *Connettore per ingressi e uscite digitali*

L'apparecchio IoT dispone di ingressi e uscite digitali per il collegamento di altri componenti. Il funzionamento preciso delle entrate/uscite digitali viene descritto sull'interfaccia web del Gateway WPM in una guida rapida all'avvio.

I collegamenti per gli ingressi/le uscite si trovano sul connettore sul lato inferiore dell'apparecchio IoT.

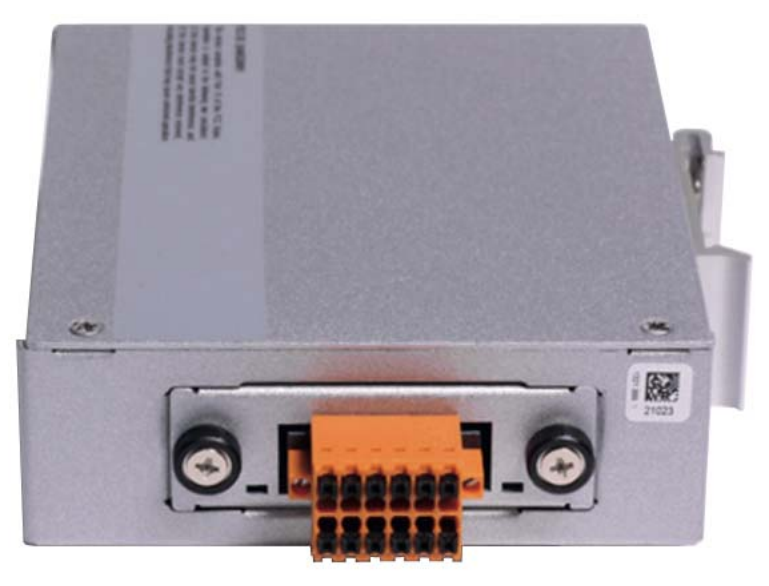

*Fig. 3-2 Ingressi digitali / Uscite digitali*

#### *Schema dei collegamenti degli ingressi e delle uscite digitali*

Sull'apparecchio IoT è applicata un'etichetta con lo schema dei collegamenti degli ingressi e delle uscite digitali.

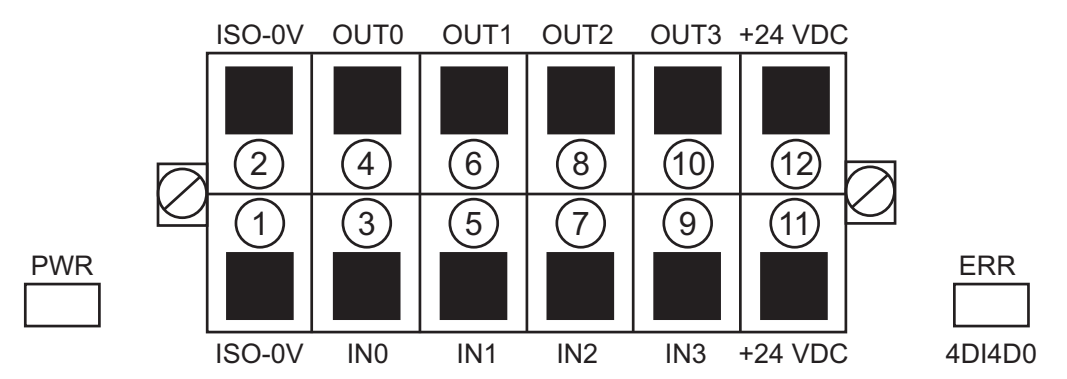

*Fig. 3-3 Schema dei collegamenti degli ingressi digitali / delle uscite digitali*

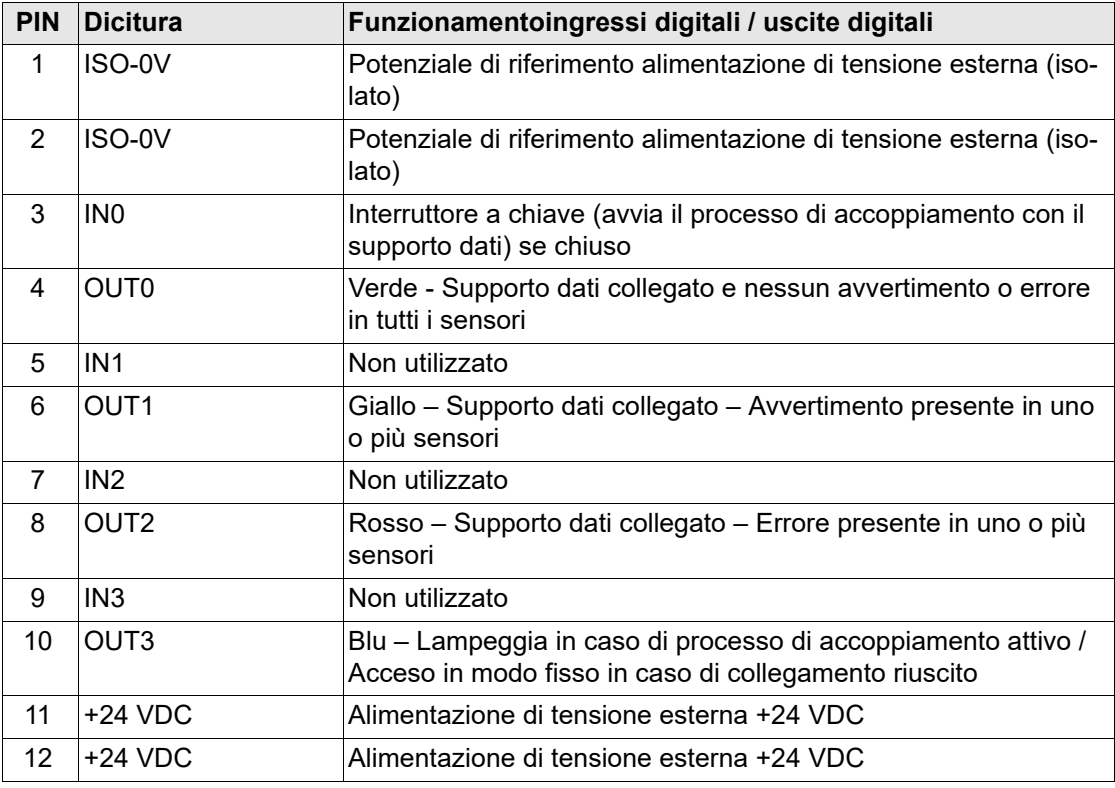

*Tab. 3-1 Schema dei collegamenti degli ingressi digitali / delle uscite digitali*

## <span id="page-12-0"></span>**3.6 Requisiti di sistema**

Il software WPM funziona interamente sul Gateway WPM. L'accesso avviene per mezzo di un browser web. I seguenti browser supportano il software WPM:

- Google Chrome a partire dalla versione 86.0.4240.75. (consigliato)
- Mozilla Firefox a partire dalla versione 81.0.1 (consigliato)
- Microsoft Edge a partire dalla versione 86.0.622.38
- Microsoft Internet Explorer a partire dalla versione 11.1082.18362.0

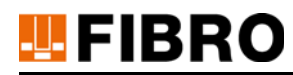

# <span id="page-13-0"></span>**3.7 Licenza**

WPM è soggetto a un accordo di licenza con FIBRO GMBH. Il sistema funzionerà non appena verrà inserita una licenza valida da parte di un amministratore nel software WPM del Gateway WPM.

Per richiedere una licenza e inserire la chiave di licenza, vedere il paragrafo *Richiedere una nuova licenza* al capitolo [9.1.1 "Licenza e chiave di licenza"](#page-54-0) a pagina [55.](#page-54-0)

Se è necessario provvedere alla trasmissione della licenza ad un altro Gateway WPM o se è necessario un rinnovo della licenza, è possibile rivolgersi al proprio partner commerciale FIBRO GMBH.

# <span id="page-13-1"></span>**3.8 Modalità di esercizio e funzioni**

Il Gateway WPM può essere attivato con i seguenti livelli di autorizzazione:

- Modalità Base
	- Permette l'accesso in lettura ai supporti dati e ai sensori. Per maggiori informazioni sul funzionamento vedere capitolo [3.8.1 "Funzioni in modalità Base"](#page-13-2) a pagina [14](#page-13-2).
- Modalità Professional
	- Ampliamento del livello di autorizzazione di base con diritti per l'amministrazione degli apparecchi. Per maggiori informazioni sul funzionamento vedere capitolo [3.8.2 "Funzio](#page-14-0)[ni in Modalità Professional"](#page-14-0) a pagina [15](#page-14-0).
- Modalità Administrator
	- Tutte le autorizzazioni per amministrare il software WPM sul Gateway WPM. Per maggiori informazioni sul funzionamento vedere capitolo [3.8.3 "Funzioni in Modalità Admi](#page-14-1)[nistrator"](#page-14-1) a pagina [15.](#page-14-1)

### <span id="page-13-2"></span>**3.8.1 Funzioni in modalità Base**

La Modalità Base mette a disposizione le seguenti funzioni:

- Visualizza tutti i supporti dati
- Proprietà "Visualizza tutti i supporti dati"
- Panoramica sensori "Visualizza tutti i supporti dati"
- Grafico con valori limite "Visualizza tutti i supporti dati"
- Diagramma a barre con valori limite "Visualizza tutti i supporti dati"
- "Visualizza supporti dati" immagine utensile immagine sopra/sotto con download immagine utensile
- Configurazione "Visualizza tutti i supporti dati"
- Attivazione/ Disattivazione supporto dati
- Attivazione / Disattivazione Modalità pressatura supporto dati
- Visualizza proprietà del sensore
- Visualizzazione dei valori di misurazione del sensore Panoramica generale stati con grafico
- Attivazione / Disattivazione sensore
- Visualizza panoramica dei sensori liberi
- Visualizza la gestione utente di tutti gli utenti
- Modifica impostazione lingua
- Selezione notifica
- Modifica della propria password

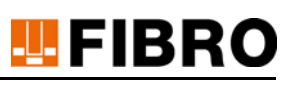

### <span id="page-14-0"></span>**3.8.2 Funzioni in Modalità Professional**

Oltre alle funzioni in Modalità Base, la Modalità Professional mette a disposizione anche le seguenti funzioni extra:

- 1) Configurazione supporto dati
- 2) Configurazione immagine utensile supporto dati
- 3) Aggiornamento firmware supporto dati
- 4) Assegna supporto dati sensore
- 5) Configurazione sensore
- 6) Reimposta il sensore alle impostazioni di fabbrica
- 7) Aggiornamento firmware sensore

#### <span id="page-14-1"></span>**3.8.3 Funzioni in Modalità Administrator**

Oltre alle funzioni in Modalità Professional, la Modalità Administrator mette a disposizione anche le seguenti funzioni extra:

- Gateway amministrazione
	- Richiesta licenza
	- Salva / Modifica chiave di licenza
	- Aggiornamento software WPM del gateway
	- Configurazione del server e-mail per le notifiche
	- Configurazione valori soglia / ritardi filtro modalità pressatura
	- Configurazione bus di campo EtherCAT / Profinet / OPC UA
	- Attivazione configurazione Proxy MQTT
	- Visualizza statistiche docker
	- Visualizza statistiche telegrafo
- Creazione / Elaborazione / Cancellazione di utenti dall'accesso al Gateway WPM

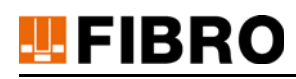

# <span id="page-15-0"></span>**4 MONTAGGIO**

Il montaggio dell'apparecchio IoT viene descritto nelle istruzioni di montaggio separate.

• 2.7551.00,1220. Istruzioni di montaggio Gateway WPM apparecchio IoT

Le informazioni contenute in queste istruzioni di montaggio devono essere rispettate durante l'installazione.

La scelta del luogo di montaggio adatto rientra tra le responsabilità del gestore.

# <span id="page-16-0"></span>**5 MESSA IN FUNZIONE**

## <span id="page-16-1"></span>**5.1 Prima messa in funzione**

#### <span id="page-16-2"></span>**5.1.1 Impostazioni di rete**

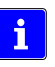

Nelle impostazioni di fabbrica il Gateway WPM è preimpostato con l'indirizzo **IP statico 10.10.10.10**. Questo indirizzo IP può essere modificato da un amministratore di rete quando il Gateway WPM viene integrato nell'infrastruttura IT aziendale.

Per poter accedere al Gateway WPM, il PC con il quale effettuare l'accesso deve essere impostato manualmente su un indirizzo IP fisso.

La selezione dell'indirizzo IP fisso è a discrezione dell'utente.

Per le seguenti descrizioni è stato utilizzato come esempio l'**indirizzo IP 10. 10. 10. 100**.

- 1) Aprire la *gestione di sistema* del PC.
- 2) Aprire *il centro di rete e autorizzazione*.
- 3) Aprire il collegamento Ethernet.
- 4) Aprire le proprietà nella finestra di selezione *Stato di Ethernet*.
- 5) Nella finestra di selezione *Proprietà di Ethernet* aprire il Protocollo internet, versione 4 (TCP/ IPv4).
- 6) Nella finestra di selezione *Protocollo internet, versione 4 (TCP/IPv4)* eseguire le seguenti impostazioni:
	- Utilizzare il seguente indirizzo IP
	- Indirizzo IP 10. 10. 10. 100
	- Maschera di sottorete 255. 255. 255. 0
- 7) Confermare le impostazioni con OK.

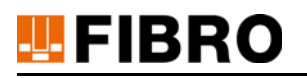

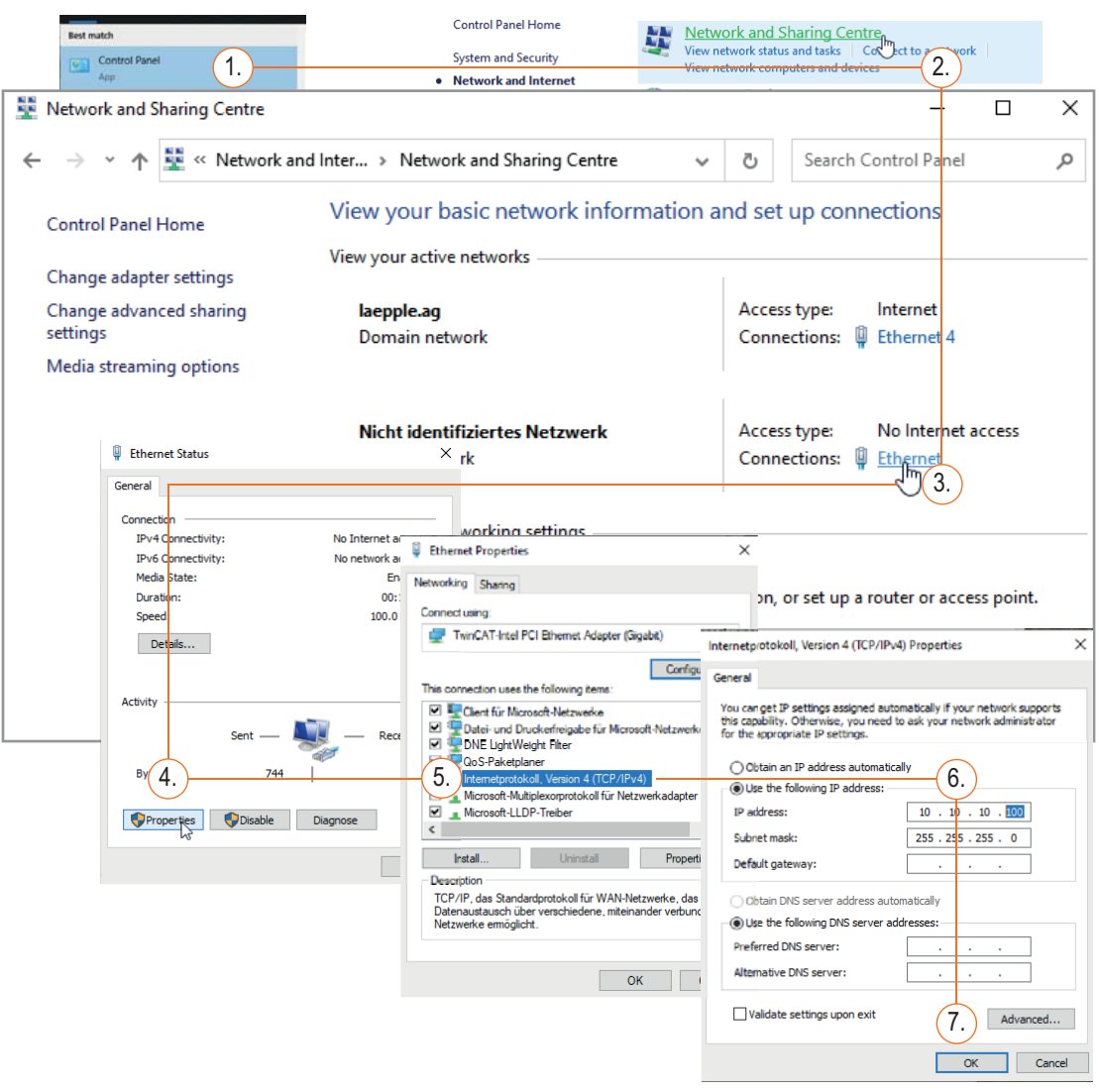

*Fig. 5-1 Impostare un indirizzo IP fisso sul PC*

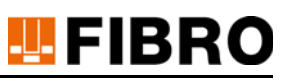

#### <span id="page-18-0"></span>**5.1.2 Mettere in funzione il Gateway WPM**

Dopo che le impostazioni di rete sono state effettuate sul PC, il Gateway WPM può essere messo in funzione.

- 1) Collegare il Gateway WPM all'alimentazione tramite l'alimentatore.
- 2) Collegare il Gateway WPM al PC tramite un cavo LAN.
- 3) Aprire il browser web e inserire l'indirizzo IP http://10.10.10.10 del Gateway WPM specificato nelle impostazioni di rete.
- 4) Quando viene richiamato per la prima volta, è necessario impostare l'amministratore del Gateway WPM.
	- Inserire l'indirizzo e-mail dell'amministratore.
	- Inserire la password dell'amministratore.

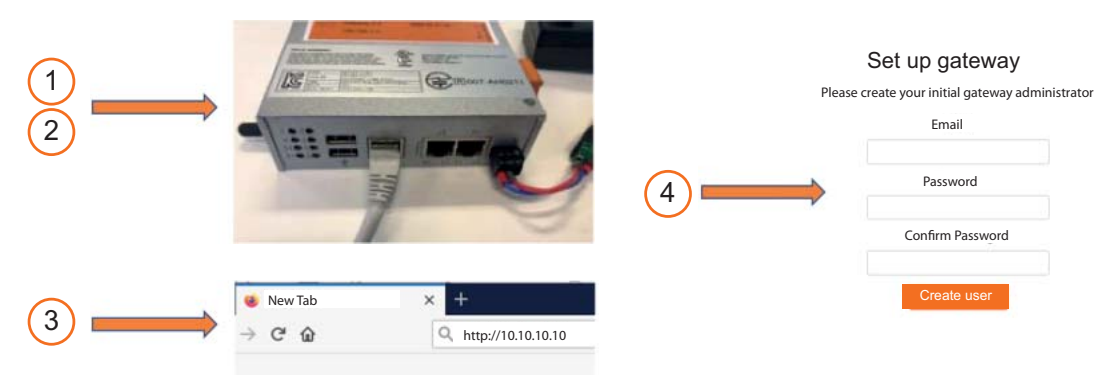

*Fig. 5-2 WPM Mettere in funzione il Gateway WPM*

Con l'account amministratore del Gateway WPM è possibile inserire ulteriori utenti con diversi diritti sull'interfaccia web del Gateway WPM (vedere capitolo [6.1 "Crea utente"](#page-23-1) a pagina 24).

Gli apparecchi WPM (sensori e supporti dati) che si trovano nel raggio d'azione del Gateway WPM devono essere visibili.

Per l'attivazione di tutte le funzioni deve essere richiesta una licenza Gateway WPM alla voce di menu Amministrazione (vedere il paragrafo Richiedere una nuova licenza al capitolo 9.1.1 "Licenza e chiave di licenza" a pagina 55).

[Il Gateway WPM deve ess](#page-54-0)ere impo[stat](#page-54-0)o sull'ora corretta per poter utilizzare i dati registrati (vedere capitolo 5.1.3 "Regolazione dell'ora" a pagina 20).

 $\mathbf i$ 

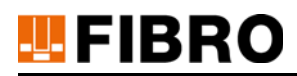

### <span id="page-19-0"></span>**5.1.3 Regolazione dell'ora**

Se il Gateway WPM non è collegato a Internet o non può rilevare l'ora tramite NTP, è necessario assicurarsi che sia impostata l'ora corrente.

L'impostazione appropriata può essere eseguita nel pannello di amministrazione.

- Aprire il pannello di amministrazione all'indirizzo **http://10.10.10.10:8080** nel browser.
- In caso di primo accesso utilizzare il nome utente **admin** e la password **wpmg8way**.
- Verrà richiesto di modificare successivamente questi dati di accesso.
- Con i pulsanti *System / System time* aprire la finestra *Change System time*.
- Inserire la data e l'ora corrette e confermare con *Change*.

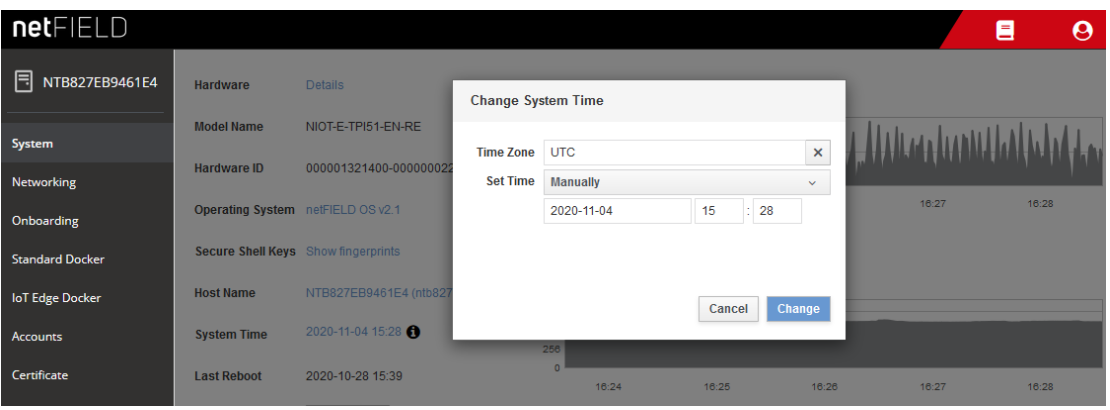

*Fig. 5-3 Regolazione dell'ora*

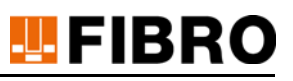

# <span id="page-20-0"></span>**5.2 Connessione di rete**

#### *Impostazioni rete aziendale / IP*

Il pannello di amministrazione può essere utilizzato per configurare il Gateway WPM per la rete aziendale o per regolare le impostazioni dell'IP.

- Aprire il pannello di amministrazione all'indirizzo **http://10.10.10.10:8080** nel browser.
- In caso di primo accesso utilizzare il nome utente **admin** e la password **wpmg8way**.
- Verrà richiesto di modificare successivamente questi dati di accesso.

#### *Configurazione interfaccia di rete etho*

- Aprire la finestra con il pulsante Networking.
- Configurazione interfaccia di rete etho.

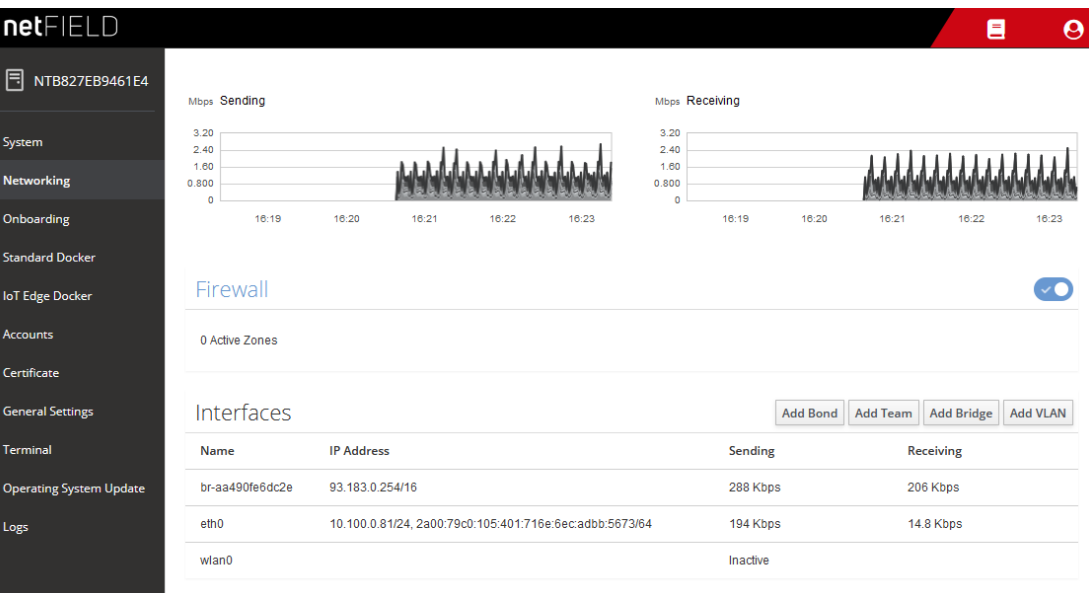

*Fig. 5-4 Configurazione interfaccia di rete etho*

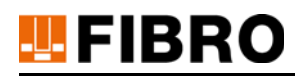

#### *Rilevare l'indirizzo IP*

- Aprire la finestra con il pulsante Networking.
- Per IPv4 e IPv6, specificare gli indirizzi IP desiderati o attendere che il Gateway WPM rilevi un indirizzo IP dalla vostra rete tramite DHCP.

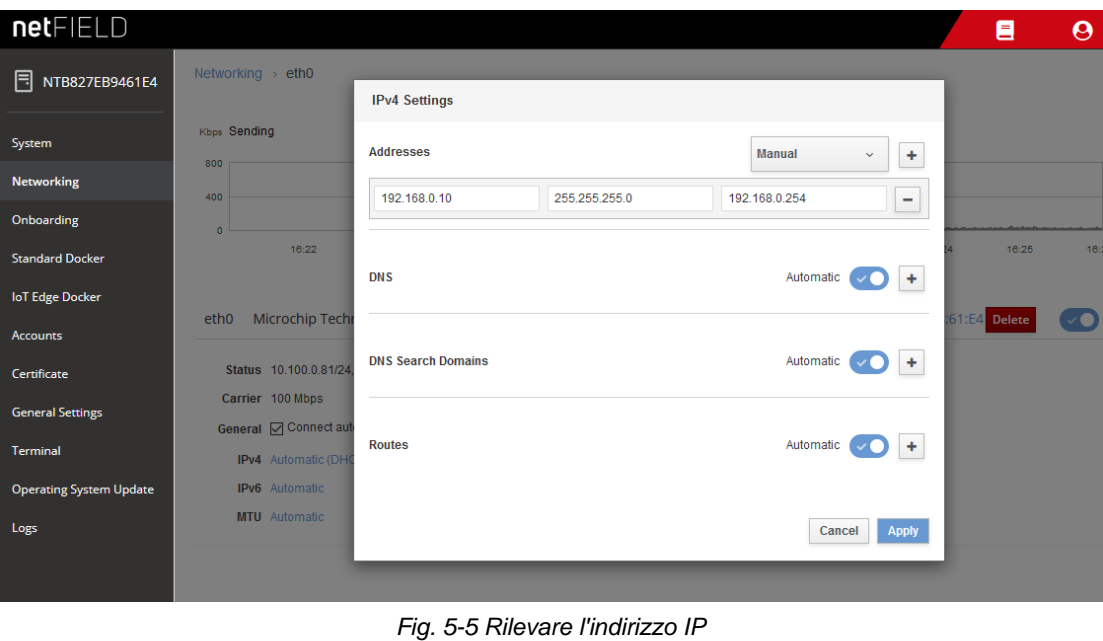

 $\mathbf{i}$ 

Successivamente il Gateway WPM può essere disconnesso dal computer e collegato all'infrastruttura. Gli utenti dovrebbero poi essere in grado di eseguire l'accesso all'interfaccia web dell'applicazione sulla rete tramite la porta 443. È necessario assicurarsi che il Gateway WPM sia accessibile agli utenti della rete locale.

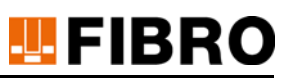

### <span id="page-22-0"></span>**5.2.1 NetFIELD Device Manager**

Il Device Manager è un web front-end per l'amministrazione dell'apparecchio IoT.

Normalmente non è necessario effettuare alcuna impostazione per utilizzare il Gateway WPM all'interno di netFIELD Device Manager.

Le istruzioni netFIELD Device Manager possono essere richieste dal produttore del Gateway WPM.

Le istruzioni possono essere scaricate anche al seguente link:

https://www.hilscher.com/fileadmin/cms\_upload/en-US/Resources/pdf/netFIELD\_Connect\_U-M\_02\_EN.pdf.

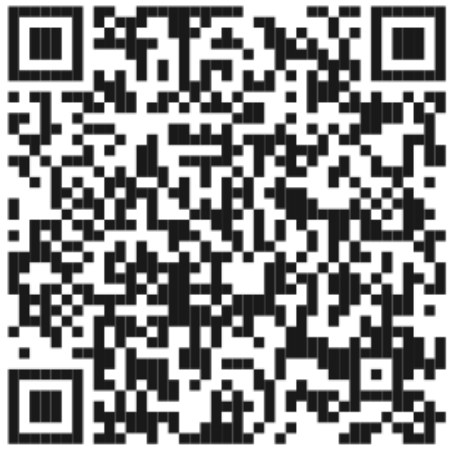

*Fig. 5-6 QR-Code per le istruzioni netFIELD Device Manager*

#### <span id="page-22-1"></span>**5.2.2 Potenza segnale di rete**

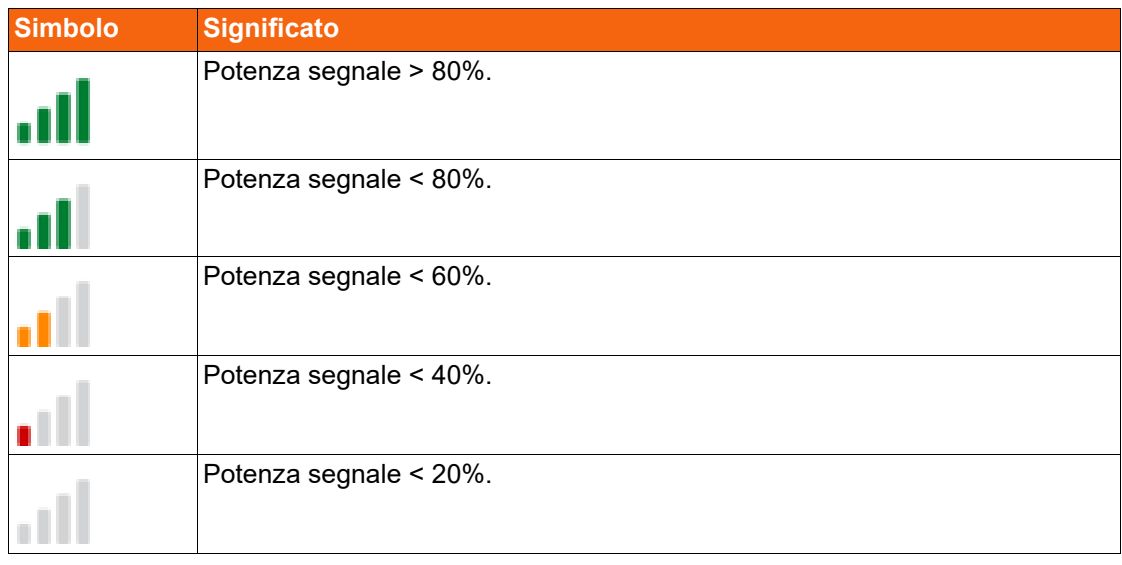

*Tab. 5-1 Potenza segnale di rete*

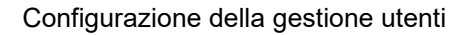

# **FIBRO**

# <span id="page-23-0"></span>**6 CONFIGURAZIONE DELLA GESTIONE UTENTI**

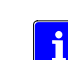

Solo gli utenti con il livello di autorizzazione Administrator possono creare altri utenti, modificare o eliminare gli utenti esistenti.

# <span id="page-23-1"></span>**6.1 Crea utente**

- 1) Aprire il menu *Gestione utenti*.
- 2) Premere il pulsante *Crea utente*.
- 3) Compilare i campi.
	- Inserire l'e-mail.
	- Definire una password.
	- Selezionare le autorizzazioni e la lingua.
	- Selezionare la lingua.
- 4) Confermare la selezione premendo il pulsante *Crea*.
	- Il display torna al menu *Gestione utenti*.
	- Viene visualizzato l'utente appena creato.

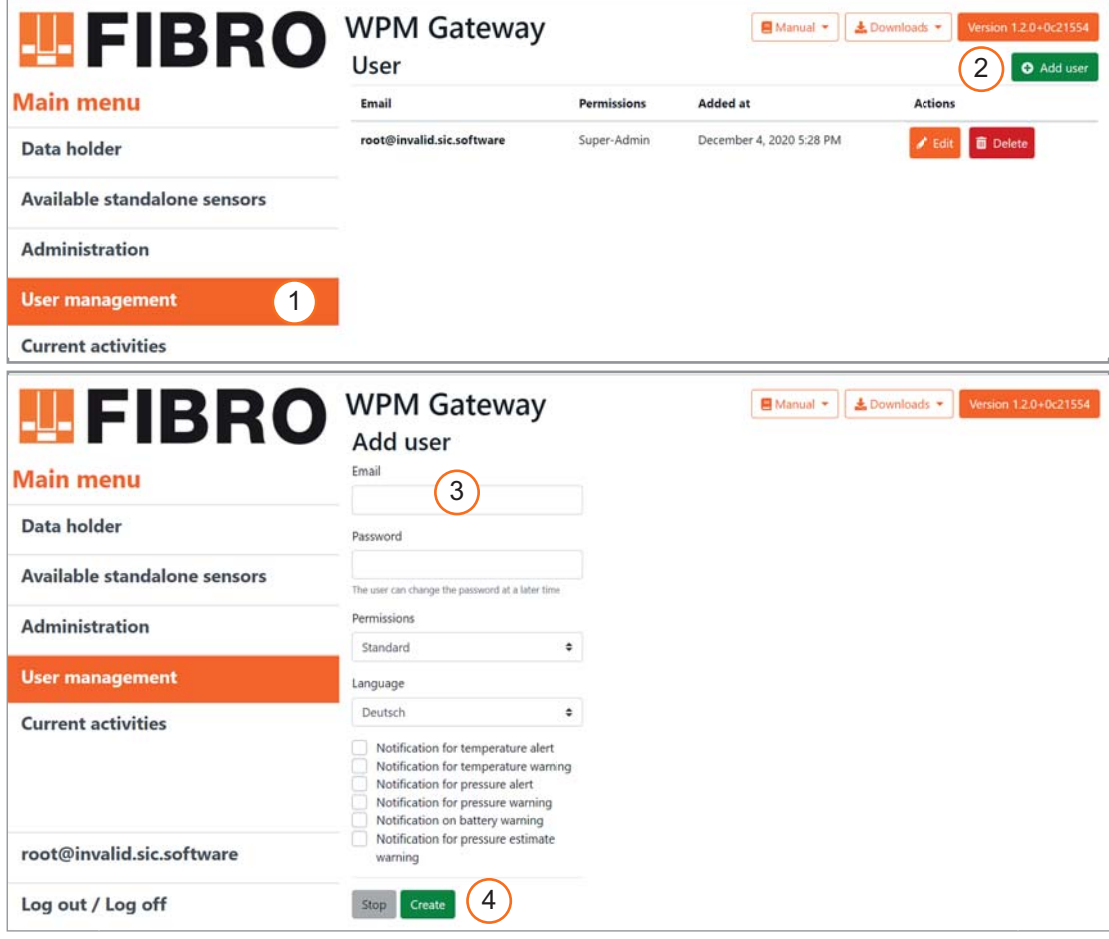

*Fig. 6-1 Crea utente*

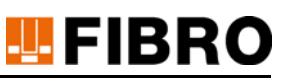

#### *Campi*

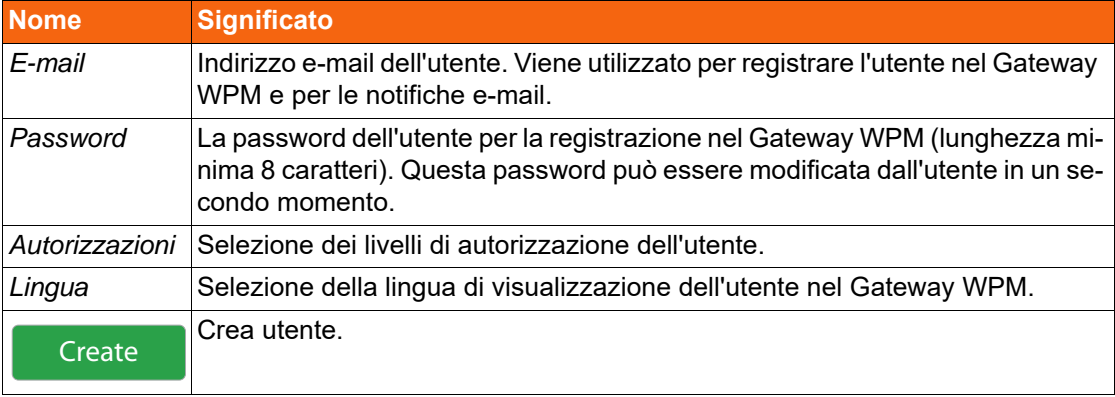

# $\mathbf{i}$

Le seguenti notifiche sono attive solo se un server per e-mail è stato impostato correttamente per l'invio delle e-mail (vedere capitolo [9.2 "Gestione delle impostazioni e-mail"](#page-55-0) a pagina [56](#page-55-0)).

*Notifica in caso di allarme legato alla temperatura*

Notifica all'utente via e-mail quando si verificano allarmi legati alla temperatura.

*Notifica in caso di avviso legato alla temperatura* Notifica all'utente via e-mail quando si verificano avvisi legati alla temperatura.

*Notifica in caso di allarme legato alla pressione* Notifica all'utente via e-mail quando si verificano allarmi legati alla pressione.

*Notifica in caso di avviso legato alla pressione* Notifica all'utente via e-mail quando si verificano avvisi legati alla pressione.

*Notifica in caso di avviso legato alla batteria*

Notifica all'utente via e-mail quando si verificano avvisi legati alla batteria.

*Notifica in caso di avviso di previsione di pressione* Notifica all'utente via e-mail quando si verificano avvisi di previsione di pressione.

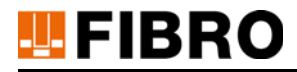

## <span id="page-25-0"></span>**6.2 Elabora utente**

- 1) Aprire il menu *Gestione utenti*.
- 2) Premere il pulsante *Elabora*.
- 3) Elaborare i campi.
- 4) Salvare le modifiche premendo il pulsante *Salva*.
	- Il display torna al menu *Gestione utenti*.

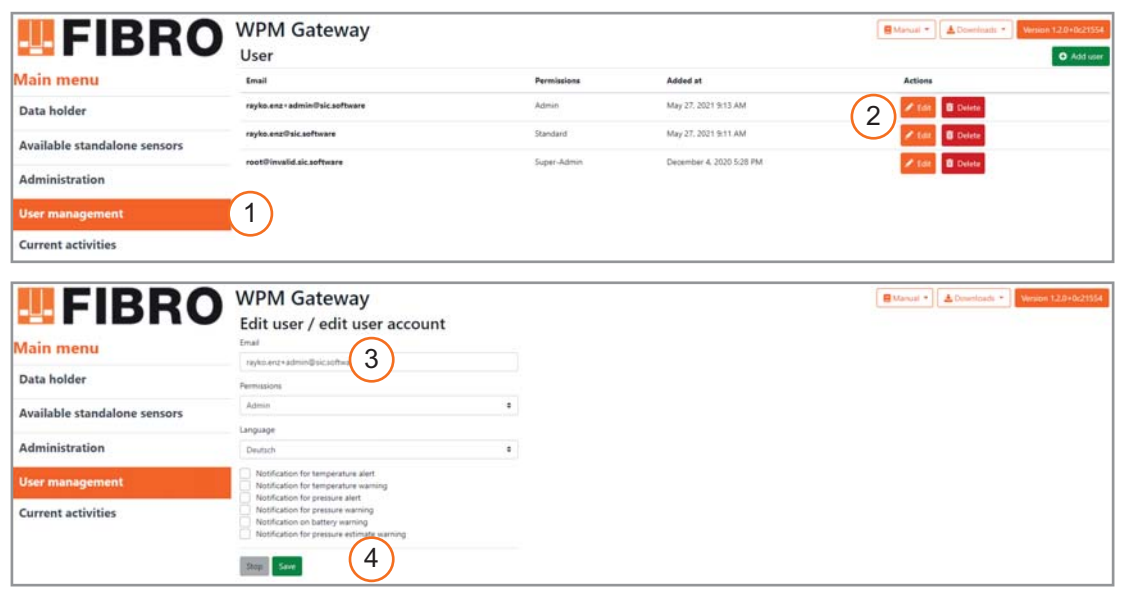

*Fig. 6-2 Elabora utente*

### <span id="page-25-1"></span>**6.3 Cancella utente**

- 1) Aprire il menu *Gestione utenti*.
- 2) Nella riga dell'utente corrispondente premere il pulsante *Cancella*.
- 3) Nella domanda di sicurezza che compare, cancellare l'utente premendo il pulsante *Cancella*.
	- Il display torna al menu *Gestione utenti*.

| <b>LE FIBRO</b>                          | <b>WPM Gateway</b><br>User   |             |                                                               | B Manual +   A Downloads +<br>Version 1.2.0+0(21554)<br>O Add user |   |  |  |
|------------------------------------------|------------------------------|-------------|---------------------------------------------------------------|--------------------------------------------------------------------|---|--|--|
| <b>Main menu</b>                         | Email                        | Permissions | Added at                                                      | <b>Actions</b>                                                     |   |  |  |
| Data holder                              | rayko.enz+admin@sic.software | Admin.      | May 27, 2021 9:13 AM                                          | <b>B</b> Delete                                                    | 2 |  |  |
| Available standalone sensors             | rayko.enz@sic.software       | Standard    | May 27, 2021 9:11 AM                                          | <b>B</b> Delete                                                    |   |  |  |
| Administration<br><b>User management</b> | root@invalid.sic.software    | Super-Admin | December 4, 2020 5:28 PM                                      | <b>D</b> Delete                                                    |   |  |  |
| <b>Current activities</b>                |                              |             |                                                               |                                                                    |   |  |  |
|                                          |                              |             | Delete user account                                           | $\times$                                                           |   |  |  |
|                                          |                              |             | Continue to delete user accountrayko.enz+admin@sic.software ? |                                                                    |   |  |  |
|                                          |                              |             |                                                               | <b>Delete</b><br>Stop                                              | 3 |  |  |

*Fig. 6-3 Cancella utente*

# <span id="page-26-0"></span>**6.4 Modifica password utente**

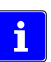

Generalmente, le password degli utenti possono essere modificate solo dagli utenti stessi.

Se la password di un utente non è più nota, l'amministratore può cancellare l'utente tramite la Gestione utenti e crearne uno nuovo.

Se, nel caso di FIBRO GMBH i dati di accesso dell'amministratore del Gateway WPM non sono più disponibili, è necessario richiedere una chiave di reset (vedere capitolo [9.6 "Reset password](#page-63-0)  [amministratore"](#page-63-0) a pagina [64\)](#page-63-0).

- 1) Accedere al Gateway WPM con la propria password in qualità di utente.
- 2) Fare clic nel menu principale sull'utente che ha effettuato l'accesso.
	- Si apre la maschera di immissione *Elabora utente* che permette di cambiare la propria password.
- 3) Inserire la nuova password e confermarla inserendola nuovamente.
- 4) Salvare la nuova password premendo il pulsante *Salva*.

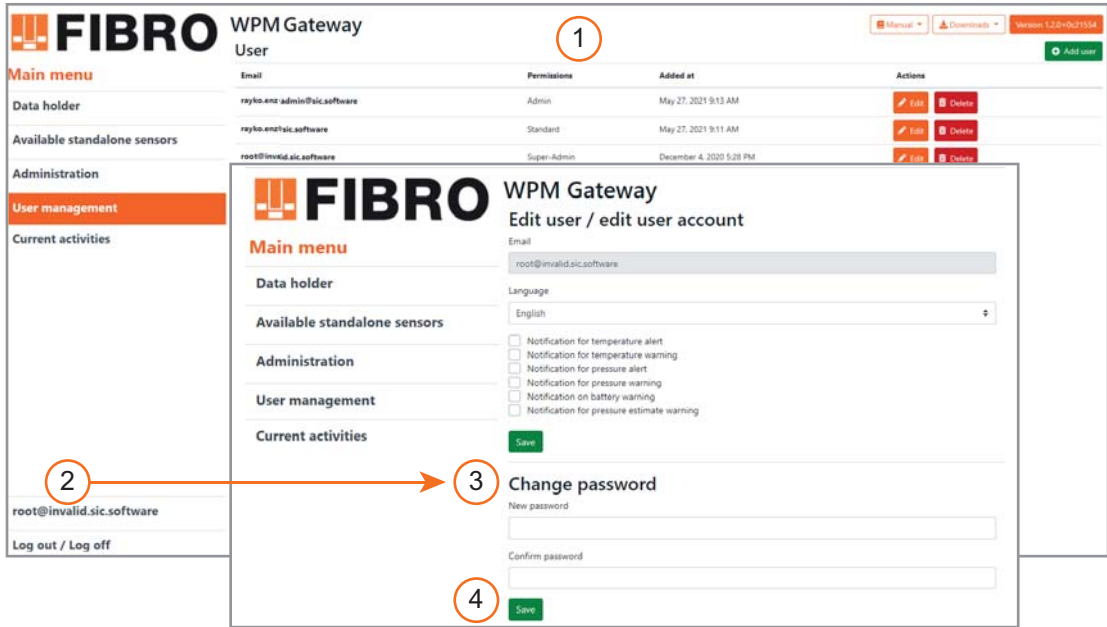

*Fig. 6-4 Modifica password utente*

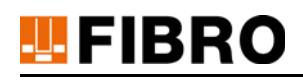

# <span id="page-27-0"></span>**7 UTILIZZO DEL GATEWAY WPM**

## <span id="page-27-1"></span>**7.1 Gateway WPM - Registrazione**

Se il Gateway WPM è impostato e l'URL del Gateway WPM viene richiamato nel browser web all'indirizzo http://IPADDRESSE-GATEWAY, compare la pagina di login.

- 1) Compilare i campi.
	- Inserire l'e-mail dell'utente.
	- Inserire la password dell'utente.
- 2) Effettuare il login premendo il pulsante *Accesso*.
	- Il display torna al menu principale.

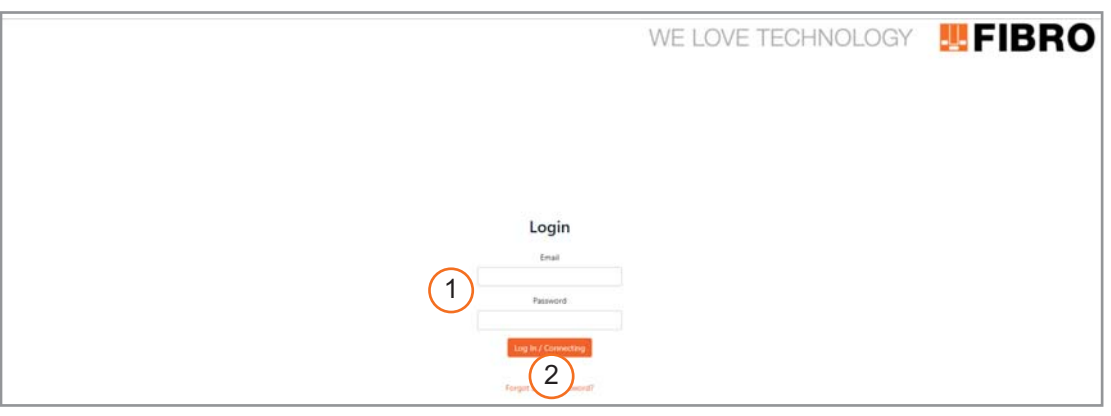

*Fig. 7-1 Accesso al Gateway WPM*

#### *Campi*

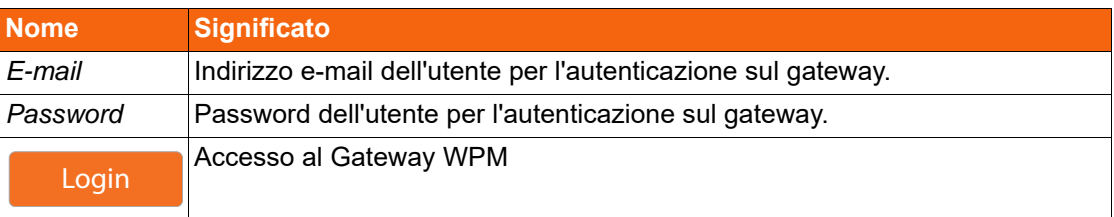

# <span id="page-28-0"></span>**7.2 Gateway WPM - visualizza informazioni**

#### *Richiamare l'interfaccia web via HTTPS*

Il Gateway WPM supporta una connessione sicura via HTTPS utilizzando un certificato SSL autofirmato creato dal software WPM.

Tramite il pulsante *Downloads* è possibile scaricare il certificato root SSL rootCA.crt.

Dopo il download, il certificato deve essere memorizzato nel browser web come certificato affidabile.

I passi sono necessari per eseguire tale processo devono essere ricavati dalla documentazione del browser web o del sistema operativo.

#### *Visualizza istruzioni d'uso*

Tramite il pulsante *Istruzioni* è possibile scaricare le istruzioni d'uso del Gateway WPM.

#### *Visualizza versioni*

Il software del gateway contiene numerosi servizi. Facendo clic sul pulsante *Versione x.x.x. + xxxxxxx* si apre la finestra di dialogo con tutti i numeri di versione.

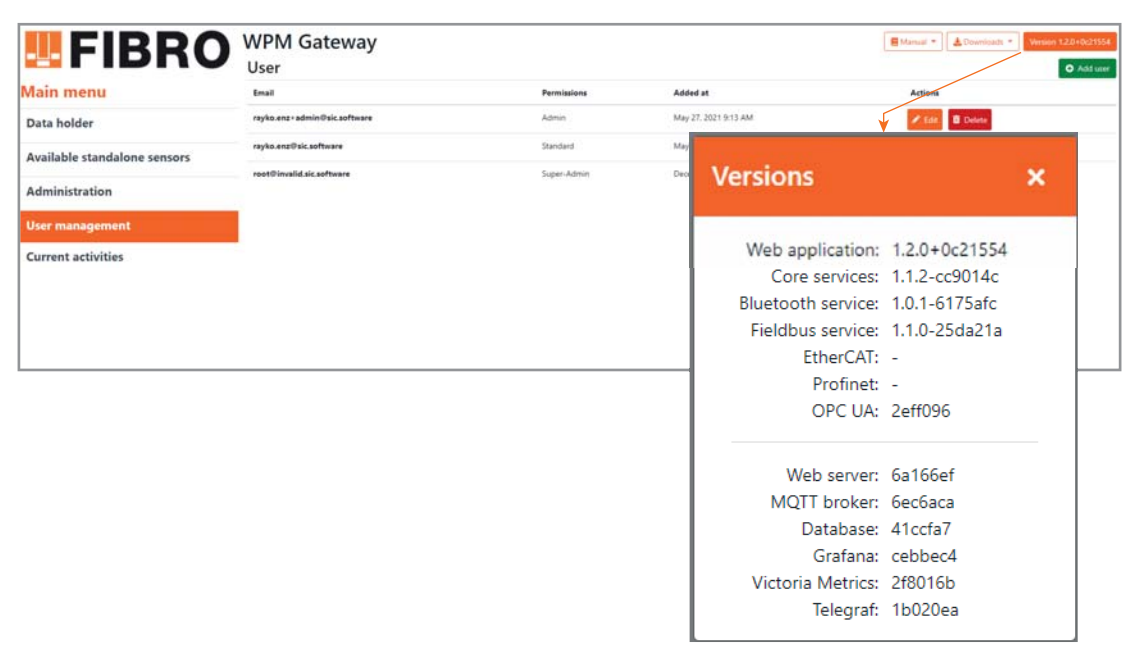

*Fig. 7-2 Visualizza versioni*

# **FIBRO**

# <span id="page-29-0"></span>**7.3 Menu principale**

Dopo aver effettuato correttamente il login al Gateway WPM, le informazioni sui supporti dati, sensori, utenti, ecc. possono essere visualizzate e configurate a seconda del livello di autorizzazione dell'utente che ha effettuato il login.

Per maggiori informazioni sulle tipologie di funzioni per ciascun livello di autorizzazione vedere il capitolo [3.8 "Modalità di esercizio e funzioni"](#page-13-1) a pagina [14](#page-13-1).

Le singole aree per la visualizzazione/gestione dei supporti dati e dei sensori, nonché degli utenti e per l'amministrazione del Gateway WPM sono accessibili tramite *menu principale*.

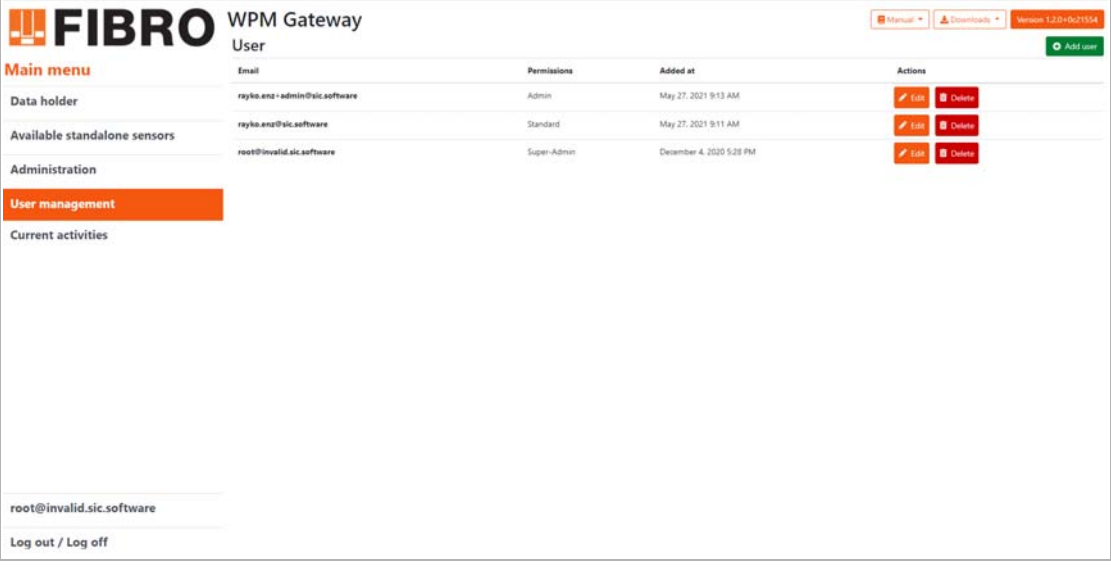

#### *Fig. 7-3 Menu principale*

#### *Campi*

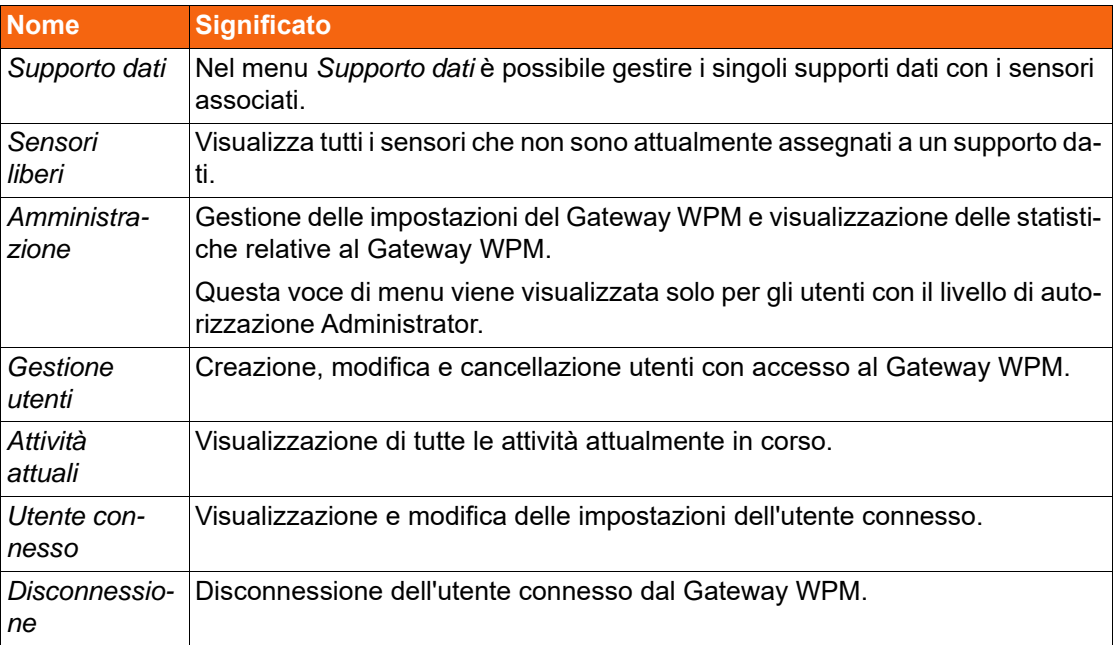

# <span id="page-30-0"></span>**7.4 Supporto dati**

### <span id="page-30-1"></span>**7.4.1 Supporto dati - panoramica**

Aprendo il menu *Supporto dati* viene visualizzato un elenco con tutti i supporti dati noti al sistema.

Nell'area superiore, l'elenco può essere cercato in base ai nomi dei supporti dati e filtrato in base agli stati di allarme dei supporti dati.

Nell'area inferiore è possibile navigare tra le singole pagine dell'elenco dei supporti dati.

Non appena un supporto dati ha inviato i dati al gateway, compare all'interno dell'elenco dei supporti dati.

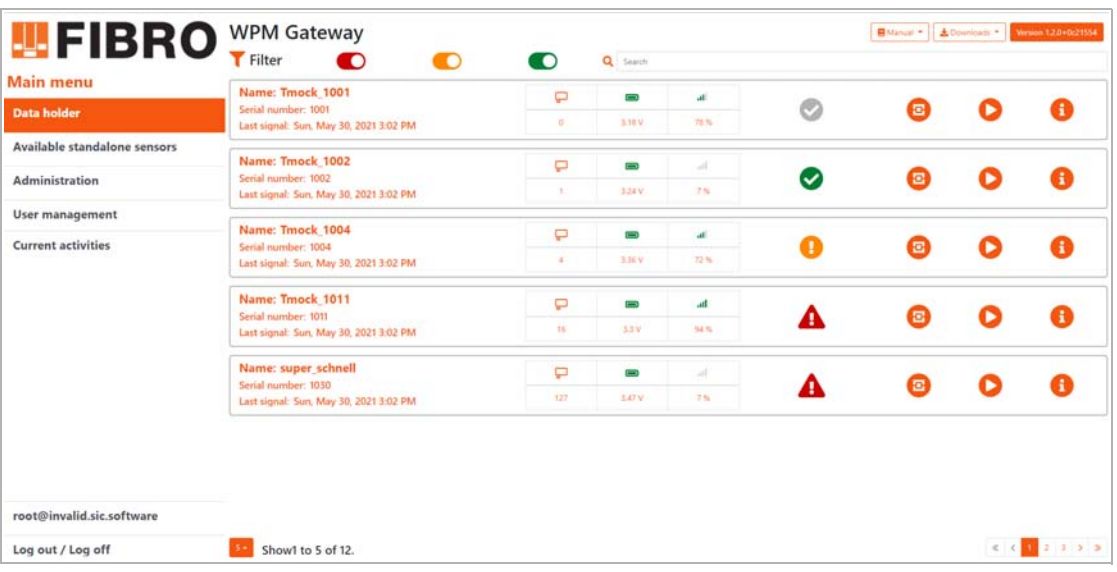

Aprire la schermata: *Menu principale => Supporto dati*

*Fig. 7-4 Panoramica supporto dati*

#### *Simboli*

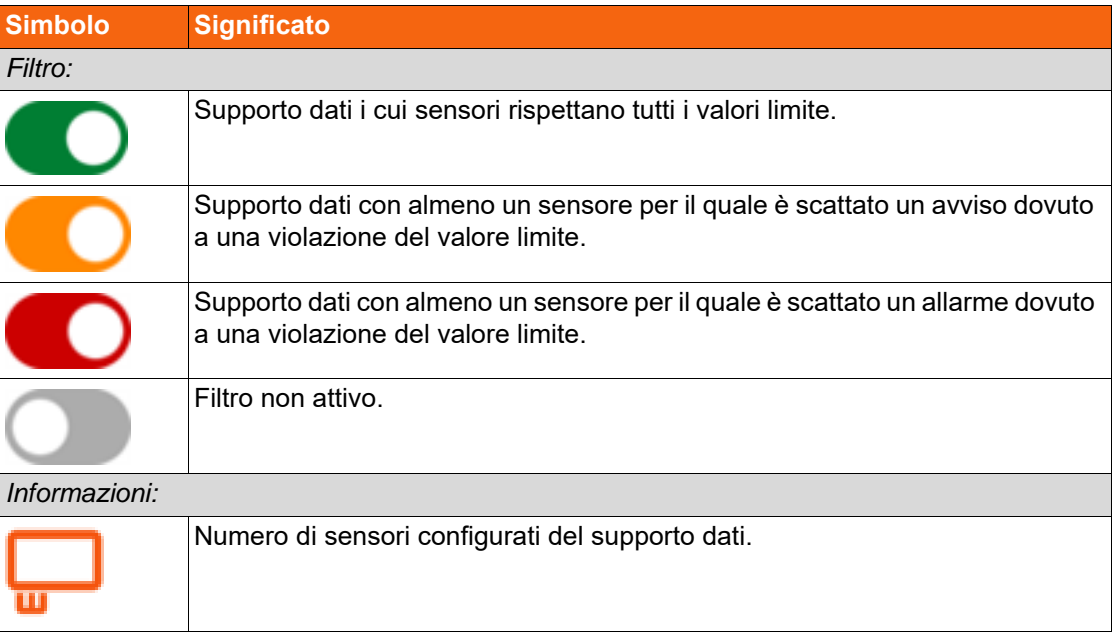

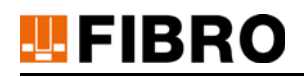

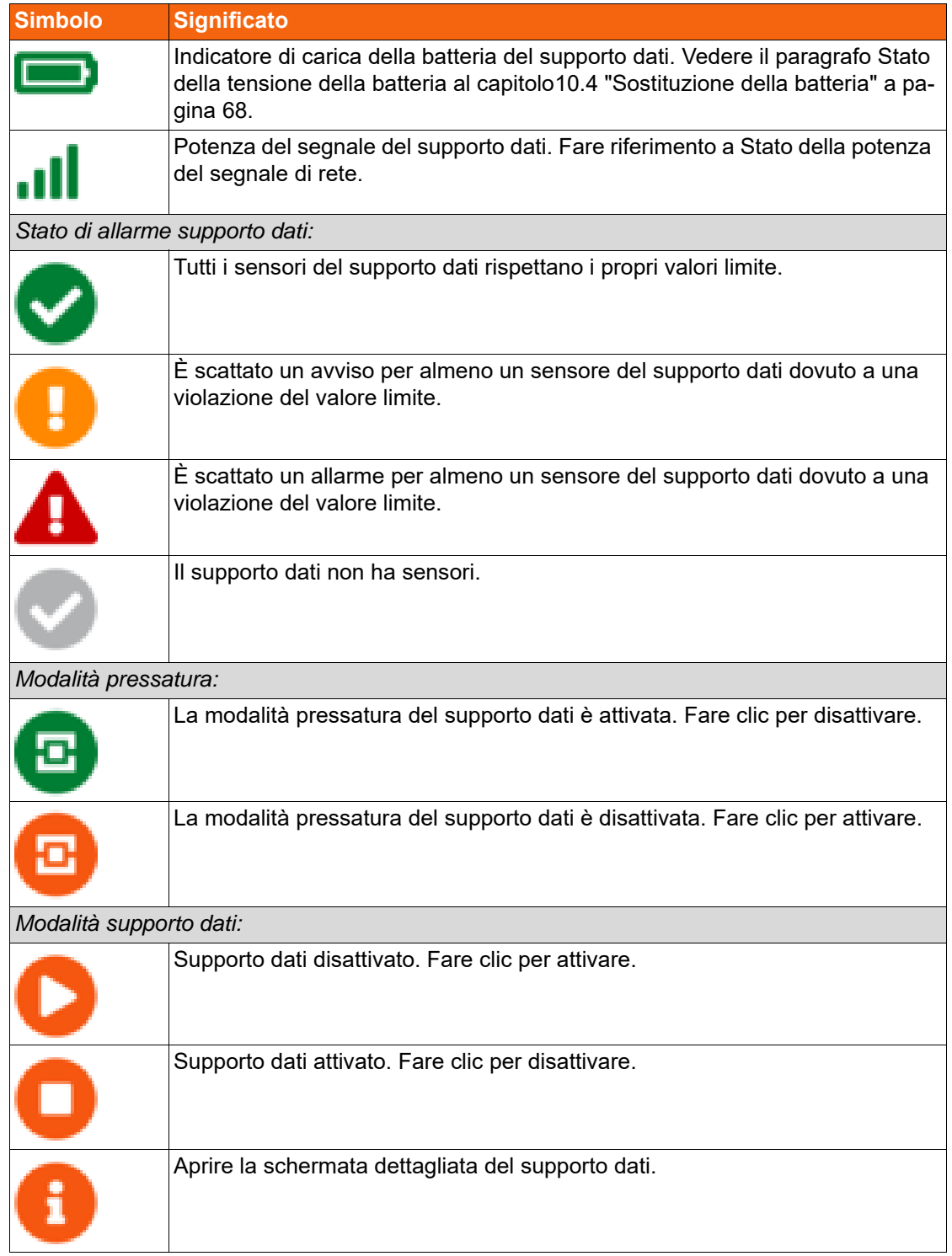

#### *Messaggi*

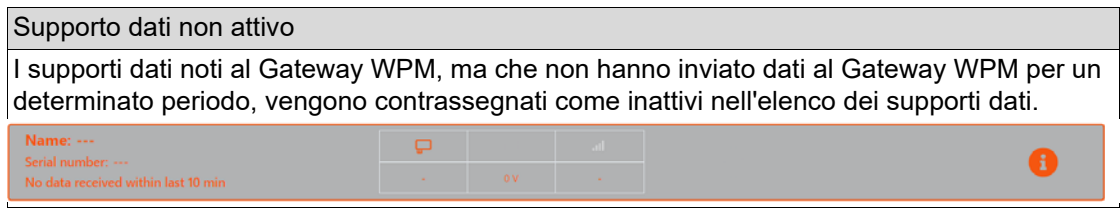

## <span id="page-32-0"></span>**7.4.2 Supporto dati - Dettagli**

#### **7.4.2.1 Supporto dati - Sensori assegnati**

#### *Visualizza i sensori assegnati a un supporto dati*

Il menu *supporto dati* mostra una panoramica di tutti i sensori assegnati al supporto dati.

Nell'area superiore, l'elenco può essere cercato in base al nome e al numero di serie di un sensore in un campo di ricerca e filtrato in base agli stati di allarme dei sensori.

Nell'area inferiore è possibile navigare tra le singole pagine dell'elenco dei sensori.

Aprire la schermata: *Menu principale => Supporto dati => => Sensori*

| <b>四FIBRO</b><br><b>Main menu</b> | <b>WPM Gateway</b><br>Data holder / Manual - Battery<br>Sensors Diagram Sensor limit values Roof image Configuration | Firmware                |           |       |      | B Manual + A Downloads + Western 12/040021354 |
|-----------------------------------|----------------------------------------------------------------------------------------------------|-------------------------|-----------|-------|------|-----------------------------------------------|
| <b>Data holder</b>                | Filter<br>$\bullet$<br>O                                                                                             | O<br>Q Search           |           |       |      |                                               |
| Available standalone sensors      | <b>Name: StatusLow</b><br>Serial number: 1291                                                                        | a.<br>◡                 | 43        | U     | мł   | Ŧ                                             |
| Administration                    | Last signal: Sun, May 30, 2021 3:28 PM                                                                               | 19 <sup>-1</sup> C      | 307 bar   | 2.7V  | 109% |                                               |
| User management                   | <b>Name: StatusHigh</b><br>Serial number: 1292                                                                       | $0^{\circ}$<br>V        | <b>GB</b> | Đ     | all. | A                                             |
| <b>Current activities</b>         | Last signal: Sun, May 30, 2021 3:28 PM                                                                               | 19 °C                   | 307 tow   | 29V   | 100% |                                               |
|                                   | Name: StatusFull<br>Serial number: 1293                                                                              | ŋ.                      | Ð         | D     | all. | A                                             |
|                                   | Last signal: Sun, May 30, 2021 3:28 PM                                                                               | ✓<br>19 <sup>-1</sup> C | 307 tur   | 3.1 V | 100% |                                               |
|                                   |                                                                                                    |                         |           |       |      |                                               |
| root@invalid.sic.software         |                                                                                                    |                         |           |       |      |                                               |
| Log out / Log off                 | Show1 to 3 of 3.                                                                                                    |                         |           |       |      | 25.30<br>$c$ $c$                              |

*Fig. 7-5 Supporto dati - Dettagli*

#### *Simboli*

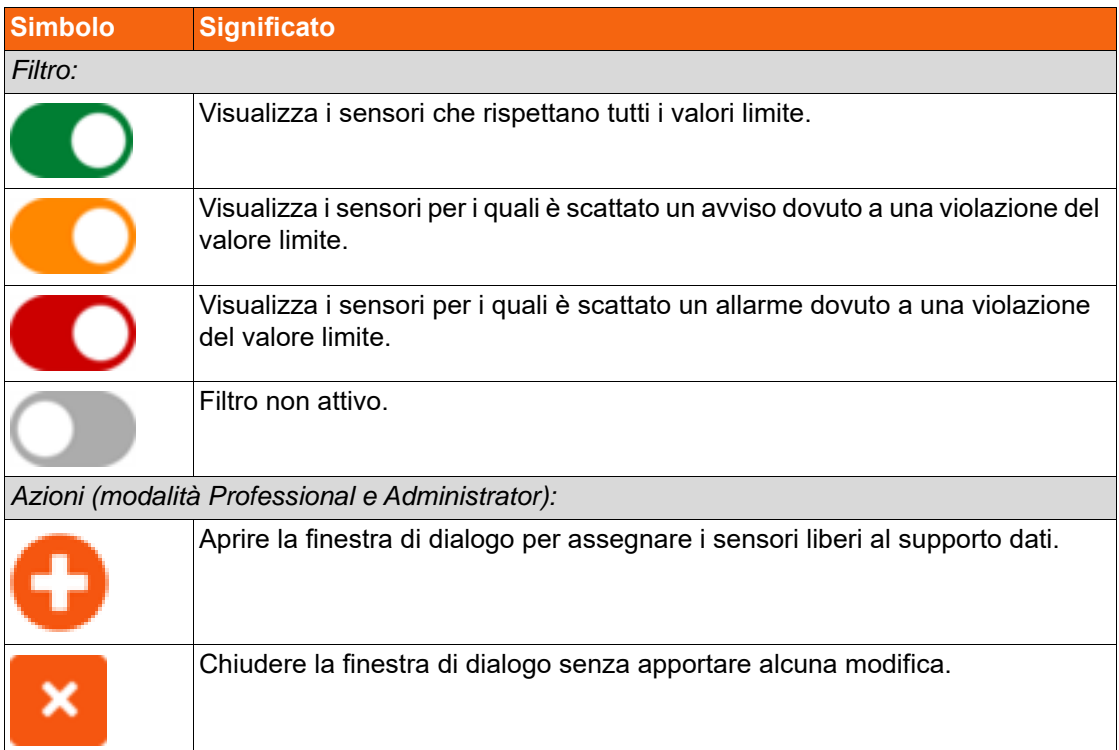

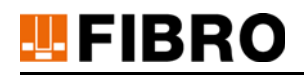

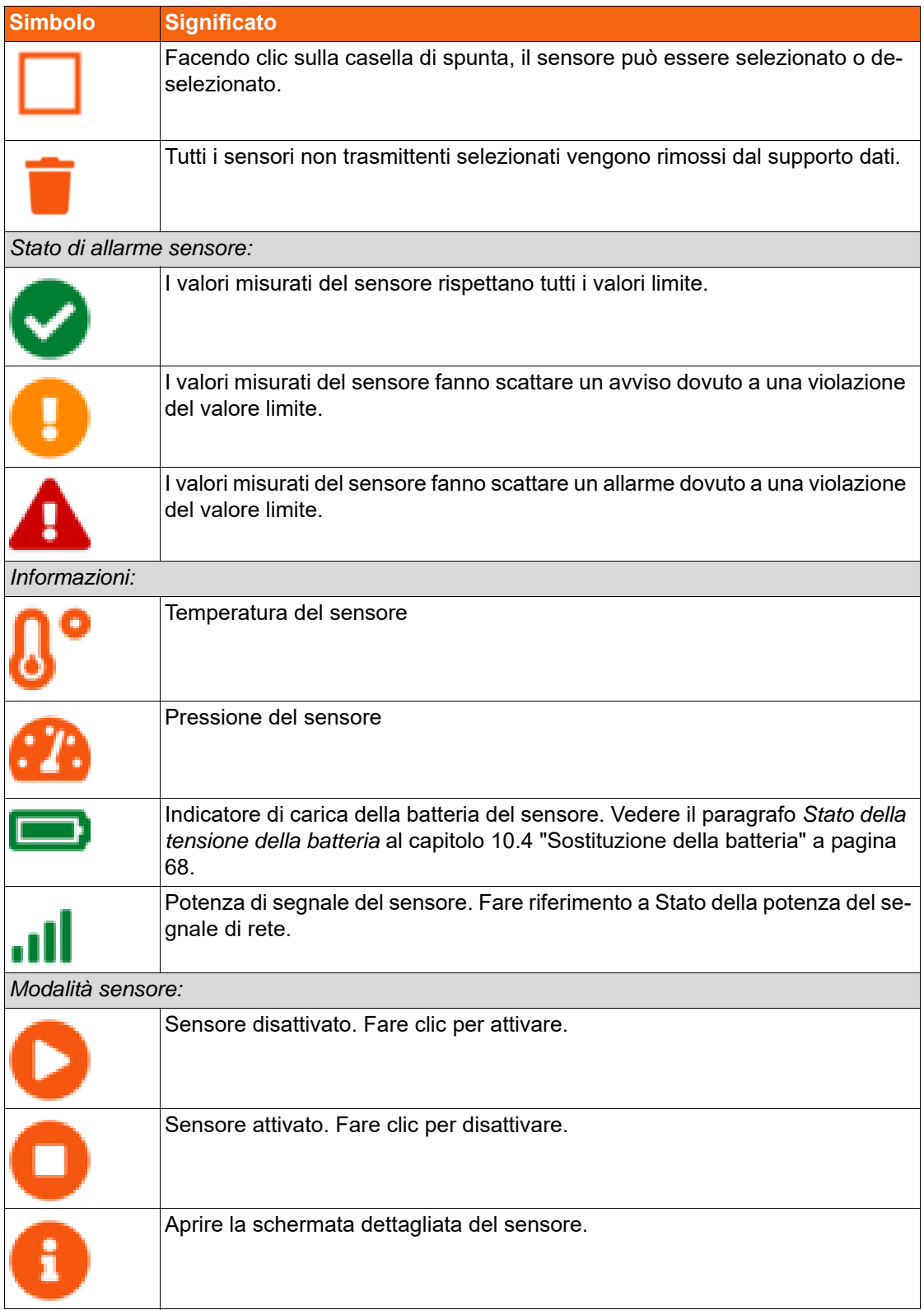

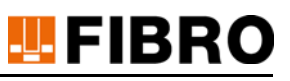

#### *Messaggi*

Nella schermata del sensore relativa a un supporto dati, possono essere visualizzati vari messaggi a seconda dello stato del medesimo.

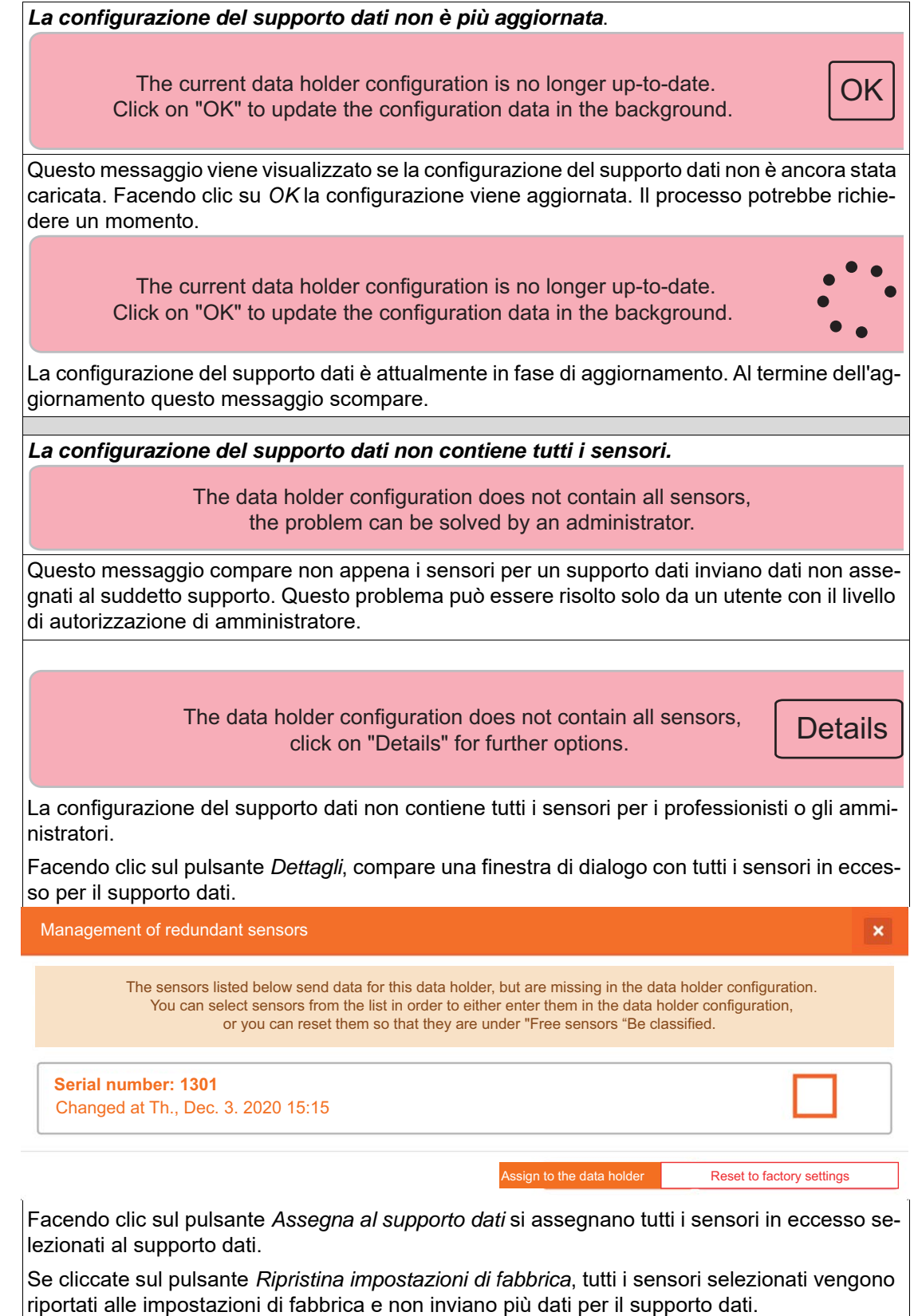

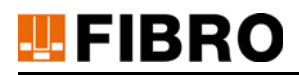

#### *La configurazione del supporto dati contiene sensori non attivi*.

The data holder configuration contains inactive sensors, the problem can be solved by an administrator.

Questo messaggio viene visualizzato non appena i sensori vengono assegnati al supporto dati, pur non avendo ancora ricevuto alcun dato da esso.

Questo problema può essere risolto solo da un utente con il livello di autorizzazione di amministratore.

> The data holder configuration contains inactive sensors, **Details** click on "Details" for further options.

 $\overline{\mathbf{x}}$ 

La configurazione del supporto dati contiene sensori non attivi per i professionisti o gli amministratori.

Facendo clic sul pulsante *Dettagli* si apre una finestra di dialogo con tutti i sensori non trasmittenti del supporto dati.

Management of non-transmitting sensors

The sensors listed below are assigned to the data holder, but no data has been received from them, they may be out of range or turned off.

If the sensors are to remain assigned to this data holder, you do not have to do anything else. They are automatically added to the sensor list of the data holder as soon as a signal is available.

To cancel the assignment of a sensor to this data holder, mark it. Your selected sensors are removed from the data holder by pressing the trash can symbol.

**Name: DeadSensor** Serial number: 8888888

Changed by Mock Changed at Th., Dec. 3. 2020 15:15
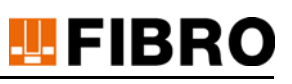

#### **7.4.2.2 Supporto dati - Schermata diagramma valori di misurazione del sensore**

La schermata del diagramma relativa a un supporto dati mostra tutti i valori misurati dal sensore per la pressione e la temperatura nel tempo.

Nell'area superiore è possibile impostare il periodo di tempo dell'area visualizzata e la frequenza di aggiornamento del diagramma.

Aprire la schermata: *Menu principale => Supporto dati =>* => *Diagramma*

| <b>Main menu</b>             | Sensors Diagram Sensor limit values Tool image Configuration Formulars |                                                                       |
|------------------------------|------------------------------------------------------------------------|-----------------------------------------------------------------------|
| <b>Data holder</b>           | Sensor measuring data                                                  | < 0 2021 05 29 16 41:08 to vor ein paar Sekunden - > Q Q 2 15 -<br>52 |
| Available standalone sensors | AF:FE:00:38:01:26<br>$352$ har                                         |                                                                       |
| Administration               |                                                                        |                                                                       |
| User management              | 300 par                                                                |                                                                       |
| <b>Current activities</b>    | 250 par                                                                | 20 °C                                                                 |
|                              | 200 tar                                                                |                                                                       |
|                              | 150 har                                                                |                                                                       |
|                              | 100 bar                                                                | 10%                                                                   |
|                              | $50 \text{ km}$                                                        |                                                                       |
|                              | $0.5$ and<br>54.02<br>12.35<br>22.00<br>22.05<br>00:00<br>02.05        | 3.70<br>28.00<br>DE 20<br>12.00<br>12:05<br>14.00<br>16.00            |

*Fig. 7-6 Supporto dati - Schermata diagramma valori di misurazione del sensore*

#### **7.4.2.3 Supporto dati - Valori limite del sensore**

#### <span id="page-36-0"></span>*Visualizzazione di tutti i valori limite dei sensori di un supporto dati*

In questa schermata, vengono visualizzati i valori limite dei singoli sensori assegnati al supporto dati.

Aprire la schermata: *Menu principale* => Supporto dati => **1** => *Valori limite sensore* 

<span id="page-36-1"></span>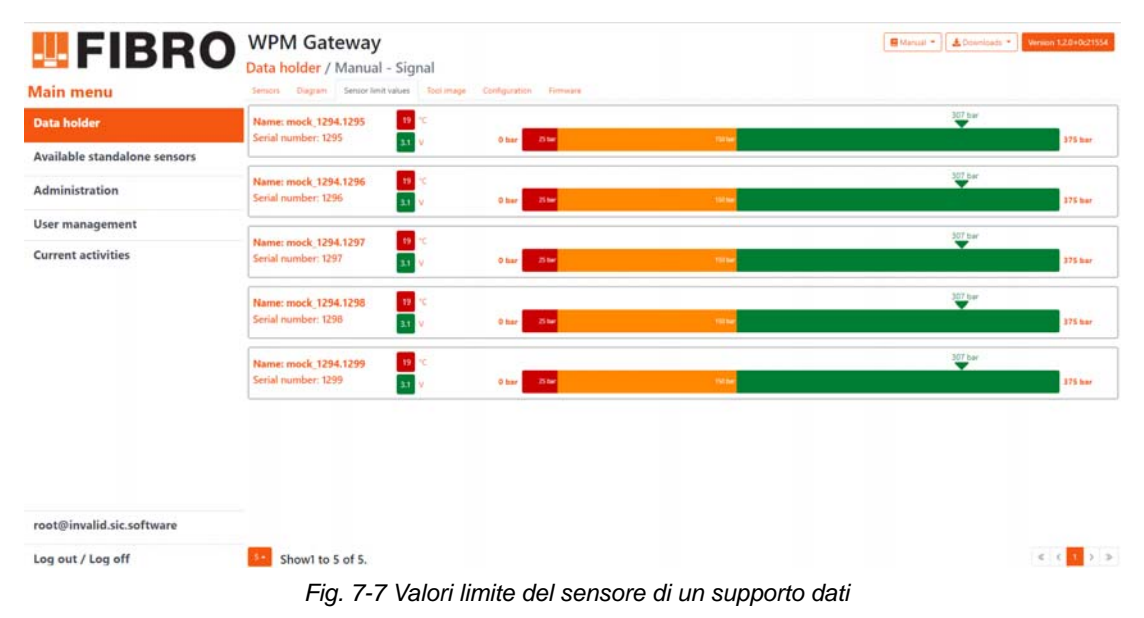

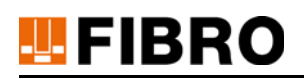

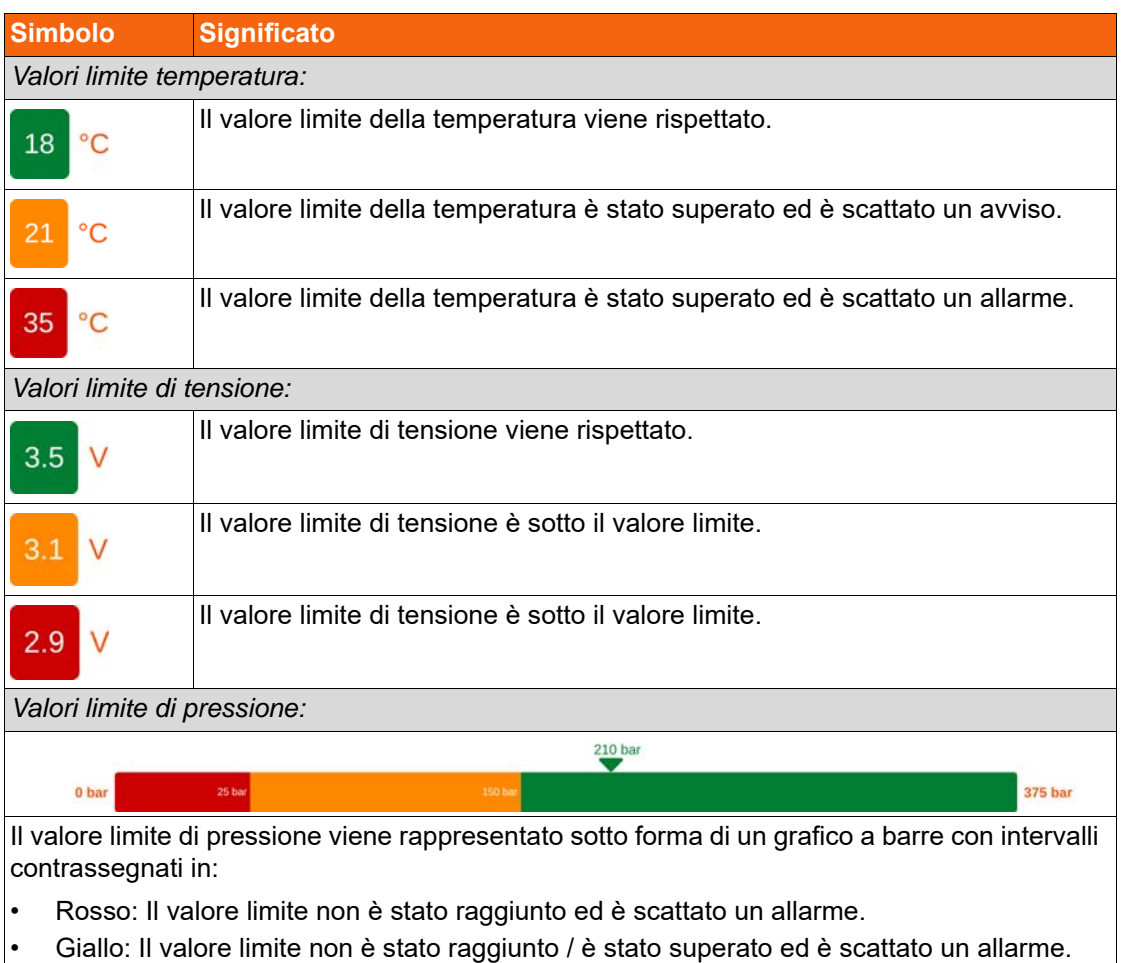

#### *Valori limite visualizzati per ciascun sensore*

- Suggerimento: L'intervallo relativo al superamento del valore limite viene visualizzato solo se nella configurazione del sensore corrispondente è stato specificato un valore per l'avviso legato alla pressione massima.
- Verde: Il valore limite è stato rispettato.

A seconda dell'intervallo di valori limite, la pressione attuale del sensore viene visualizzata a colori al di sopra della barra, insieme con un triangolo.

#### **7.4.2.4 Supporto dati - Posizionamento dei sensori**

#### *Posizionamento dei sensori con l'aiuto dell'immagine utensile*

Su un supporto dati, è possibile caricare un'immagine utensile rispettivamente per il lato superiore e inferiore, su cui posizionare i singoli sensori.

La schermata è suddivisa nelle due aree di una schermata ad elenco contenente tutti i sensori e una schermata per gestire le immagini utensili e il posizionamento dei sensori.

Aprire la schermata: *Menu principale => Supporto dati => =>* Immagine utensili

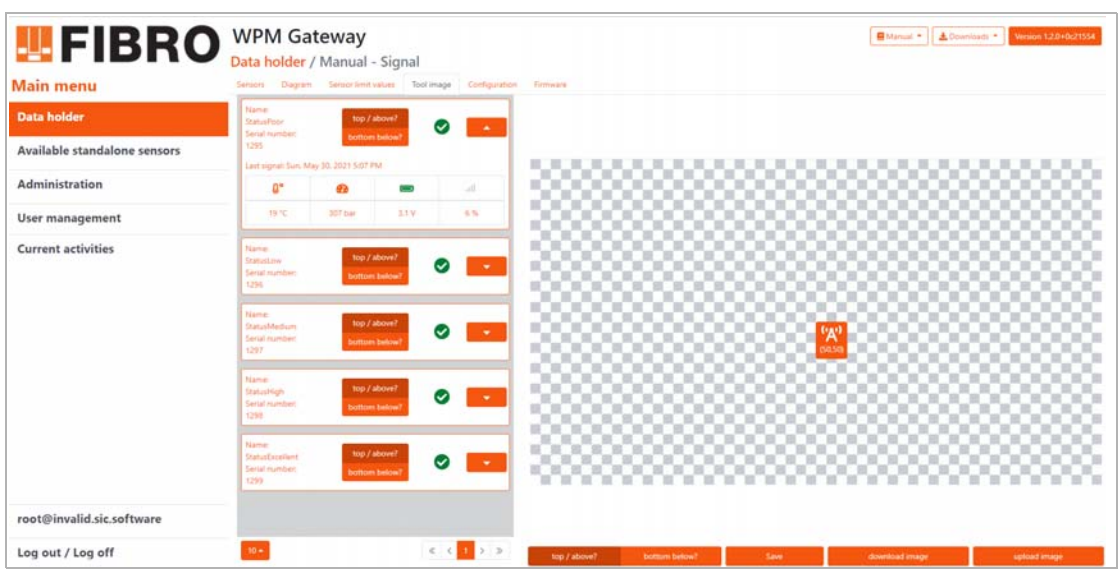

*Fig. 7-8 Posizionamento dei sensori con l'aiuto dell'immagine utensile*

#### <span id="page-38-0"></span>*Simboli*

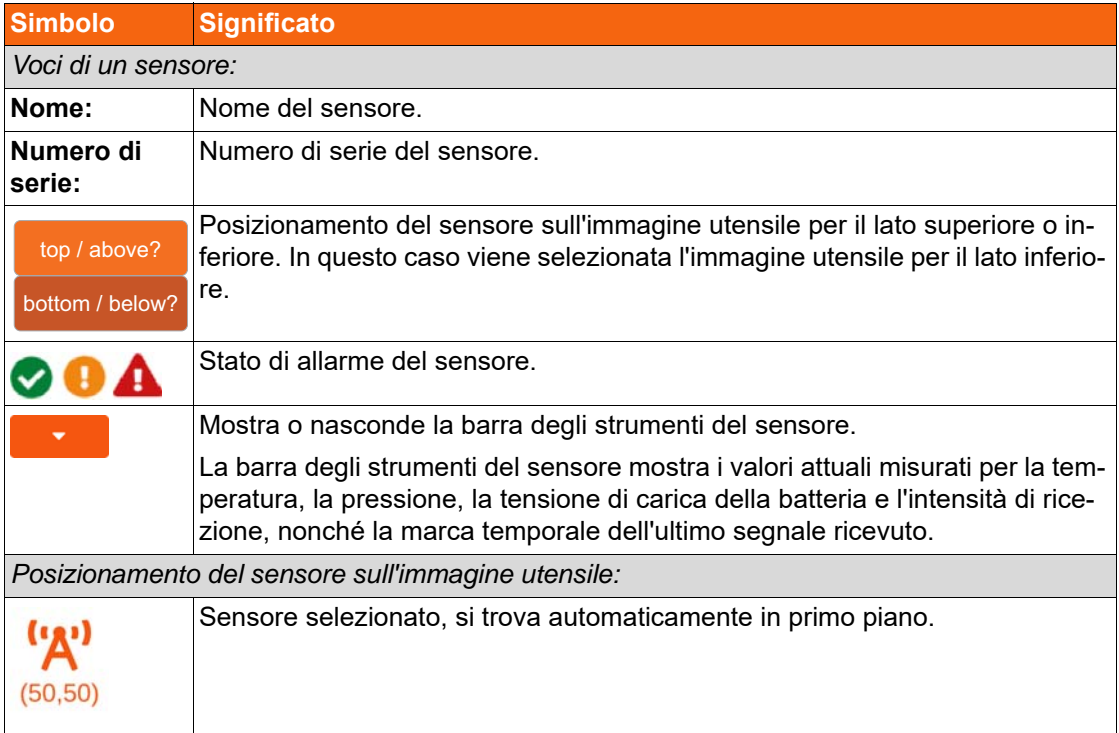

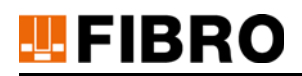

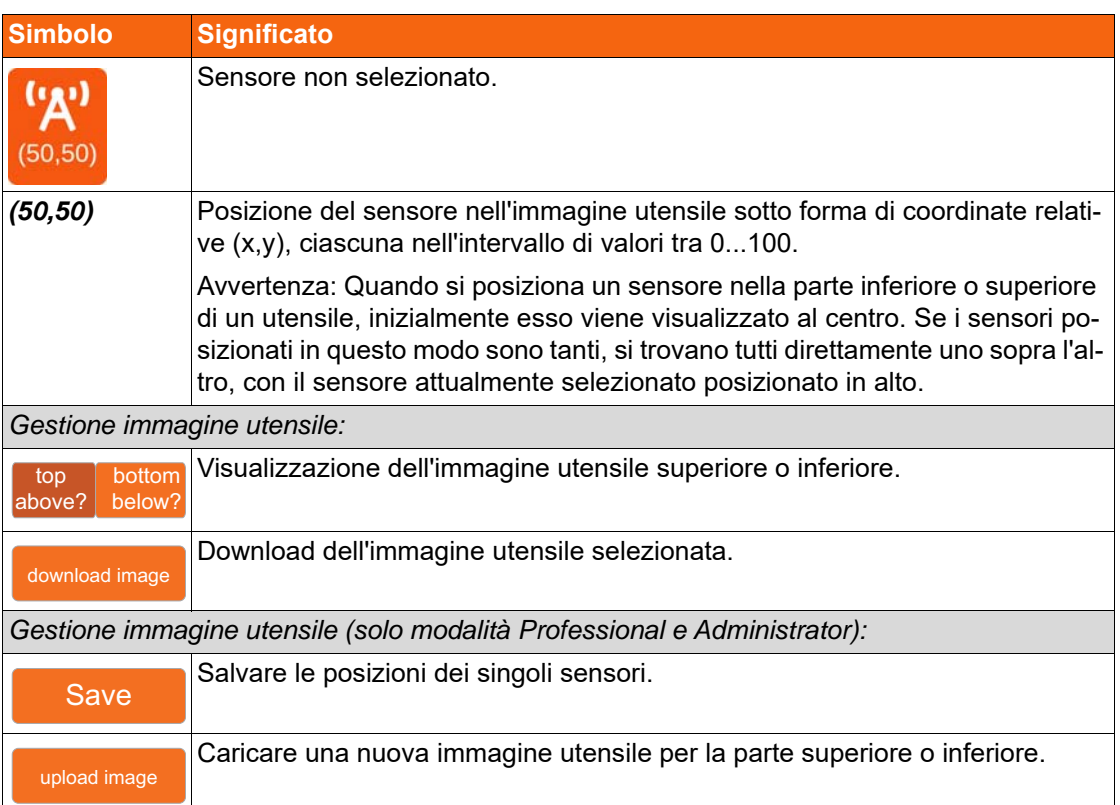

#### <span id="page-40-0"></span>**7.4.2.5 Supporto dati - Parametri attuali**

#### *Parametri attuali di un supporto dati*

In questa schermata verranno visualizzati i parametri attualmente impostati di un supporto dati. Aprire la schermata: *Menu principale => Supporto dati => =>* Configurazione

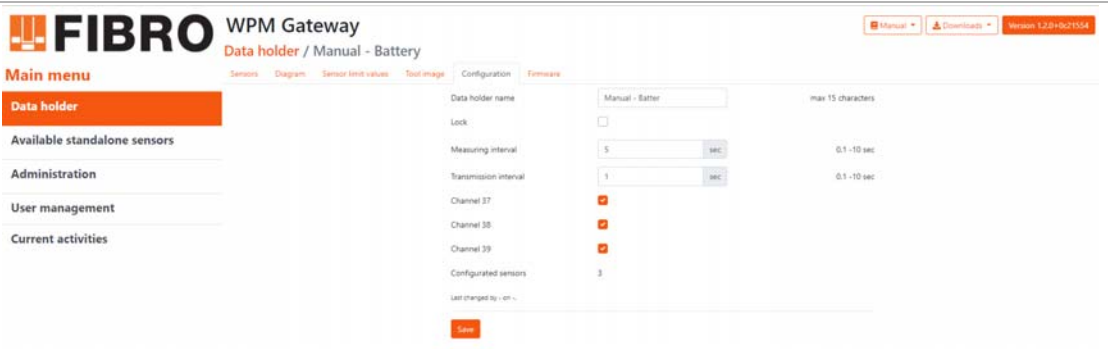

*Fig. 7-9 Parametri attuali di un supporto dati*

<span id="page-40-1"></span>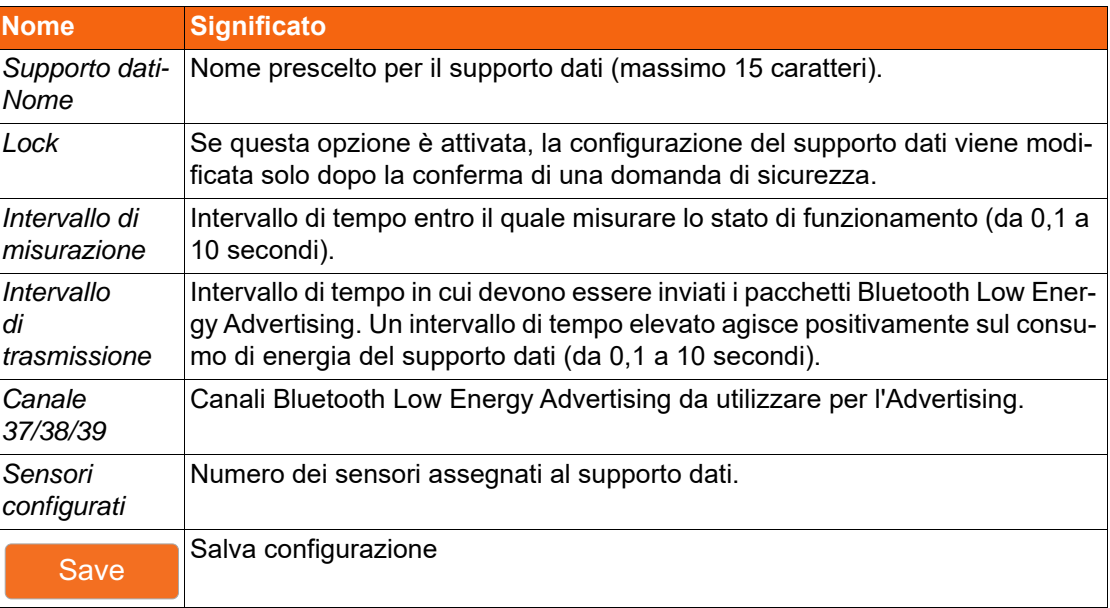

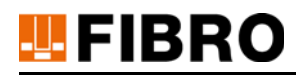

### **7.4.3 Supporto dati - Sensori - Dettagli**

Nel menu *Supporto dati* vengono elencati tutti i sensori assegnati a un supporto dati. Per ulteriori informazioni vedere il capitolo [7.4.2.1 "Supporto dati - Sensori assegnati"](#page-32-0) a pagina [33](#page-32-0).

Aprire la schermata: *Menu principale => Supporto dati => =>* Sensori

| <b>Main menu</b>             | Sensor limit values Tool image<br>Sensors Diagram<br>Configuration | Firmware                          |           |                |      |   |   |  |
|------------------------------|--------------------------------------------------------------------|-----------------------------------|-----------|----------------|------|---|---|--|
| <b>Data holder</b>           | Filter<br>$\bullet$<br>O                                           | $\bullet$<br>Q Search             |           |                |      |   |   |  |
| Available standalone sensors | Name: StatusLow<br>Serial number: 1291                             | ŋ.<br>Ø                           | d'a       | U              | мł   | P | ⊕ |  |
| Administration               | Last signal: Sun, May 30, 2021 3:28 PM                             | 19 <sup>-</sup> C                 | 507 bar   | 2.7V           | 109% |   |   |  |
| User management              | <b>Name: StatusHigh</b>                                            | $0^{\circ}$                       | <b>Co</b> | $\overline{a}$ | all. |   |   |  |
| <b>Current activities</b>    | Serial number: 1292<br>Last signal: Sun, May 30, 2021 3:28 PM      | $\checkmark$<br>19 <sup>1</sup> C | 307 tow   | 29 V           | 100% |   | ⊕ |  |
|                              | <b>Name: StatusFull</b>                                            | $B^*$                             | Ð         | J.             | all. |   |   |  |
|                              | Serial number: 1293<br>Last signal: Surt. May 30, 2021 3:28 PM     | ◡<br>19 °C                        | 307 bar   | 3.1 V          | 100% | D | ⊕ |  |
|                              |                                                                    |                                   |           |                |      |   |   |  |
|                              |                                                                    |                                   |           |                |      |   |   |  |
| root@invalid.sic.software    |                                                                    |                                   |           |                |      |   |   |  |

*Fig. 7-10 Supporto dati - Dettagli - Sensori*

#### **7.4.3.1 Valori di misurazione e Forecast di un sensore**

<span id="page-41-0"></span>Il diagramma superiore relativo ai valori di misurazione del sensore mostra i valori di temperatura e pressione misurati nel tempo insieme con i valori limite definiti per gli allarmi e gli avvisi.

Utilizzando il grafico di previsione di pressione sottostante, è possibile stimare quando scatterà un avviso o un allarme a causa di una violazione dei limiti.

Le impostazioni più importanti per il sensore vengono visualizzate sul lato destro.

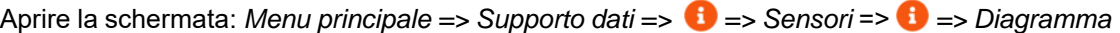

| 四FIBRO                       | <b>WPM Gateway</b>                                    |                                                                                                    | <b>B</b> Minual + <b>A</b> Countries + Weight 120-001334                          |
|------------------------------|-------------------------------------------------------|----------------------------------------------------------------------------------------------------|-----------------------------------------------------------------------------------|
|                              | Data holder / Manual - Battery / Sensors / StatusFull |                                                                                                    |                                                                                   |
| Main menu                    | Diagram Configuration Firminare                       |                                                                                                    |                                                                                   |
| <b>Data holder</b>           | Sensor measuring data                                 | $C$ (33021-05-30 10-45.11.3o security part Schunder, + $[3, [0, 0, 1]$ and +<br>Ð                                   | <b>Sensor configuration</b>                                                       |
| Available standalone sensors | 350 hw                                                | AF FE 00:38:01:25<br>100.55                                                                                         | Name: StatusFull<br>Serial number: 1293                                           |
| Administration               | 350 hw                                                | as e                                                                                                    | Measuring interval: 10 sec<br>Transmission interval: 10 sec                       |
| User management              | $250 \text{ km}$                                      |                                                                                                    | Pressure narriving: 150 bar                                                       |
| <b>Current activities</b>    | $200\,\mathrm{km}$<br><b>150 hm</b>                   | 40 %<br>45°C                                                                                                    | Pressure alert: 25 bar<br>Temperature warning: 50 °C.<br>Temperature alert: 80 °C |
|                              | 100 bel                                               | me.                                                                                                    | Operating hours: 0                                                                |
|                              | 50 lue<br>Other                                       | E10<br>5/301200 5/301400 5/301400 5/301400 5/30200 5/30200 5/310000 5/311200<br>5/310400 5/310600 5/310800 5/311000 | Operating hours online: D<br>Changed at: May 21, 1989<br>Changed by: Mock         |
|                              | - Pressure Warking - Pressure Alarm - Pressure        | - Temperature - Temperature Alarm - Temperature Warning                                                             |                                                                                   |
|                              |                                                       |                                                                                                    | estimated pressure curve/course/trend???                                          |
|                              | Pressure forecast                                     | < 020103010300002010629183000 + 2 Q Q + 1                                                                           | No new pressure estimate can be created at this time.                             |
|                              |                                                       | AF FE 00 38 01:25                                                                                                   | Pressure estimate created on May 32, 2021 Bull PM.                                |
|                              | 250 ber                                               |                                                                                                    |                                                                                   |
|                              | 300 lian                                              |                                                                                                    |                                                                                   |
|                              | 250 lim<br>230 bai                                    |                                                                                                    |                                                                                   |
|                              | 150 hm                                                |                                                                                                    |                                                                                   |
| root@invalid.sic.software    | 100 list<br>351m                                      |                                                                                                    |                                                                                   |

<span id="page-41-1"></span>*Fig. 7-11 Supporto dati - Valori di misurazione e previsione di pressione di un sensore*

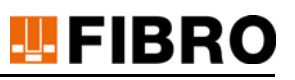

#### <span id="page-42-0"></span>**7.4.3.2 Parametro attuale di un sensore**

#### *Parametro attuale di un sensore*

In questa schermata verranno visualizzati i parametri attualmente impostati di un sensore.

Aprire la schermata: *Menu principale => Supporto dati => => Sensore => => Configurazione*

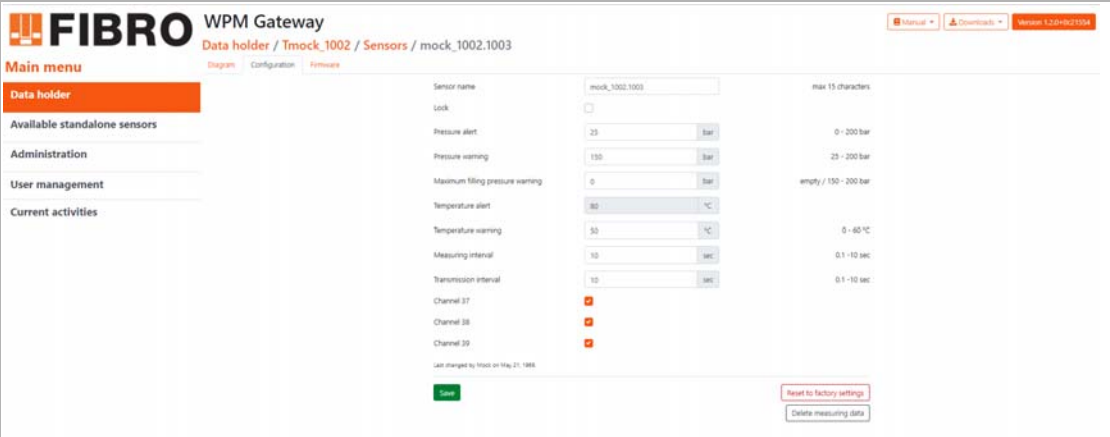

*Fig. 7-12 Parametro attuale di un sensore*

<span id="page-42-1"></span>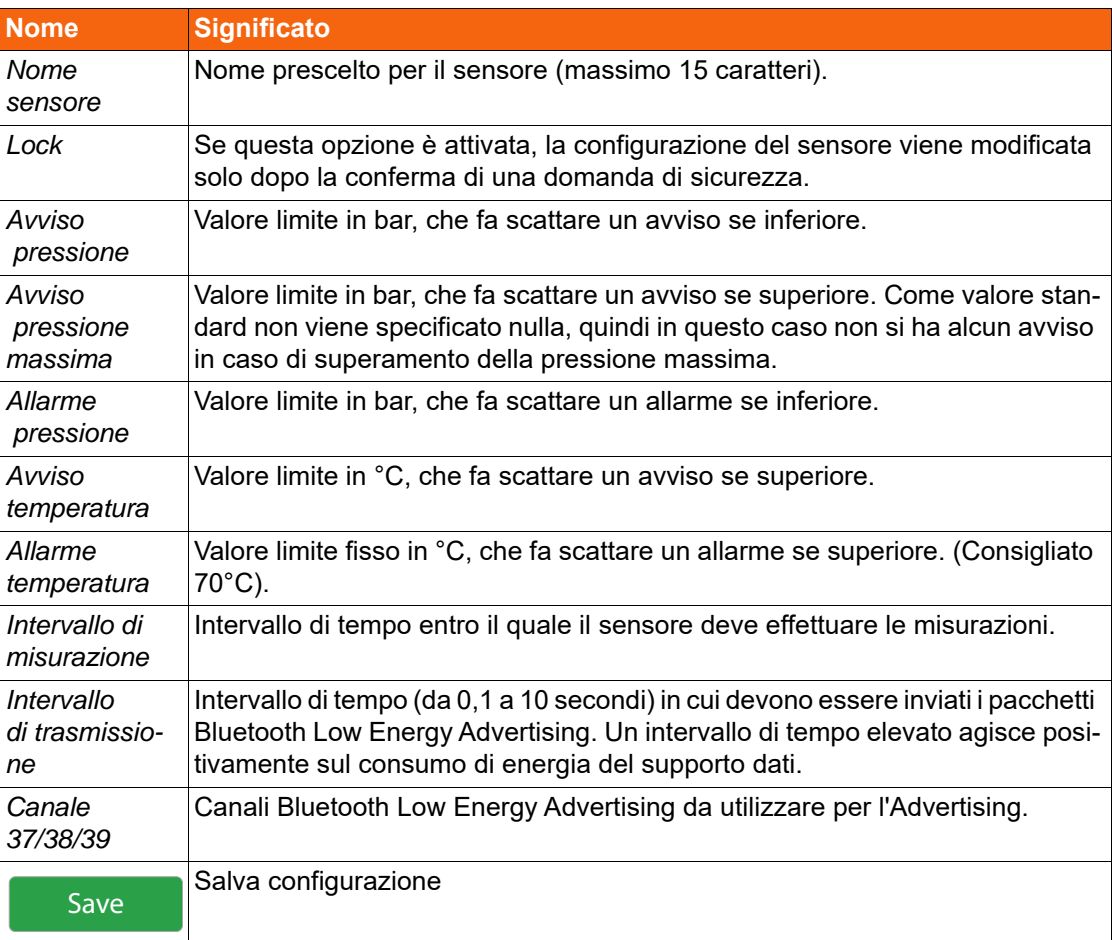

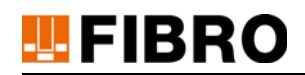

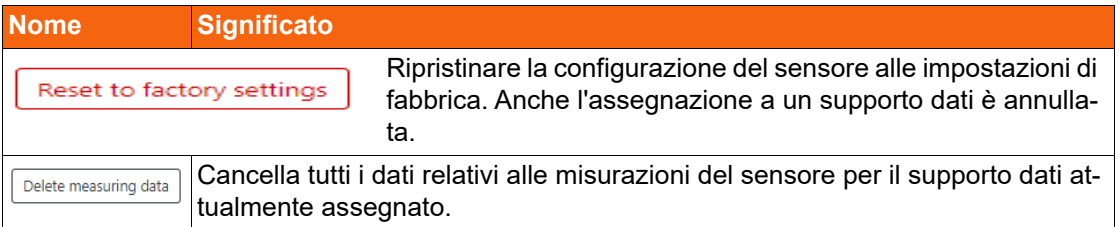

### **7.5 Sensori liberi - Panoramica**

I sensori liberi sono tutti i sensori che non sono attualmente assegnati a un supporto dati.

Nell'area superiore, l'elenco può essere cercato in base al nome e al numero di serie di un sensore in un campo di ricerca e filtrato in base agli stati di allarme dei sensori.

Nell'area inferiore è possibile navigare tra le singole pagine dell'elenco dei sensori.

Aprire la schermata: *Menu principale => Sensori liberi*

<span id="page-43-0"></span>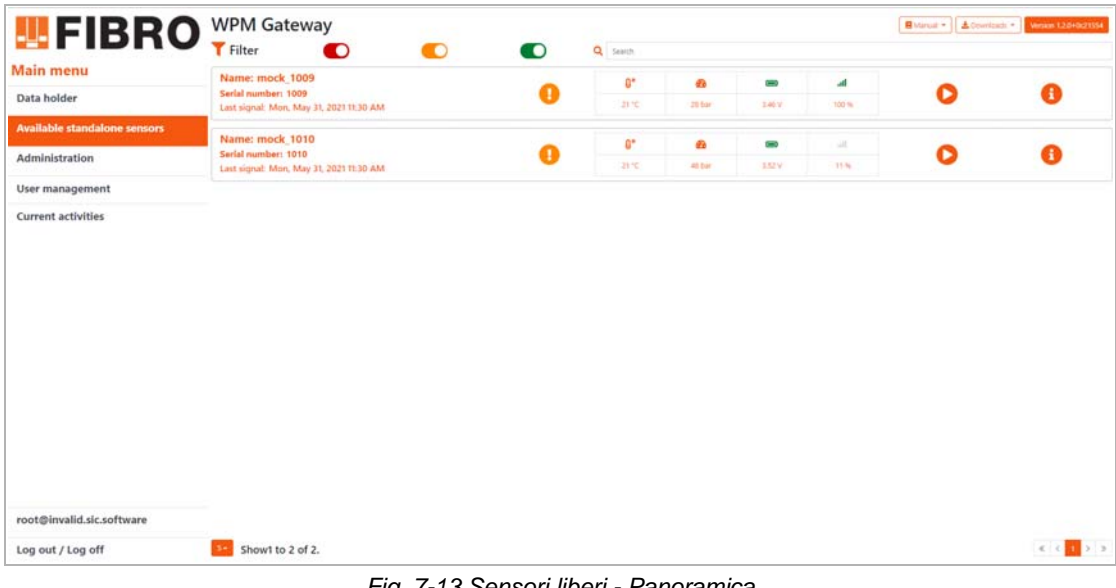

*Fig. 7-13 Sensori liberi - Panoramica*

# **7.6 Attività attuali**

In questa schermata vengono elencate tutte le attività attualmente eseguite via Bluetooth, tra cui:

- Attivazione o disattivazione di un supporto dati.
- Attivazione o disattivazione di un sensore.
- Lettura e configurazione di un supporto dati.
- Lettura, configurazione e ripristino di un sensore.

Aprire la schermata: *Menu principale => Attività attuali*

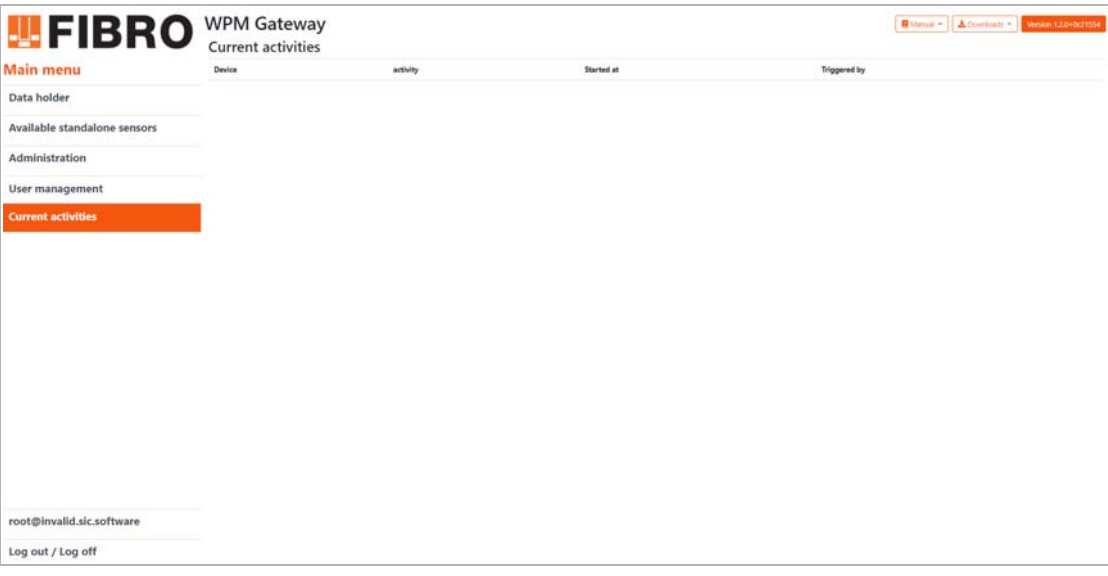

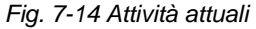

<span id="page-44-0"></span>Mentre un'attività è in esecuzione, non possono essere avviate altre attività. I pulsanti corrispondenti sono in grigio.

Inoltre nel menu principale viene visualizzato il seguente messaggio:

**Cateway is busy** The gateway is currently communicating with another device. As a result, some features are disabled until the current process is completed.

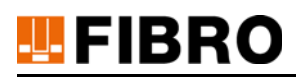

# **7.7 Esporta dati diagramma**

#### *Esporta dati diagramma come file CSV*

I valori di misurazione dei supporti dati e e dei sensori rappresentati nei diagrammi possono essere esportati come file CSV.

Aprire la schermata: *Menu principale => Supporto dati o sensore => => Diagramma*

- 1) Fare clic sul titolo del diagramma con l'ID del supporto dati /sensore.
- 2) Fare clic su *Esporta CSV* nel sottomenu.
- 3) Comparirà una finestra in cui inserire le impostazioni di configurazione richieste.
- 4) Salvare il file CSV facendo clic sul pulsante *Esporta*.

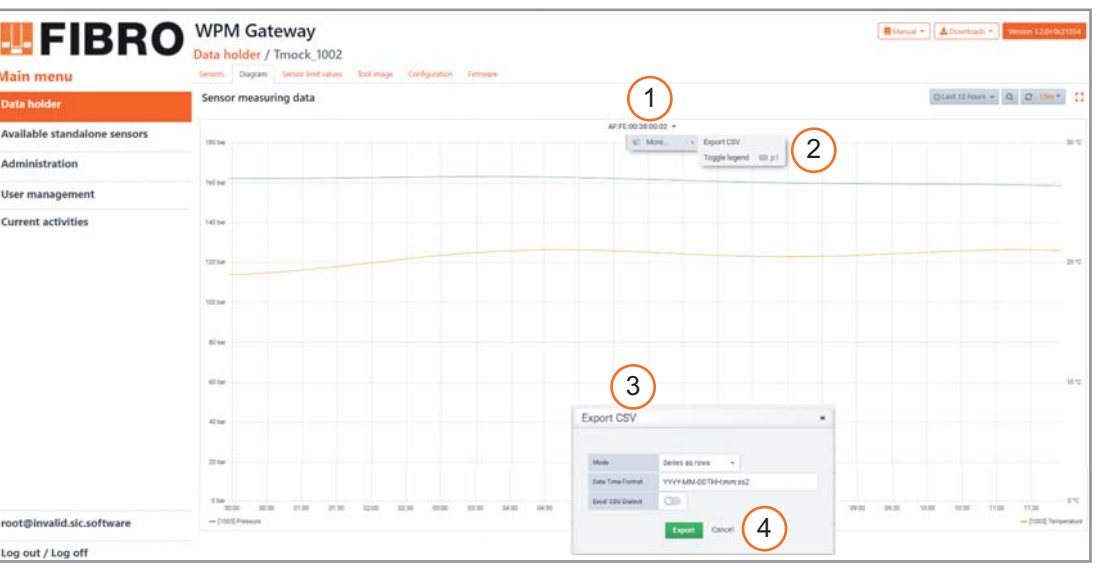

*Fig. 7-15 Esportazione dati diagramma come file CSV*

#### <span id="page-45-0"></span>*Campi*

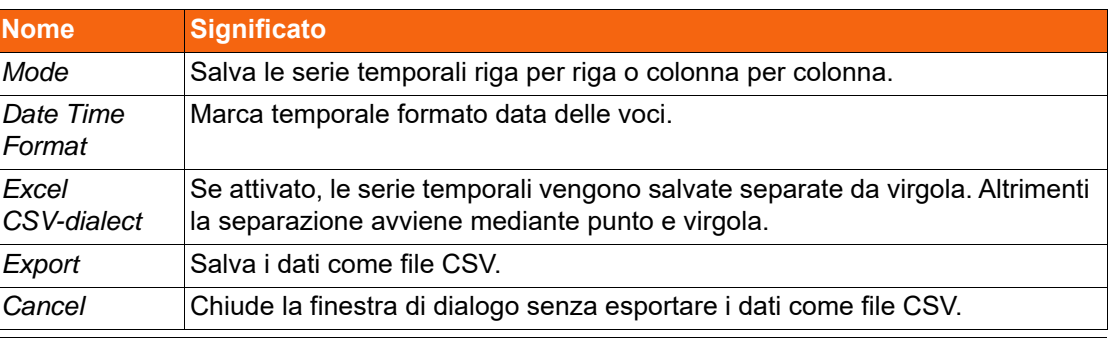

 $\mathbf i$ 

L'intervallo di tempo per l'esportazione dei dati può essere impostato utilizzando il pulsante nella parte superiore del diagramma.

⊙ 2020-10-20 19:01:16 to vor ein paar Sekunden  $1m<sup>3</sup>$  $\bigcap$ 

# **8 ALLESTIMENTO GATEWAY WPM**

### **8.1 Supporto dati - Modifica parametri**

Nella schermata *Configurazione* di un supporto dati, è possibile modificare i singoli parametri di un supporto dati.

Aprire la schermata: *Menu principale => Supporto dati => => Configurazione*

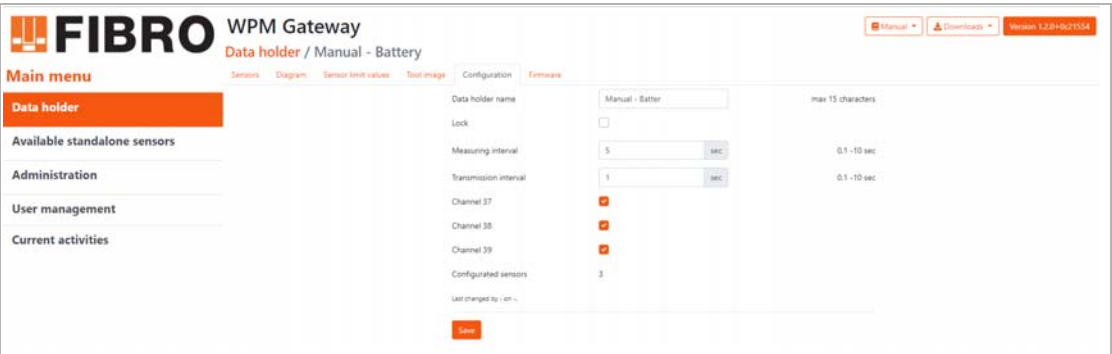

*Fig. 8-1 Supporto dati - Modifica parametri*

#### <span id="page-46-0"></span>*Supporto dati - Modifica nomi*

- 1) Nel campo di immissione *Nome supporto dati* inserire un nuovo nome per il supporto dati (massimo 15 caratteri).
- 2) Facendo clic sul pulsante *Salva* viene memorizzato il nuovo nome per il supporto dati.

#### *Supporto dati - Blocca modifiche*

- 1) Nella casella di selezione *Lock*, attivare il parametro di blocco impostando un segno di spunta.
	- Se il parametro Lock (blocco) è attivato, i parametri del supporto dati possono essere modificati solo dopo aver confermato una domanda di sicurezza.
- 2) Facendo clic sul pulsante *Salva* si applica il nuovo stato al parametro Lock.

Gli altri parametri del supporto dati possono essere modificati nello stesso modo.

Per il significato del parametro vedere il capitolo [7.4.2.5 "Supporto dati - Parametri attuali"](#page-40-0) a pagina [41.](#page-40-0)

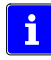

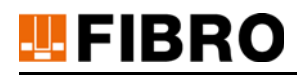

# **8.2 Supporto dati - Assegna sensori liberi**

Nella schermata *Sensori* di un supporto dati è possibile assegnare sensori liberi a un supporto dati.

```
Aprire la schermata: Menu principale => Supporto dati => 1 => Sensori
```

| <b>四FIBRO</b><br><b>Main menu</b> | Data holder / Manual - Battery<br>Sensors Diagram<br>Sensor limit values Root image Configuration | Firmulare                          |           |                |      |   |   |
|-----------------------------------|---------------------------------------------------------------------------------------------------|------------------------------------|-----------|----------------|------|---|---|
| <b>Data holder</b>                | Filter<br>O<br>O                                                                                  | Q Search<br>O                      |           |                |      |   |   |
| Available standalone sensors      | Name: StatusLow<br>Serial number: 1291                                                            | a.<br>Ø                            | 43        | O              | all. | в | 0 |
| Administration                    | Last signal: Sun, May 30, 2021 3:28 PM                                                            | 19 <sup>-1</sup> C                 | 507 bar   | 2.7V           | 100% |   |   |
| <b>User management</b>            | <b>Name: StatusHigh</b>                                                                           | $0^{\circ}$                        | <b>GB</b> | $\overline{a}$ | all. |   |   |
| <b>Current activities</b>         | Serial number: 1292<br>Last signal: Sun, May 30, 2021 3:28 PM                                     | Ø<br>19 °C                         | 307 tax   | 2.9 V          | 100% | Р | ❸ |
|                                   | Name: StatusFull                                                                                  | 0 <sub>o</sub>                     | Ð         | o              | all. |   |   |
|                                   | Serial number: 1293<br>Last signal: Surt May 30, 2021 3:28 PM                                     | $\checkmark$<br>19 <sup>-1</sup> C | 307 har   | 3.1 V          | 100% | D | ❸ |
|                                   |                                                                                                   |                                    |           |                |      |   |   |
|                                   |                                                                                                   |                                    |           |                |      |   |   |
| root@invalid.sic.software         |                                                                                                   |                                    |           |                |      |   |   |

*Fig. 8-2 Supporto dati - Assegna sensori liberi*

<span id="page-47-0"></span>Con un clic sul pulsante viene visualizzata la finestra di dialogo contenente l'elenco di tutti i sensori liberi con i valori di misurazione attuali.

| <b>U.</b><br><b>FB</b><br>all.<br>$\qquad \qquad \blacksquare$<br>mock_1009<br>O<br>1009<br>21 °C<br>28 bar<br>3.43 V<br>26 %<br><b>g°</b><br><b>GB</b><br>all<br>$\blacksquare$<br>mock_1010 | Link sensor |  |  | $\boldsymbol{\times}$ |
|----------------------------------------------------------------------------------------------------|-------------|--|--|-----------------------|
|                                                                                                    |             |  |  |                       |
| 47 bar<br>21 °C<br>3.5 V<br>96 %                                                                                                    | 1010        |  |  | Ω                     |

÷.

*Fig. 8-3 Supporto dati - Selezione sensori liberi*

<span id="page-47-1"></span>Facendo clic sul pulsante il sensore viene assegnato al supporto dati.

Dopo aver assegnato un sensore libero a un supporto dati, il sensore deve essere parametrizzato. Viene visualizzata una finestra di dialogo per la parametrizzazione.

Per il significato dei parametri di un sensore vedere il capitolo [7.4.3.2 "Parametro attuale di un](#page-42-0)  [sensore"](#page-42-0) a pagina [43](#page-42-0).

# **U.** FIBRO

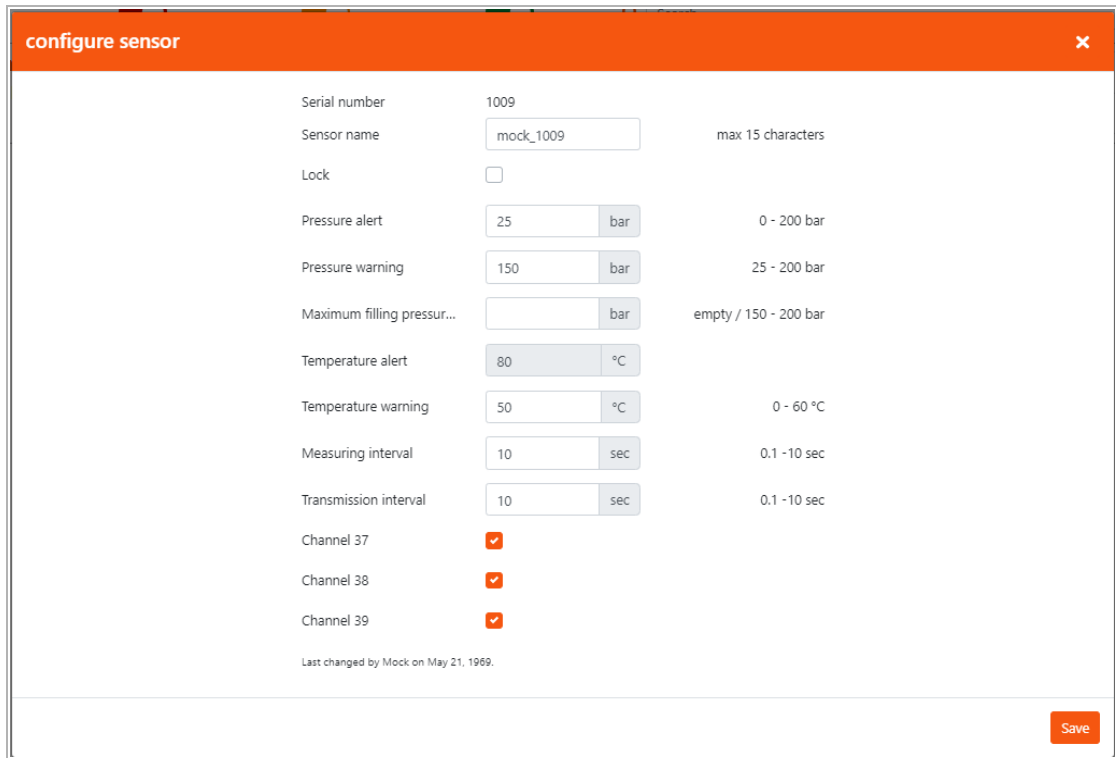

*Fig. 8-4 Supporto dati - Parametrizza sensore assegnato*

<span id="page-48-0"></span>Facendo clic sul pulsante *Salva* i parametri del sensore vengono salvati. La finestra di dialogo viene chiusa e il sensore compare nella schermata *Sensori* del supporto dati.

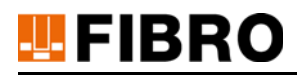

# <span id="page-49-0"></span>**8.3 Supporto dati - Assegna immagine utensile**

Nella schermata Immagine utensile di un supporto dati è possibile riprodurre il posizionamento dei sensori sull'utensile.

Al supporto dati può essere assegnata un'immagine utensile per il lato superiore e un'immagine utensile per il lato inferiore.

Aprire la schermata: *Menu principale => Supporto dati => => Immagine utensile*

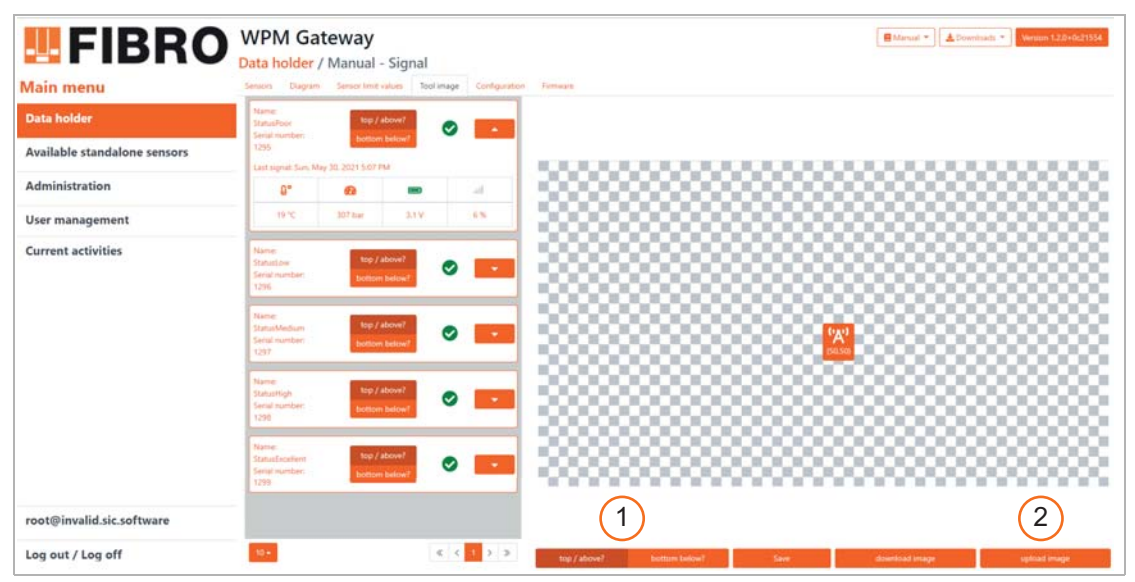

*Fig. 8-5 Supporto dati - Assegna immagine utensile*

- <span id="page-49-1"></span>1) Utilizzando il pulsante*Sopra Sotto* selezionare se assegnare l'immagine utensile al lato superiore o inferiore.
- 2) Selezionare il pulsante *Carica immagine*.
	- Viene visualizzata una finestra di dialogo per selezionare l'immagine utensile.
	- Dopo la conferma nella finestra di dialogo, nella schermata *Immagine utensile* del supporto dati viene visualizzata l'immagine utensile selezionata per la relativa pagina.

#### *Scarica immagine utensile*

Nella schermata *Immagine utensile* di un supporto dati, il pulsante *Scarica immagine* può essere utilizzato per scaricare l'immagine dell'utensile attualmente selezionata per il lato superiore o inferiore.

# **8.4 Posizionamento dei sensori sull'immagine utensile**

i

Prima che i sensori possano essere posizionati sull'immagine utensile, l'immagine utensile deve essere assegnata al supporto dati per il rispettivo lato superiore o inferiore (vedere capitolo [8.3](#page-49-0)  ["Supporto dati - Assegna immagine utensile"](#page-49-0) a pagina [50](#page-49-0)).

Aprire la schermata: *Menu principale => Supporto dati => => Immagine utensile*

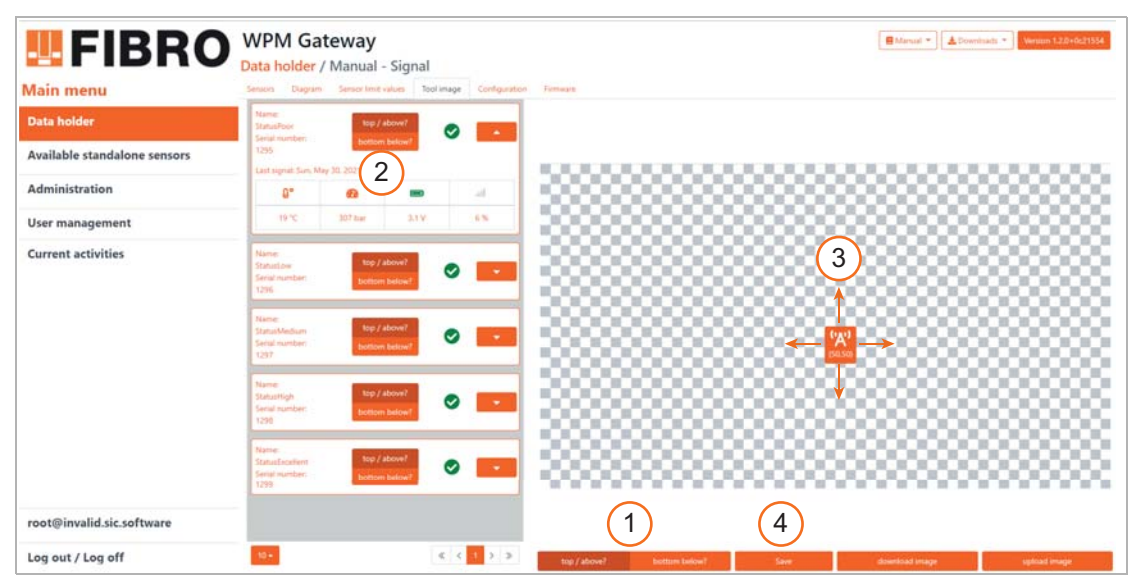

*Fig. 8-6 Posizionamento dei sensori sull'immagine utensile*

- <span id="page-50-0"></span>1) Utilizzare il pulsante *Sopra Sotto* per selezionare l'immagine utensile superiore o inferiore per il sensore.
- 2) Selezionare un sensore nell'elenco dei sensori e impostare la posizione in alto o in basso.
- 3) L'icona del sensore appare al centro dell'immagine utensile.
	- L'icona può essere spostata tramite funzione Drag & Drop nella posizione adatta all'interno dell'immagine utensile.
	- $-$  Le coordinate del sensore sono visualizzate come coordinate relative  $(x,y)$ .
- 4) Per accettare la posizione, premere il pulsante *Salva*.

Quando si posiziona il sensore, esso viene visualizzato al centro dell'immagine utensile. Se sono posizionati diversi sensori, si trovano tutti direttamente l'uno sopra l'altro. Il sensore attualmente selezionato è in alto.

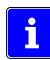

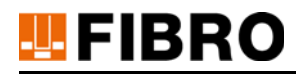

# **8.5 Sensori - Modifica parametri**

Nella schermata *Configurazione* di un sensore, è possibile modificare i singoli parametri di un sensore.

Aprire la schermata: *Menu principale => Supporto dati => => Sensori* => *=> Configurazione*

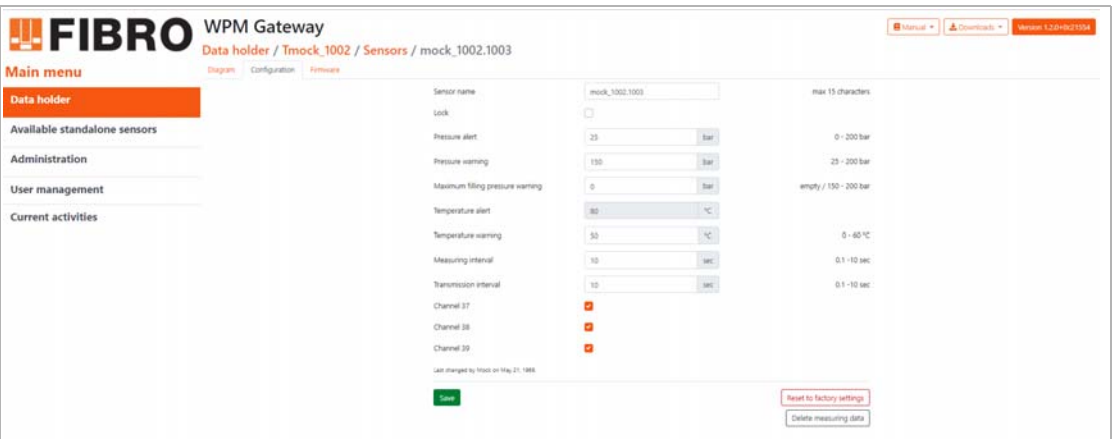

*Fig. 8-7 Sensori - Modifica parametri*

#### <span id="page-51-0"></span>*Sensore- Modifica nomi*

- 1) Nel campo di immissione *Nome sensore* inserire un nuovo nome per il sensore (massimo 15 caratteri).
- 2) Facendo clic sul pulsante *Salva* viene memorizzato il nuovo nome per il sensore.

#### *Sensore - Blocca modifiche*

- 1) Nella casella di selezione *Lock*, attivare il parametro di blocco impostando un segno di spunta.
	- Se il parametro Lock (blocco) è attivato, i parametri del sensore possono essere modificati solo dopo aver confermato una domanda di sicurezza.
- 2) Facendo clic sul pulsante *Salva* si applica il nuovo stato al parametro Lock.

Gli altri parametri del sensore possono essere modificati nello stesso modo.

Per il significato del parametro vedere il capitolo [7.4.3.2 "Parametro attuale di un sensore"](#page-42-0) a pagina [43.](#page-42-0)

#### *Sensore - Cancella dati di misurazione*

In alcuni casi è utile cancellare i dati di misurazione raccolti di un sensore per il supporto dati attualmente assegnato.

Esempio: Se un sensore nel Gateway WPM è assegnato a un diverso supporto dati per un diverso strumento di pressatura, il sensore viene montato solo in un secondo momento. In questo caso, i dati raccolti dal sensore fino al momento del montaggio non corrispondono al supporto dati e vanno cancellati.

#### *Sensore - Reimposta alle impostazioni di fabbrica*

Il sensore può essere riportato alle sue impostazioni di fabbrica. Ciò significa che i parametri del sensore vengono riportati ai valori standard e che l'assegnazione al supporto dati va persa.

i

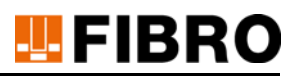

#### *Valori standard dei sensori (impostazioni di fabbrica)*

- Nome sensore: non indicato
- Lock: disattivato
- Avviso pressione: 150 bar
- Allarme pressione: 25 bar
- Avviso temperatura: 50 °C
- Allarme temperatura: 85 °C
- Intervallo di misurazione: 10s
- Intervallo di trasmissione: 10s
- Canale 37: attivato
- Canale 38: attivato
- Canale 39: attivato
- Assegnazione supporto dati: annullata
- Posizione immagine utensile: annullata

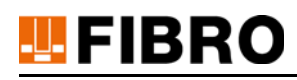

# **9 AMMINISTRAZIONE GATEWAY WPM**

# **9.1 Impostazioni Gateway WPM**

Nella schermata *Gateway*, è possibile effettuare impostazioni generali per il Gateway WPM, gestire la licenza d'uso del Gateway WPM e aggiornare il software del Gateway WPM.

Aprire la schermata: *Menu principale => Amministrazione => Gateway*

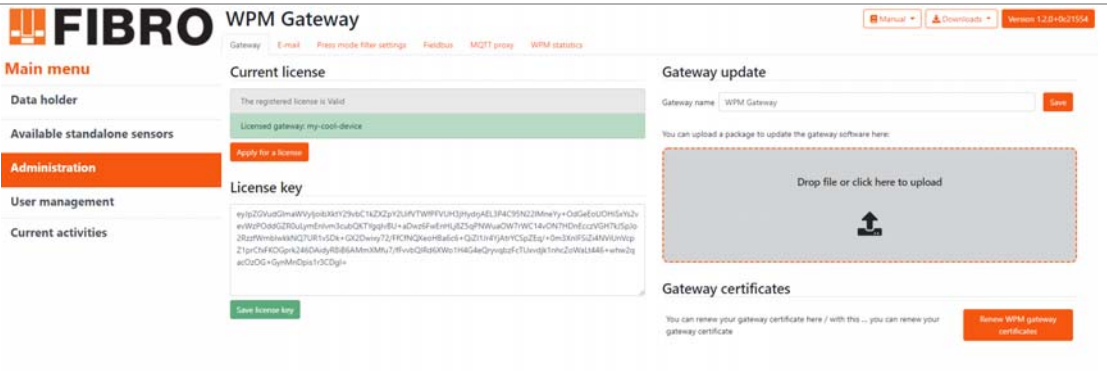

*Fig. 9-1 Impostazioni Gateway WPM*

<span id="page-53-0"></span>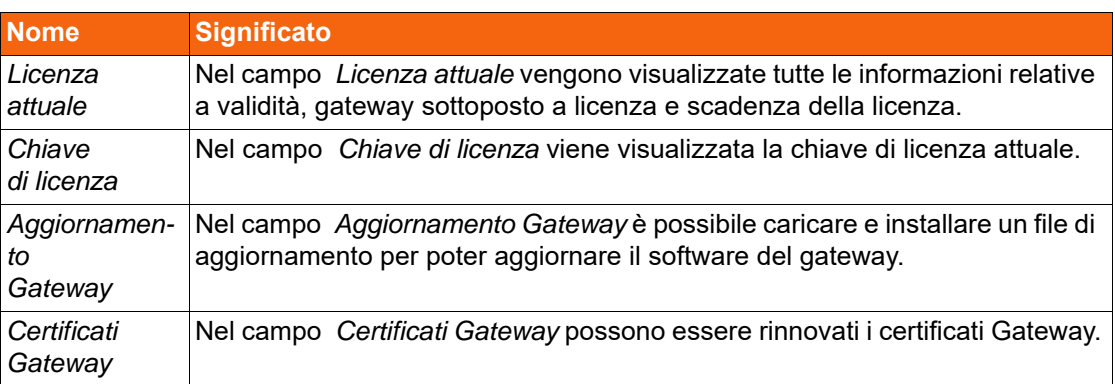

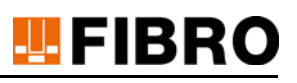

#### **9.1.1 Licenza e chiave di licenza**

#### *Richiedi nuova licenza*

Nella schermata *Licenza attuale* è possibile richiedere una nuova licenza.

Aprire la schermata: *Menu principale => Amministrazione => Gateway => Licenza attuale*

- 1) Fare clic sul pulsante *Richiedi licenza*.
- 2) Seguire il link contenuto nella finestra di dialogo che compare.
	- Da FIBRO GMBH viene inviata una nuova chiave di licenza.
- 3) Inserire la nuova chiave di licenza nel campo di immissione *Chiave di licenza*.
- 4) Fare clic sul pulsante *Salva chiave di licenza* .
	- La nuova licenza viene visualizzata nel campo *Licenza attuale*.

Se nel gateway non è memorizzata nessuna licenza, nel menu principale viene visualizzato il seguente messaggio:

There is currently no valid license entered. Therefore some functions are deactivated.

#### **9.1.2 Assegna / modifica nomi Gateway WPM**

Nella schermata *Gateway-Update*, è possibile eseguire un aggiornamento del Gateway WPM. Aprire la schermata: *Menu principale => Amministrazione => Gateway => Aggiornamento Gateway*

#### *Inserisci / modifica nomi*

Per default viene inserito il nome WPM Gateway.

Nel campo *Aggiornamento Gateway* è possibile indicare un nuovo nome per il Gateway WPM oppure modificare il nome già presente. Facendo clic sul pulsante *Salva* viene memorizzato il nuovo nome.

#### *Carica file di aggiornamento*

L'aggiornamento del software del gateway può essere caricato tramite il campo drag & drop. Il processo di aggiornamento può richiedere tempo (vedere capitolo [10.1 "Gateway WPM - Ag](#page-64-0)[giornamento"](#page-64-0) a pagina [65](#page-64-0)).

#### **9.1.3 Certificati Gateway WPM**

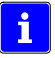

I certificati SSL forniti dal Gateway WPM per la comunicazione sicura via HTTPS e OPC UA hanno una validità limitata e devono essere rinnovati da un amministratore secondo necessità (vedere capitolo [7.2 "Gateway WPM - visualizza informazioni"](#page-28-0) a pagina [29](#page-28-0) e capitolo [9.4.2 "Col](#page-59-0)[legamento con il Client OPC UA"](#page-59-0) a pagina [60\)](#page-59-0).

Nella schermata *Certificati Gateway* è possibile rinnovare i certificati.

Aprire la schermata: *Menu principale => Amministrazione => Gateway => Certificati Gateway*

Nella schermata *Certificati Gateway* fare clic sul pulsante *Rinnova certificati Gateway WPM*.

Non appena i certificati sono stati rinnovati, viene visualizzato un messaggio di conferma.

Se i client OPC UA hanno una connessione al Gateway WPM, dovranno stabilire ognuno una nuova connessione dopo aver rinnovato il certificato OPC UA.

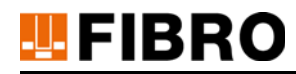

# **9.2 Gestione delle impostazioni e-mail**

Se si verificano violazioni dei valori limite che provocano poi la comparsa di avvisi o allarmi, è possibile impostare una notifica via e-mail.

Aprire la schermata: *Menu principale => Amministrazione => E-mail*

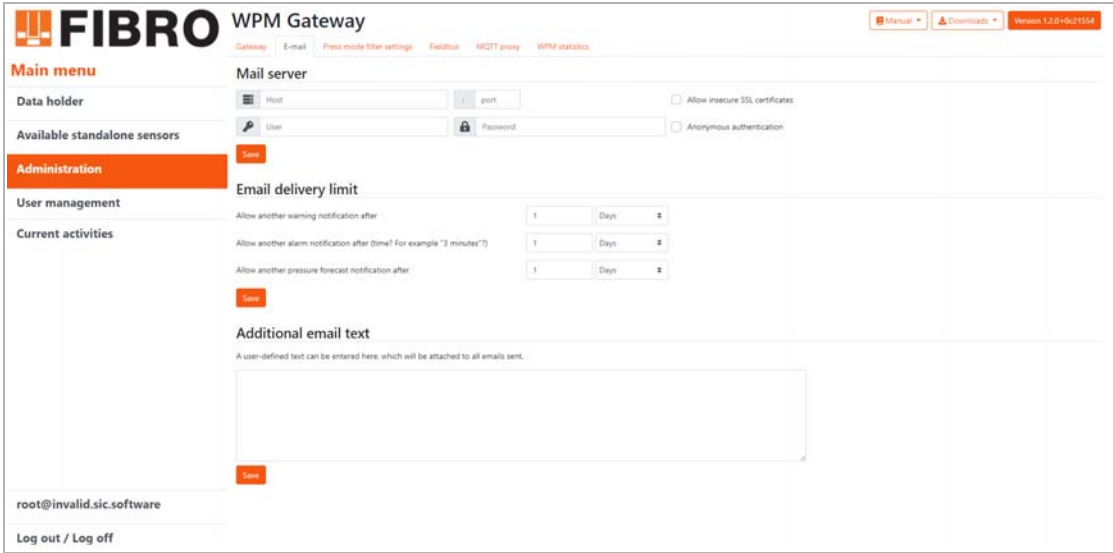

*Fig. 9-2 Gestione impostazioni e-mail*

#### <span id="page-55-0"></span>*Server mail*

Per inviare e-mail, è necessario inserire un server di posta sul gateway.

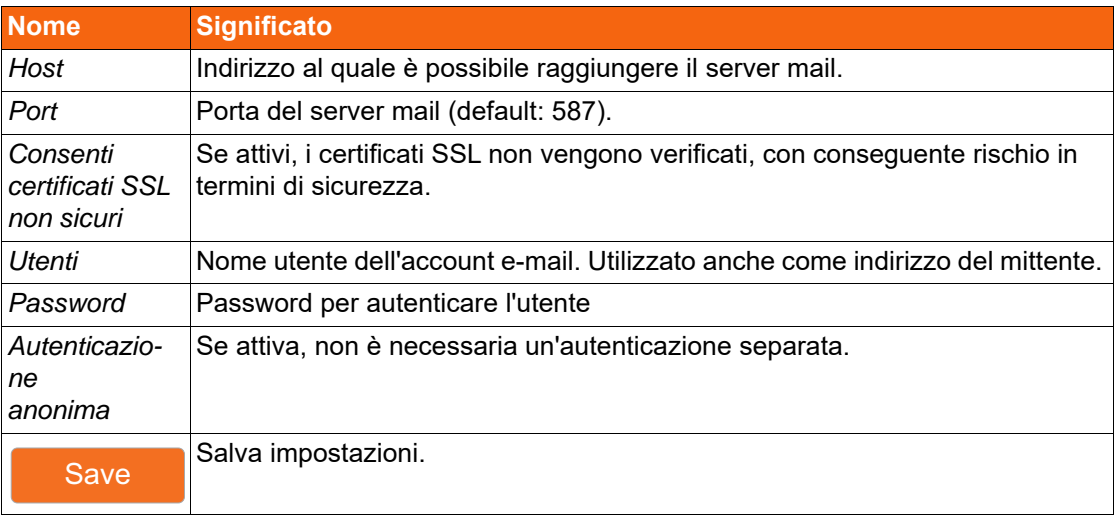

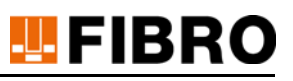

#### *Limite invio e-mail*

I limiti di invio delle e-mail permettono di limitare il numero di notifiche per le violazioni dei valori limite di lunga durata.

- Consenti una nuova notifica di avviso dopo X giorni/ore/minuti.
	- Se si verifica una violazione del valore limite in un sensore, che fa scattare un avviso, la notifica successiva per questo sensore sarà inviata di nuovo solo dopo il periodo di tempo selezionato, qualora la violazione del valore limite non sia stata ancora corretta.
- Consenti una nuova notifica di allarme dopo X giorni/ore/minuti.
	- Se si verifica una violazione del valore limite in un sensore, che fa scattare un allarme, la notifica successiva per questo sensore sarà inviata di nuovo solo dopo il periodo di tempo selezionato, qualora la violazione del valore limite non sia stata ancora corretta.
- Consenti una nuova notifica di previsione di pressione dopo X giorni/ore/minuti.
	- Se si verifica una notifica ad un sensore a causa di una previsione di pressione, la notifica successiva per questo sensore sarà inviata di nuovo solo dopo il periodo di tempo selezionato, qualora la previsione di pressione continui ad avvicinarsi al valori limite.

Azione necessaria:

- Selezionare i limiti.
- Facendo clic sul pulsante *Salva* è possibile salvare la selezione.

#### *Testo aggiuntivo e-mail*

In quest'area è possibile inserire un testo aggiuntivo, che verrà inserito in ogni e-mail inviata dal Gateway WPM.

Azione necessaria:

- Inserisci testo aggiuntivo
- Facendo clic sul pulsante *Salva* è possibile salvare l'inserimento.

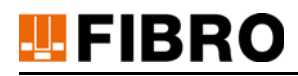

# **9.3 Impostazione del filtro per la modalità pressatura**

Diversi valori di soglia possono essere impostati per compensare le oscillazioni a breve termine dei valori del sensore. In questo caso, vengono emessi allarmi o avvisi sulle uscite del Gateway WPM solo quando i valori di soglia sono stati superati.

Aprire la schermata: *Menu principale => Amministrazione => Filtro modalità pressatura*

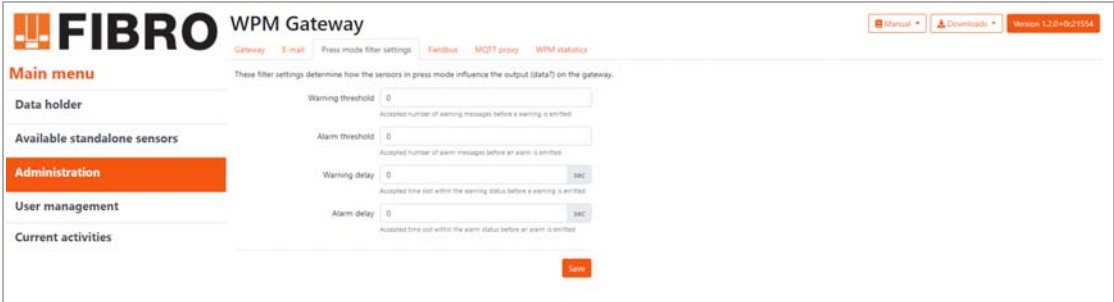

*Fig. 9-3 Impostazione del filtro per la modalità pressatura*

<span id="page-57-0"></span>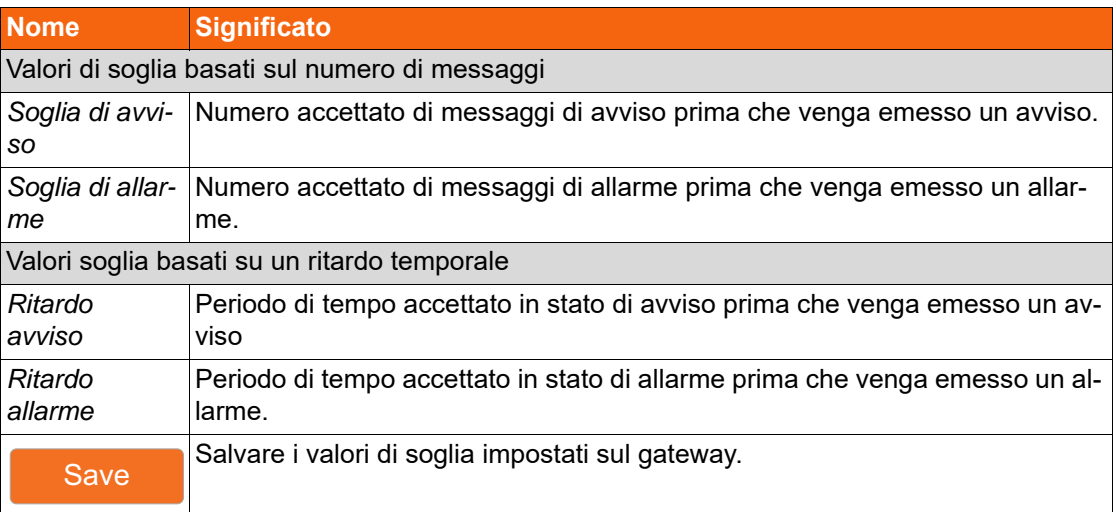

### **9.4 Collegamento comando pressatura**

Gli apparecchi esterni possono essere collegati al Gateway WPM attraverso le interfacce del Gateway WPM a scopo di scambio di dati o controllo.

#### **9.4.1 Collegamento tramite EtherCat o Profinet**

#### *Impostare il collegamento tramite un'interfaccia bus di campo EtherCAT o Profinet*

Il Gateway WPM è dotato di un'interfaccia bus di campo, che consente il collegamento a una rete EtherCat o a una rete Profinet.

Aprire la schermata: *Menu principale => Amministrazione => Bus di campo*

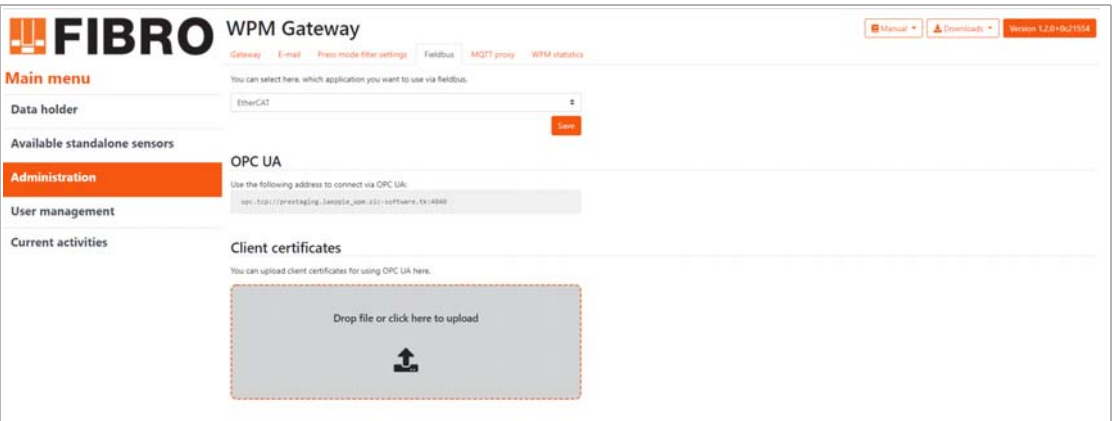

*Fig. 9-4 Collegamento tramite interfaccia bus di campo*

- <span id="page-58-0"></span>1) Collegare il Gateway WPM alla rete EtherCAT o Profinet tramite l'interfaccia di rete bus di campo.
- 2) Selezionare l'applicazione EtherCAT o Profinet.
- 3) Confermare la selezione facendo clic sul pulsante *Salva*.

Non è possibile utilizzare entrambe le applicazioni contemporaneamente.

I file di descrizione dell'apparecchio per la connessione del bus di campo EtherCAT o Profinet possono essere scaricati tramite il pulsante *Downloads*.

- Per EtherCAT scaricare il file Fieldbus\_EtherCAT\_Gateway.xml
- Per Profinet scaricare il file Fieldbus Profinet Gateway.xml.

Per le tipologie di funzioni dell'applicazione EtherCAT o Profinet, contattare un rappresentante presso FIBRO GMBH.

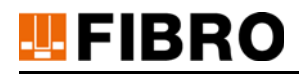

i

i.

### <span id="page-59-0"></span>**9.4.2 Collegamento con il Client OPC UA**

#### *Collegare il Client OPC UA con Gateway WPM*

Sul Gateway WPM è presente un Server OPC UA che supporta lo scambio di dati con i client OPC UA.

Aprire la schermata: *Menu principale => Amministrazione => Bus di campo*

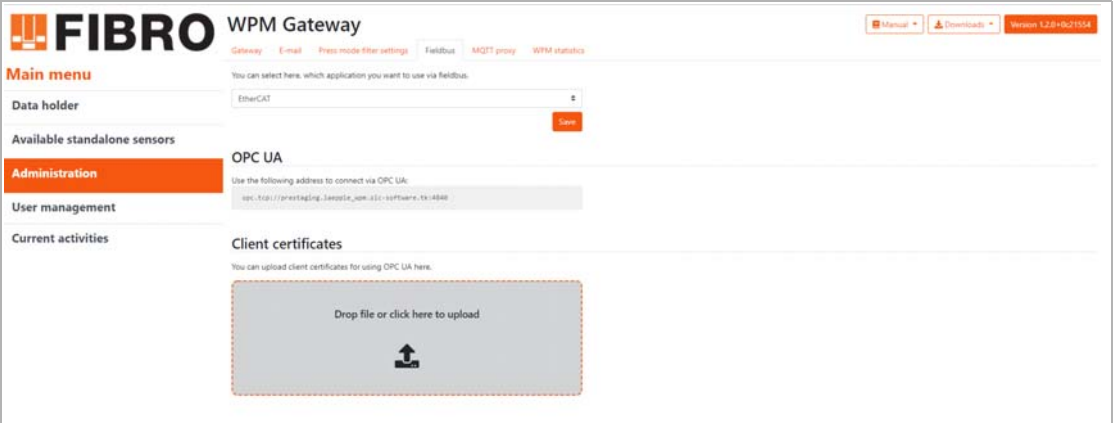

*Fig. 9-5 Collegamento tramite interfaccia bus di campo*

#### <span id="page-59-1"></span>Assicurarsi che il client si trovi nella stessa rete del Gateway WPM.

I file di descrizione dell'apparecchio per il collegamento OPC UA possono essere scaricati tramite pulsante *Downloads*.

• Scaricare OPC\_UA\_Gateway.xml

La connessione dati tra un client OPC UA e il Gateway WPM viene generalmente stabilita tramite connessione sicura. Inoltre è necessario caricare sul Gateway WPM il certificato del client OPC UA da collegare al Gateway WPM stesso.

#### *Caricare i certificati del client OPC UA sul gateway*

Per ottenere il certificato del client OPC UA vedere la documentazione relativa a .

- 1) Il certificato deve essere in formato DER.
- 2) Trascinare il file DER del certificato nell'area di upload tramite Drag & Drop.
	- In alternativa, facendo clic nell'area di upload si apre una finestra di dialogo di selezione dei file.
- 3) Il certificato viene importato automaticamente nel Gateway WPM.

#### *Impostazioni di collegamento Client OPC UA*

- 1) Utilizzare l'url specificato nel campo OPC UA per connettere il client OPC UA al Gateway WPM.
- 2) Nel Client OPC UA selezionare l'impostazione Basic256SHA256 come Security Policy.
- 3) L'autenticazione avviene tramite nome utente e password.
	- Per creare / modificare utente o password vedere il capitolo [6 "Configurazione della ge](#page-23-0)[stione utenti"](#page-23-0) a pagina [24](#page-23-0).

#### *Scaricare il certificato OPC UA del Gateway WPM*

Il Gateway WPM mette a disposizione un certificato Self Signed per la comunicazione sicura tramite OPC UA.

Tramite il pulsante Downloads è possibile scaricare il Certificato root SSL opc\_ua.crt.der.

ń

Per depositare il certificato nel client OPC UA vedere la documentazione relativa al client OPC UA.

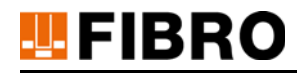

### **9.4.3 Allestimento proxy MQTT**

Il Gateway WPM WPM utilizza MQTT per la comunicazione interservice. Impostando un proxy MQTT, gli eventi MQTT possono essere inoltrati a un broker MQTT esterno.

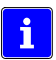

La descrizione dei Topic MQTT si trova al link WPM Gateway MQTT Topics.

Aprire la schermata: *Menu principale => Amministrazione => Proxy MQTT*

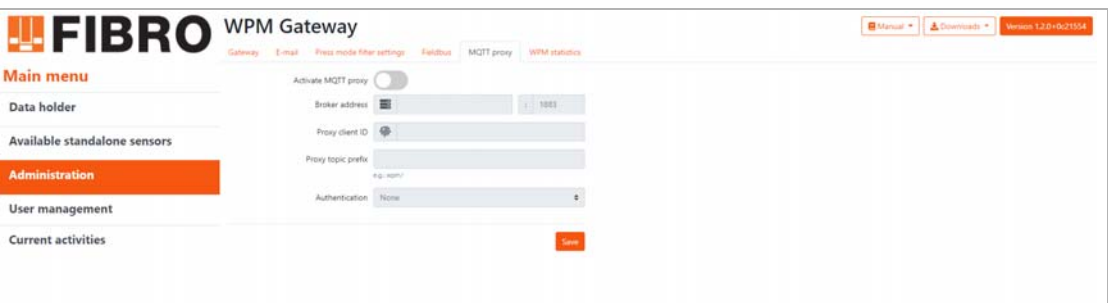

*Fig. 9-6 Allestimento proxy MQTT*

<span id="page-61-0"></span>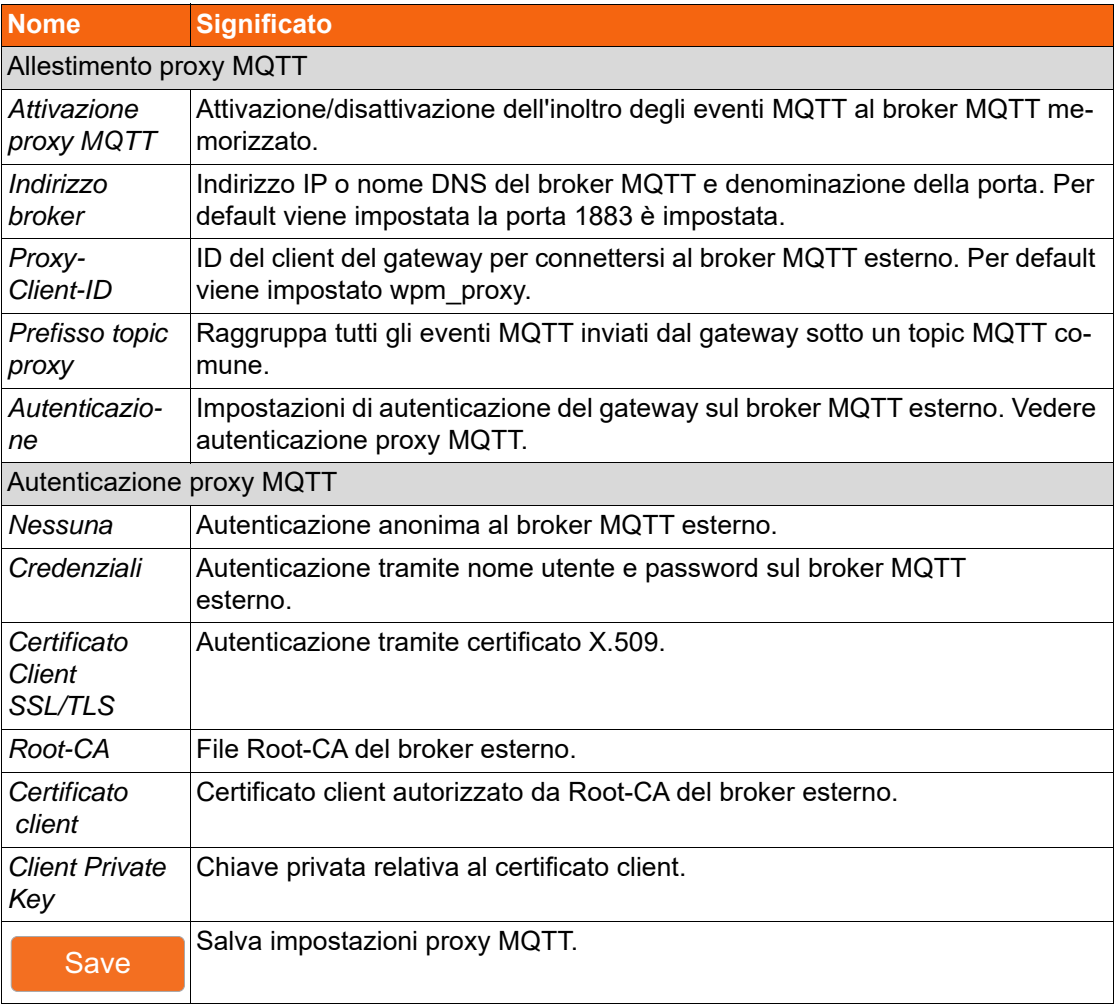

### **9.5 Gateway WPM - Statistiche di esercizio**

Il software installato sul Gateway WPM racchiude vari servizi ed è basato sulla virtualizzazione di container Docker. In questa schermata possono essere visualizzate varie statistiche sul carico della CPU, l'utilizzo della memoria e il traffico di rete dei singoli servizi così come sul Gateway WPM stesso.

Le statistiche sono utilizzate dal team di supporto come aiuto in caso di problemi.

Aprire la schermata: *Menu principale => Amministrazione => Statistiche WPM*

| Main menu                    | Senior Chair Researcherance Selbs Instructor Williams                 |                                           |                                                |                                           |              |                               |                   |                            |                 |                              |                    |              |             |              |                         |                              |              | Histition + $[0, 0, -1]$ ::                    |
|------------------------------|-----------------------------------------------------------------------|-------------------------------------------|------------------------------------------------|-------------------------------------------|--------------|-------------------------------|-------------------|----------------------------|-----------------|------------------------------|--------------------|--------------|-------------|--------------|-------------------------|------------------------------|--------------|------------------------------------------------|
| Data holder                  | Seemed Portatours, Seeing that Sere aphylogula Boston at a            |                                           | $204 - 144 - 1$                                | <b>But Live</b><br><b>Newsletcher</b> ALA |              |                               |                   |                            |                 |                              |                    |              |             |              |                         |                              |              |                                                |
|                              | $\omega$ Quick exerview                                               |                                           |                                                |                                           |              |                               |                   |                            |                 |                              |                    |              |             |              |                         |                              |              |                                                |
| Available standalone sensors | tens.                                                                 | LA mediam                                 | Impare                                         | Postesses                                 |              | Theats                        | <b>CFV</b> system |                            | RAM cresps      |                              | <b>Swear</b> exage |              | Roof'l used |              |                         | <b>IDRat</b>                 |              |                                                |
| Administration               |                                                                       |                                           |                                                |                                           |              |                               |                   |                            |                 |                              |                    |              |             |              |                         |                              |              |                                                |
| User management              | 25.5 week                                                             | 0.1                                       | $\mathbf{0}$                                   |                                           |              | 16                            |                   |                            |                 |                              |                    |              | N/A         |              |                         | Land-Hostenhalt and all also | 0.05%        |                                                |
| Current activities           | $\omega$ GPM                                                          |                                           |                                                |                                           |              |                               |                   |                            |                 |                              |                    |              |             |              |                         |                              |              |                                                |
|                              |                                                                       |                                           |                                                |                                           |              | <b>CPV</b> steps              |                   |                            |                 |                              |                    |              |             |              |                         |                              |              |                                                |
|                              | 10%                                                                   |                                           |                                                |                                           |              |                               |                   |                            |                 |                              |                    |              |             |              |                         |                              |              |                                                |
|                              | $\sim$                                                                |                                           |                                                |                                           |              |                               |                   |                            |                 |                              |                    |              |             |              |                         |                              |              |                                                |
|                              | m                                                                     |                                           |                                                |                                           |              |                               |                   |                            |                 |                              |                    |              |             |              |                         |                              |              |                                                |
|                              | $\rightarrow$                                                         |                                           |                                                |                                           |              |                               |                   |                            |                 |                              |                    |              |             |              |                         |                              |              |                                                |
|                              | 75.6ml<br><b>HEAT</b><br><b>Holte</b><br><b>STAR</b><br><b>Market</b> | $-10-74$<br>14.00<br><b>TALK</b>          | <b>THE AND</b><br><b>TALAS</b><br><b>TRIPS</b> | <b>SEAR</b><br><b>CALLS</b>               | <b>TRANS</b> | <b>Allege</b><br><b>House</b> | $-0.01$           | <b>HEAR</b><br><b>SEAL</b> | <b>Hill Car</b> | <b>COLOR</b><br><b>Shirt</b> | <b>Should</b>      | <b>TRIA</b>  | . on in-    | <b>CROSS</b> | 1916<br><b>State of</b> | . What                       | <b>STATE</b> | cars.                                          |
|                              | we can compute some                                                   |                                           |                                                |                                           |              |                               |                   |                            |                 |                              |                    |              |             |              |                         |                              |              | and then the company<br>$76$ $-76$ $-26$ $-26$ |
|                              | as ranchespal can                                                     |                                           |                                                |                                           |              |                               |                   |                            |                 |                              |                    |              |             |              |                         |                              |              | 21 21 21 22                                    |
|                              | - SPLANIN ARM                                                         |                                           |                                                |                                           |              |                               |                   |                            |                 |                              |                    |              |             |              |                         |                              |              | Ph 11 29 19 19 11                              |
|                              | <b><i>STM HAIrBAK</i></b>                                             |                                           |                                                |                                           |              |                               |                   |                            |                 |                              |                    |              |             |              |                         |                              |              |                                                |
|                              | 11TES                                                                 |                                           |                                                |                                           |              |                               |                   |                            |                 |                              |                    |              |             |              |                         |                              |              |                                                |
|                              | ATTEMA                                                                |                                           |                                                |                                           |              |                               |                   |                            |                 |                              |                    |              |             |              |                         |                              |              |                                                |
|                              | ATTERN                                                                |                                           |                                                |                                           |              |                               |                   |                            |                 |                              |                    |              |             |              |                         |                              |              |                                                |
|                              | Arrest 4                                                              |                                           |                                                |                                           |              |                               |                   |                            |                 |                              |                    |              |             |              |                         |                              |              |                                                |
|                              | A very service                                                        |                                           |                                                |                                           |              |                               |                   |                            |                 |                              |                    |              |             |              |                         |                              |              |                                                |
|                              |                                                                       |                                           |                                                |                                           |              |                               |                   |                            |                 |                              |                    |              |             |              |                         |                              |              |                                                |
|                              | a take a<br>7820<br>no.<br><b>CASTA</b><br>36.36                      | 38.28<br><b>SKA</b><br>19.00              | 38.26                                          |                                           |              |                               |                   | 38.0                       | $-$             | <b>Jake</b><br>78.78         | <b>District</b>    | <b>TRICK</b> | <b>Data</b> | <b>DATE</b>  | <b>TANK</b><br>$26 - 1$ | the car                      | 2014         | <b>TRYS</b>                                    |
|                              | m köntyig haten, m Mitt haten                                         |                                           |                                                |                                           |              |                               |                   |                            |                 |                              |                    |              |             |              |                         |                              |              |                                                |
|                              | <b>Zuidar Manuely</b>                                                 |                                           |                                                |                                           |              |                               |                   |                            |                 |                              |                    |              |             |              |                         |                              |              |                                                |
|                              | pop and                                                               |                                           |                                                |                                           |              |                               |                   |                            |                 |                              |                    |              |             |              |                         |                              |              |                                                |
|                              | 20.50                                                                 |                                           |                                                |                                           |              |                               |                   |                            |                 |                              |                    |              |             |              |                         |                              |              |                                                |
|                              | 201M                                                                  |                                           |                                                |                                           |              |                               |                   |                            |                 |                              |                    |              |             |              |                         |                              |              |                                                |
|                              | 22.95                                                                 |                                           |                                                |                                           |              |                               |                   |                            |                 |                              |                    |              |             |              |                         |                              |              |                                                |
|                              | 120.95                                                                |                                           |                                                |                                           |              |                               |                   |                            |                 |                              |                    |              |             |              |                         |                              |              |                                                |
|                              | <b>SEAR</b>                                                           |                                           |                                                |                                           |              |                               |                   |                            |                 |                              |                    |              |             |              |                         |                              |              |                                                |
|                              | 30 em                                                                 |                                           |                                                |                                           |              |                               |                   |                            |                 |                              |                    |              |             |              |                         |                              |              |                                                |
|                              |                                                                       |                                           |                                                |                                           |              |                               |                   |                            |                 |                              |                    |              |             |              |                         |                              |              |                                                |
|                              | <b>GLAS</b><br>194.00<br>19.11<br>10.04                               | <b>HALL</b><br><b>GLAS</b><br><b>MALL</b> | 19.44<br>14.44<br>-10.03                       | <b>Shake</b><br><b>DEAL</b>               | 19144        | 19.40<br>10.46                | $-140.01$         | $-10.04$<br><b>Jank</b>    | 44.96           | $-140.64$<br>1810            | 1911               | 1914         | $-10.14$    | 19.16        | parent.<br>to call      | <b>SENA</b>                  | 1. 09:58     | 1814                                           |

<span id="page-62-0"></span>*Fig. 9-7 Statistiche di esercizio Gateway WPM*

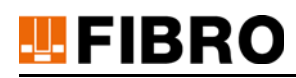

### **9.6 Reset password amministratore**

Se i dati di accesso dell'amministratore Gateway WPM non sono più disponibili, è necessario richiedere FIBRO GMBH una chiave di reset.

- 1) Accedere al browser web con l'indirizzo e-mail dell'amministratore del Gateway WPM.
	- Se gli utenti sono già connessi, devono essere disconnessi per accedere alla pagina di accesso.
- 2) Fare clic su "Password dimenticata" sul pulsante *Password Admin*.
	- Viene visualizzata una pagina per richiedere una chiave di reset.
- 3) Richiedere una chiave di reset utilizzando il link visualizzato.
- 4) Inserire la chiave di reset ricevuta nella finestra di immissione.
- 5) Premere il pulsante *Avanti*.
	- Viene visualizzato un modulo per la creazione dell'amministratore del Gateway WPM.

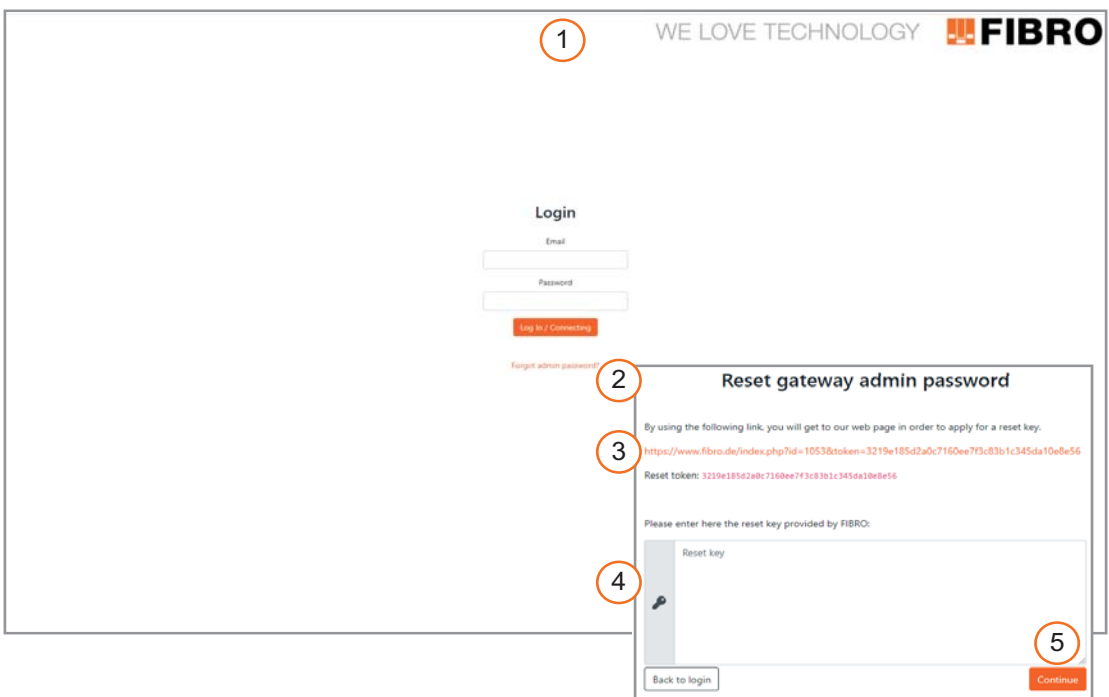

<span id="page-63-0"></span>*Fig. 9-8 Reset password amministratore*

# **10 MANUTENZIONE**

### <span id="page-64-0"></span>**10.1 Gateway WPM - Aggiornamento**

L'amministratore può eseguire un aggiornamento del Gateway WPM.

Aprire la schermata: *Menu principale => Amministrazione => Gateway => Aggiornamento Gateway*

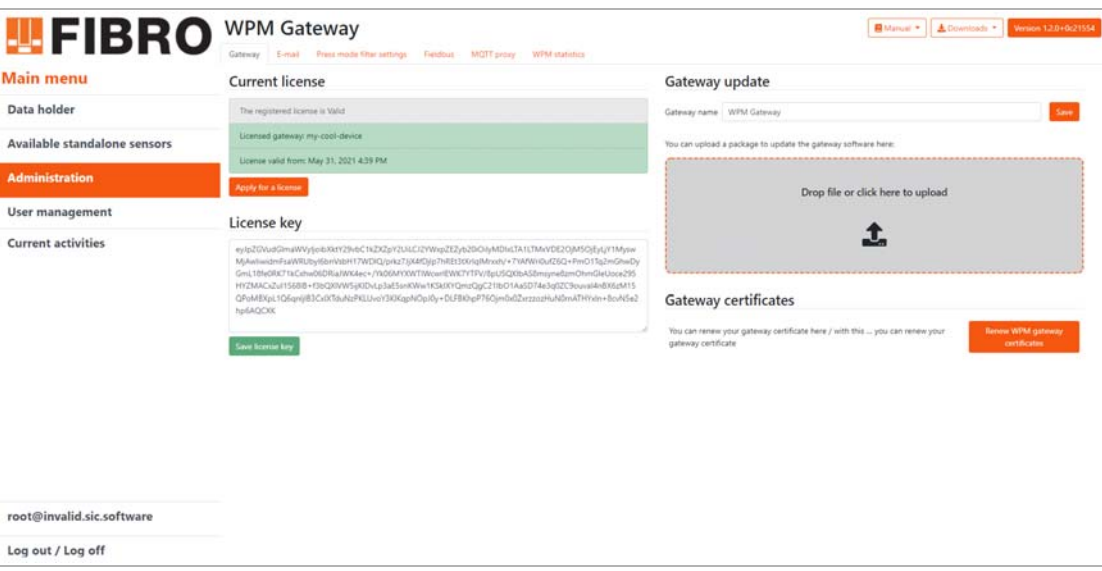

*Fig. 10-1 Aggiornamento Gateway WPM*

- <span id="page-64-1"></span>1) Gli aggiornamenti del Gateway WPM sono sempre in formato TAR.
- 2) Spostare il file TAR nell'area di upload per mezzo della funzione Drag&Drop.
	- In alternativa, facendo clic in quest'area si apre una finestra di dialogo di selezione dei file.
- 3) L'upload del file TAR inizia automaticamente. Dopodiché inizia il processo di aggiornamento.
	- Durante l'upload la finestra del browser non deve essere chiusa!
	- Un aggiornamento può richiedere tra i 30 e i 40 minuti a seconda della connessione di rete.

Ť

Durante l'aggiornamento, compare il seguente messaggio nel menu principale:

### : Gateway-Update

The gateway is currently being updated and will be restarted soon. Changes that have not been saved will be lost!

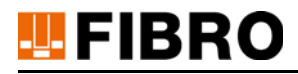

# **10.2 Supporto dati - Aggiornamento firmware**

Un aggiornamento del firmware del supporto dati può essere eseguito da un utente con il livello di autorizzazione

Professional o Administrator.

Visualizza le informazioni sul firmware installato sul supporto dati e aggiorna il firmware.

Aprire la schermata: *Menu principale => Supporto dati => => Firmware*

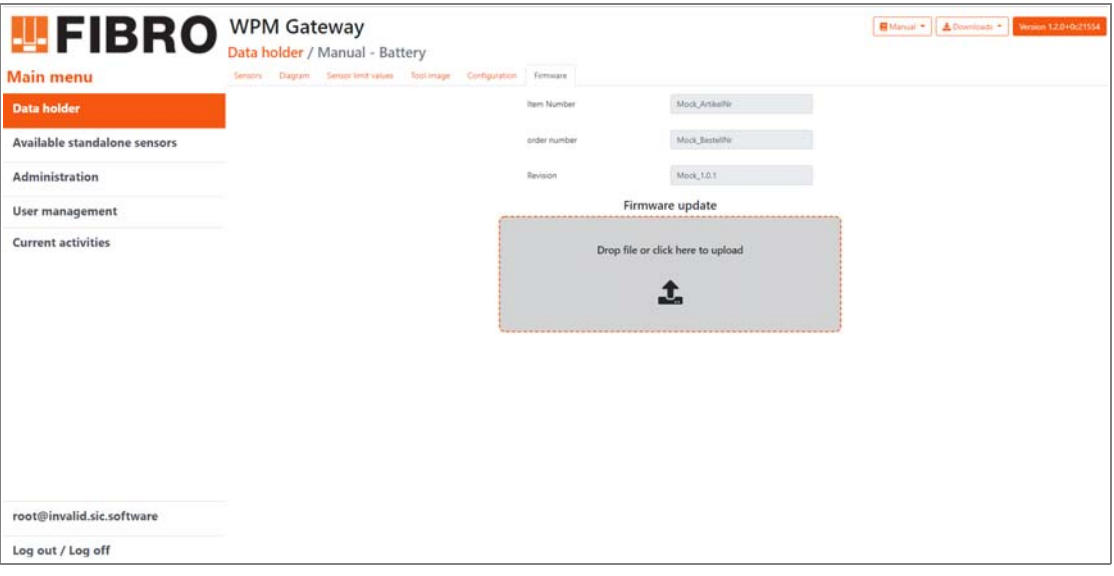

*Fig. 10-2 Supporto dati - Aggiornamento firmware*

- <span id="page-65-0"></span>1) Spostare il file del firmware nell'area di upload del firmware per l'aggiornamento utilizzando la funzione Drag&Drop.
	- In alternativa, facendo clic in quest'area si apre una finestra di dialogo di selezione dei file.
	- L'avvio dell'aggiornamento firmware parte automaticamente.

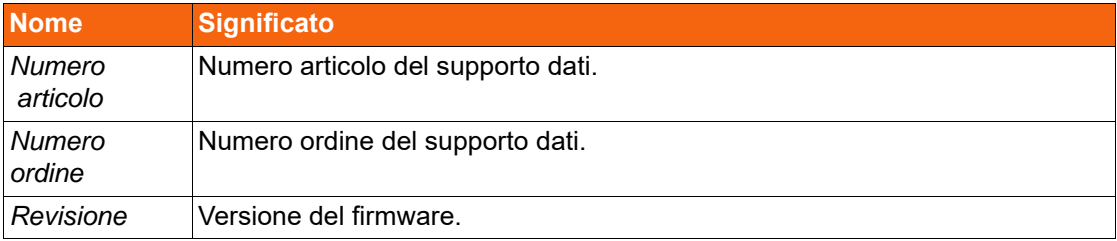

# **10.3 Sensore - Aggiornamento firmware**

Un aggiornamento del firmware del sensore può essere eseguito da un utente con il livello di autorizzazione

Professional o Administrator.

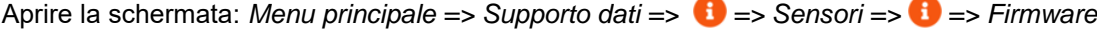

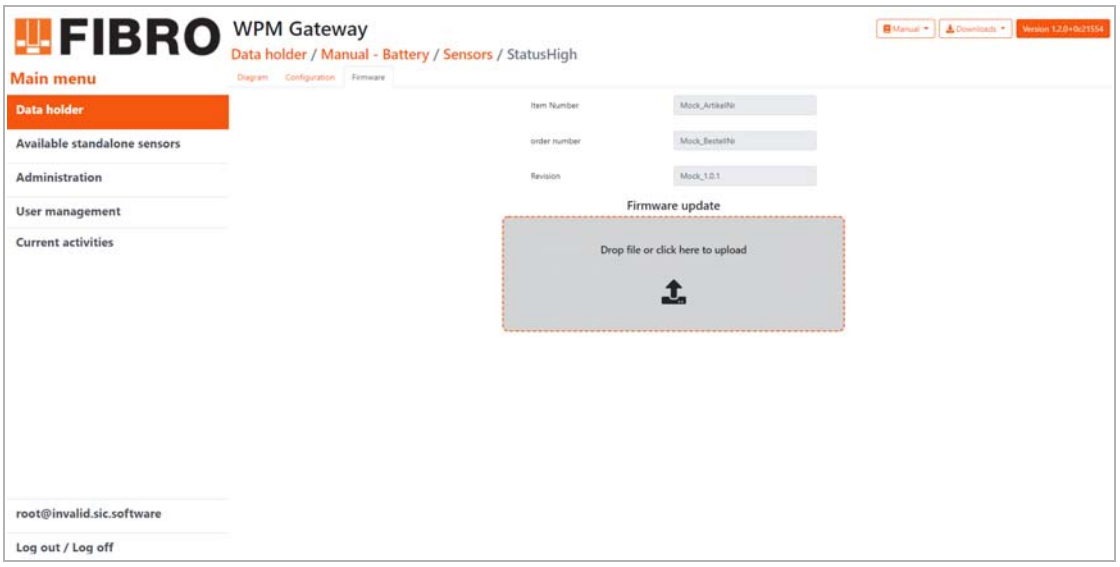

*Fig. 10-3 Aggiornamento firmware sensore*

- <span id="page-66-0"></span>1) Spostare il file del firmware nell'area di upload del firmware per l'aggiornamento utilizzando la funzione Drag&Drop.
	- In alternativa, facendo clic in quest'area si apre una finestra di dialogo di selezione dei file.
	- L'avvio dell'aggiornamento firmware parte automaticamente.

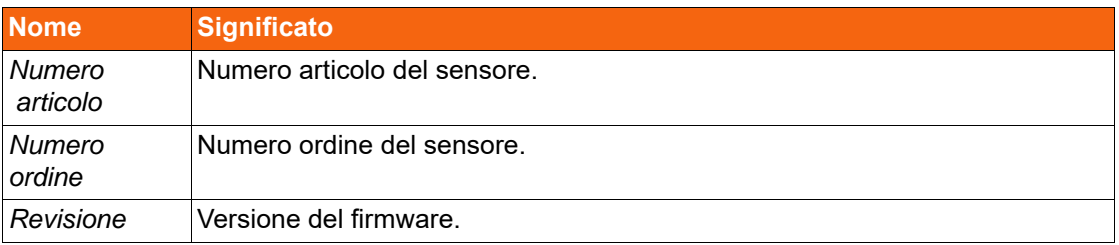

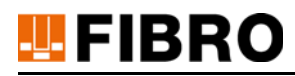

# **10.4 Sostituzione della batteria**

I prodotti della serie WPM di FIBRO GMBH sono dotati di batterie.

Se WPM Monitor mostra una bassa tensione della batteria di un componente WPM, la batteria deve essere sostituita.

La sostituzione di una batteria viene descritta nella documentazione del componente WPM interessato.

La batteria usata deve essere smaltita conformemente alle norme vigenti in materia; al riguardo si veda il capitolo [11.1 "Smaltimento della batteria"](#page-68-0) a pagina [69](#page-68-0)).

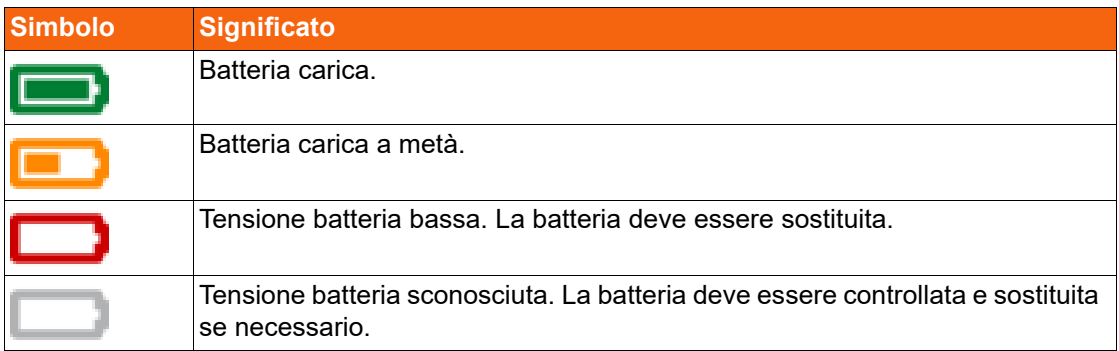

#### *Stato della tensione della batteria*

<span id="page-67-0"></span>*Tab. 10-1 Stato della tensione della batteria.*

# **11 SMALTIMENTO**

# <span id="page-68-0"></span>**11.1 Smaltimento della batteria**

### *NOTA*

#### **Smaltimento corretto della batteria**

La batteria è costituita da celle al litio-metallo. Il litio è una materia prima preziosa, ma anche un metallo pericoloso. Uno smaltimento improprio può causare danni ambientali ed essere perseguibile penalmente.

- La batteria deve essere rimossa dall'apparecchio.
- La batteria deve essere smaltita in conformità alle leggi e direttive nazionali e regionali vigenti.
- Osservare le disposizioni locali per il riciclaggio e lo smaltimento corretto dei rifiuti.

# **TEPIBRO**

# **12 ELENCHI**

# **12.1 Prodotti di ditte terze**

Il prodotto non contiene componenti di ditte terze.

# **12.2 Glossario**

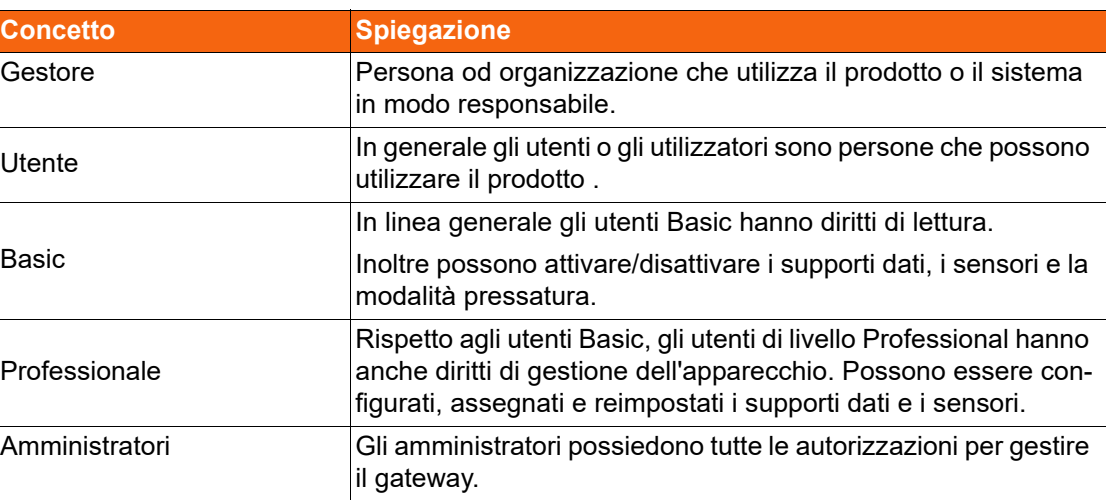

# **12.3 Indice delle illustrazioni**

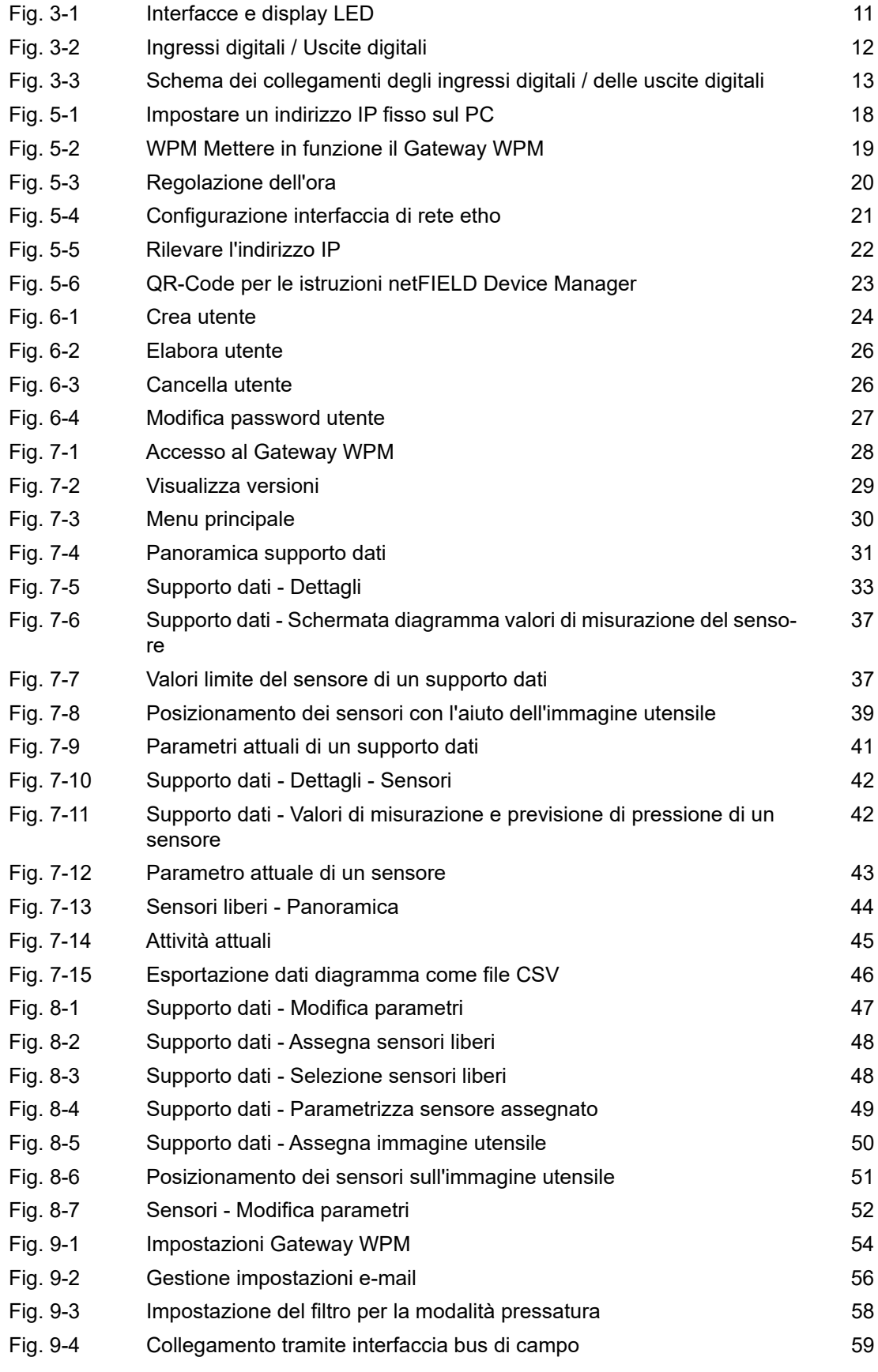

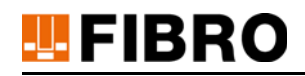

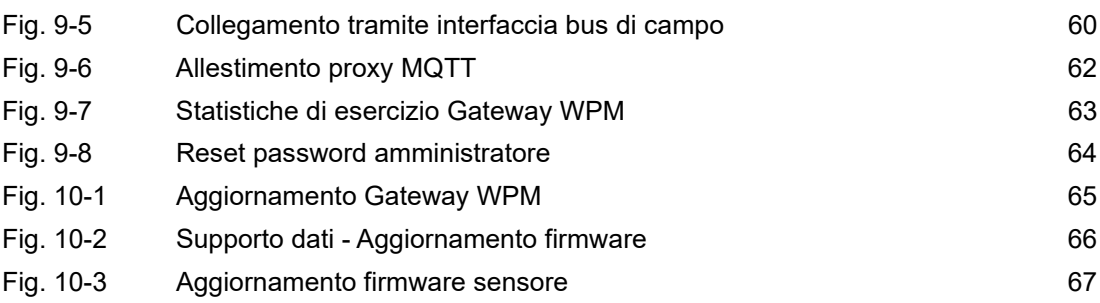

# **12.4 Indice delle tabelle**

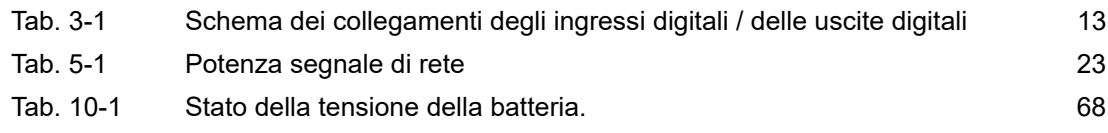
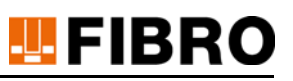

#### 13 **APPENDICE**

#### Annotazioni personali  $13.1$

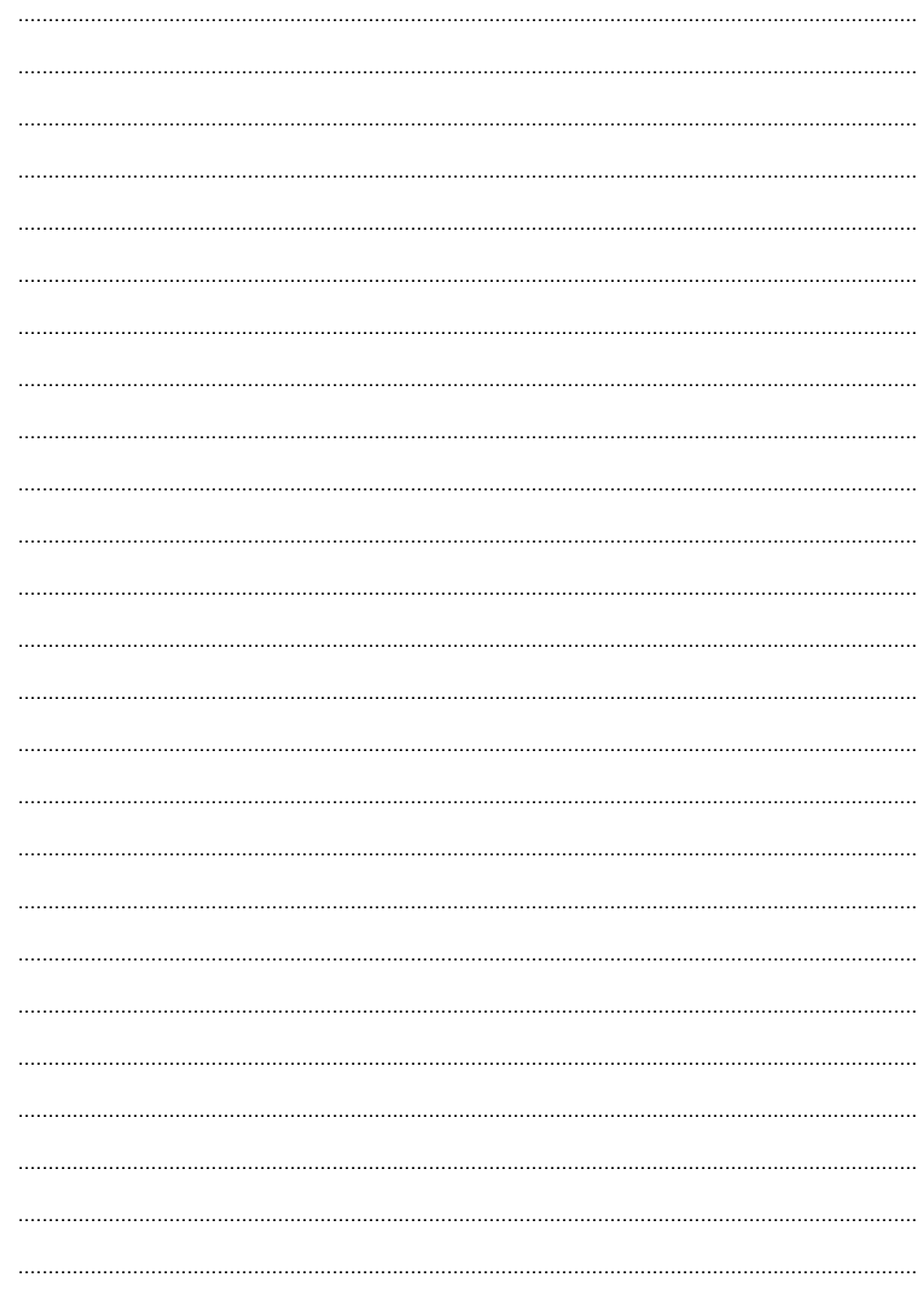

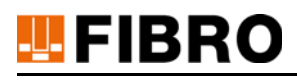

# **14 INDICE**

#### **A**

accesso alla rete aziendale [9](#page-8-0) non autorizzat[o 9](#page-8-1) accordo di licenz[a 14](#page-13-2) Account Amministratore [19](#page-18-0) Aggiornamento firmware sensor[e 15](#page-14-0) firmware supporto dati [15](#page-14-1) Software WP[M 15](#page-14-2) Aggiornamento gatewa[y 54](#page-53-0) Alimentazione di tensione [12](#page-11-0) Allestimento proxy MQT[T 62](#page-61-0) Amministratore [70](#page-69-0) amministratore Gateway WP[M 64](#page-63-0) apparecchio Io[T 5](#page-4-0) [10](#page-9-0) Assegna sensor[e 15](#page-14-3) Attivazione configurazione Proxy MQT[T 15](#page-14-4) Modalità pressatura supporto dat[i 14](#page-13-3) sensor[e 14](#page-13-4) supporto dati [14](#page-13-5) tutte le funzioni [19](#page-18-1) Autenticazione proxy MQT[T 62](#page-61-1) Avvertenza di sicurezz[a 8](#page-7-0)

#### **B**

Barra di segnalazion[e 8](#page-7-1) Basi[c 70](#page-69-1) browse[r 13](#page-12-0) browser we[b 13](#page-12-0)

#### **C**

Caricare i certificati del client OPC UA sul gatewa[y 60](#page-59-0) Certificati Gateway [54](#page-53-1) Certificato root SS[L 61](#page-60-0) certificato SS[L 29](#page-28-0) Chiave di licenz[a 54](#page-53-2) chiave di rese[t 64](#page-63-0) Client OPC U[A 60](#page-59-1) [60](#page-59-2) [60](#page-59-3) **Collegamenti** Client OPC U[A 60](#page-59-4) collegamento OPC U[A 60](#page-59-5) Componente WP[M 68](#page-67-0) **Configurazione** bus di camp[o 15](#page-14-5) immagine utensile supporto dati [15](#page-14-6)

sensor[e 15](#page-14-7) server e-mail [15](#page-14-8) supporto dati [15](#page-14-9) Valori sogli[a 15](#page-14-10) configurazione Proxy MQT[T 15](#page-14-4) connettore dell'apparecchio IoT [12](#page-11-2) **D** Danni ambiental[i 69](#page-68-0) dati di accesso amministratore [64](#page-63-0) Direttiv[a 69](#page-68-1) Diritto d'autore [2](#page-1-0) [7](#page-6-0) Disattivazione Modalità pressatura supporto dat[i 14](#page-13-3) sensor[e 14](#page-13-4) supporto dati [14](#page-13-5) Disposizioni per la manutenzion[e 5](#page-4-1) **E** entrate/uscite digitali [12](#page-11-1) Esclusione di responsabilit[à 6](#page-5-0) **F** Funzionamento ingressi digitali / uscite digitali [13](#page-12-1) **G Gateway** amministrazion[e 15](#page-14-11) Gestor[e 70](#page-69-2) Gruppo targe[t 6](#page-5-1) guida rapida all'avvio [12](#page-11-1) **I** il sensore di pressione WP[M 5](#page-4-2) [10](#page-9-1) Impostazione lingua [14](#page-13-0) Impostazioni di collegamento Client OPC U[A 60](#page-59-6) Indirizzo email Amministratore [19](#page-18-2) indirizzo IP impostazione manuale [17](#page-16-0) Informazioni di sicurezza [5](#page-4-3) interfaccia we[b 12](#page-11-1) istruzioni d'us[o 29](#page-28-1) **L** Lesioni impedimento [8](#page-7-2) Licenza Gateway WP[M 19](#page-18-1) Licenza attuale [54](#page-53-3) livelli di autorizzazion[e 14](#page-13-1)

# **M**

Messa a terra funzionale [12](#page-11-3) misure di protezione per l'access[o 9](#page-8-2) Modalità Administrato[r 14](#page-13-6) Modalità Administrator [15](#page-14-12) Modalità Base [14](#page-13-7) [14](#page-13-8) [15](#page-14-13) Modalità Professional [14](#page-13-9) [15](#page-14-13) [15](#page-14-12) Modific[a 6](#page-5-2) password [14](#page-13-10) monitorare la pressione, senza utilizzo di cav[i 5](#page-4-4) montaggio dell'apparecchio Io[T 16](#page-15-0)

# **O**

OPC UA OPC\_UA\_Gateway.xml [60](#page-59-7)

#### **P**

Parola di segnalazion[e 8](#page-7-1) Password Amministrator[e 19](#page-18-4) Pericoli possibili [8](#page-7-0) Professionale [70](#page-69-3) Protocollo internet versione 4 (TCP/IPv4) [17](#page-16-1)

# **R**

Reimposta sensore [15](#page-14-14) Reset password amministratore [64](#page-63-1) Richiesta licenz[a 15](#page-14-15) rinnovo della licenz[a 14](#page-13-11)

#### **S**

Salva chiave di licenza [15](#page-14-16) salva/modifica chiave di licenza [15](#page-14-16) Scaricare i certificati / il certificato OPC U[A 61](#page-60-1) schema dei collegamenti degli ingressi e delle uscite digitali [13](#page-12-2) Selezione notifica [14](#page-13-12) Sensori Cancella dati di misurazion[e 52](#page-51-0) Reimposta alle impostazioni di fabbrica [52](#page-51-1) valori standard [53](#page-52-0) Server OPC U[A 60](#page-59-8) sistema WPM [5](#page-4-5) software WP[M 5](#page-4-0) [10](#page-9-2) standard industriali

OPC UA, EtherCAT, Profinet [10](#page-9-3) **Stato** tensione batteria [68](#page-67-1) supporti dati WPM [5](#page-4-2) [10](#page-9-1) **T** Tempo [19](#page-18-3) trasmissione della licenza [14](#page-13-11) **U** Uso conforme [5](#page-4-6) Utent[e 70](#page-69-4) **V** versione [29](#page-28-2) Visualizza gestione utent[e 14](#page-13-13) sensore [14](#page-13-14) sensori liber[i 14](#page-13-15) statistiche docke[r 15](#page-14-17) statistiche telegrafo [15](#page-14-18) supporti dat[i 14](#page-13-16) **W**

WPM Monitor [68](#page-67-0)

# WE LOVE TECHNOLOGY LEFIBRO

**Maggiori informazioni su**

www.fibro.de/downloads-molle-molle a gas/

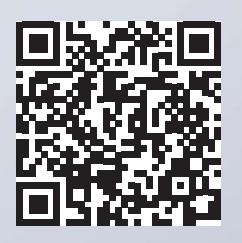

Settore Commerciale Normalizzati August-Läpple-Weg 74855 Hassmersheim **Germany** T +49 6266 73-0 info@fibro.de www.fibro.com

**FIBRO GMBH THE LÄPPLE GROUP**

LÄPPLE AUTOMOTIVE FIBRO FIBRO LÄPPLE TECHNOLOGY LÄPPLE AUS- UND WEITERBILDUNG

# MEMBER OF THE LÄPPLE GROUP

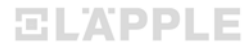